## **EPC-TGU-B1**

**Intel® 11th Gen Tiger Lake Fanless Compact System**

## **Quick Reference Guide**

**1 st Ed – 30 August 2023**

**Copyright Notice**

Copyright 2023 Avalue Technology Inc., ALL RIGHTS RESERVED.

## **FCC Statement**

THIS DEVICE COMPLIES WITH PART 15 FCC RULES. OPERATION IS SUBJECT TO THE FOLLOWING TWO CONDITIONS:

(1) THIS DEVICE MAY NOT CAUSE HARMFUL INTERFERENCE.

(2) THIS DEVICE MUST ACCEPT ANY INTERFERENCE RECEIVED INCLUDING INTERFERENCE THAT MAY CAUSE UNDESIRED OPERATION.

THIS EQUIPMENT HAS BEEN TESTED AND FOUND TO COMPLY WITH THE LIMITS FOR A CLASS "A" DIGITAL DEVICE, PURSUANT TO PART 15 OF THE FCC RULES.

THESE LIMITS ARE DESIGNED TO PROVIDE REASONABLE PROTECTION AGAINST HARMFUL INTERFERENCE WHEN THE EQUIPMENT IS OPERATED IN A COMMERCIAL ENVIRONMENT. THIS EQUIPMENT GENERATES, USES, AND CAN RADIATE RADIO FREQUENCY ENERGY AND, IF NOT INSTATLLED AND USED IN ACCORDANCE WITH THE INSTRUCTION MANUAL, MAY CAUSE HARMFUL INTERFERENCE TO RADIO COMMUNICATIONS.

OPERATION OF THIS EQUIPMENT IN A RESIDENTIAL AREA IS LIKELY TO CAUSE HARMFUL INTERFERENCE IN WHICH CASE THE USER WILL BE REQUIRED TO CORRECT THE INTERFERENCE AT HIS OWN EXPENSE.

## **A Message to the Customer**

## *Avalue Customer Services*

Each and every Avalue's product is built to the most exacting specifications to ensure reliable performance in the harsh and demanding conditions typical of industrial environments. Whether your new Avalue device is destined for the laboratory or the factory floor, you can be assured that your product will provide the reliability and ease of operation for which the name Avalue has come to be known.

Your satisfaction is our primary concern. Here is a guide to Avalue's customer services. To ensure you get the full benefit of our services, please follow the instructions below carefully.

## *Technical Support*

We want you to get the maximum performance from your products. So if you run into technical difficulties, we are here to help. For the most frequently asked questions, you can easily find answers in your product documentation. These answers are normally a lot more detailed than the ones we can give over the phone. So please consult the user's manual first.

To receive the latest version of the user's manual; please visit our Web site at: <http://www.avalue.com.tw/>

# **Content**

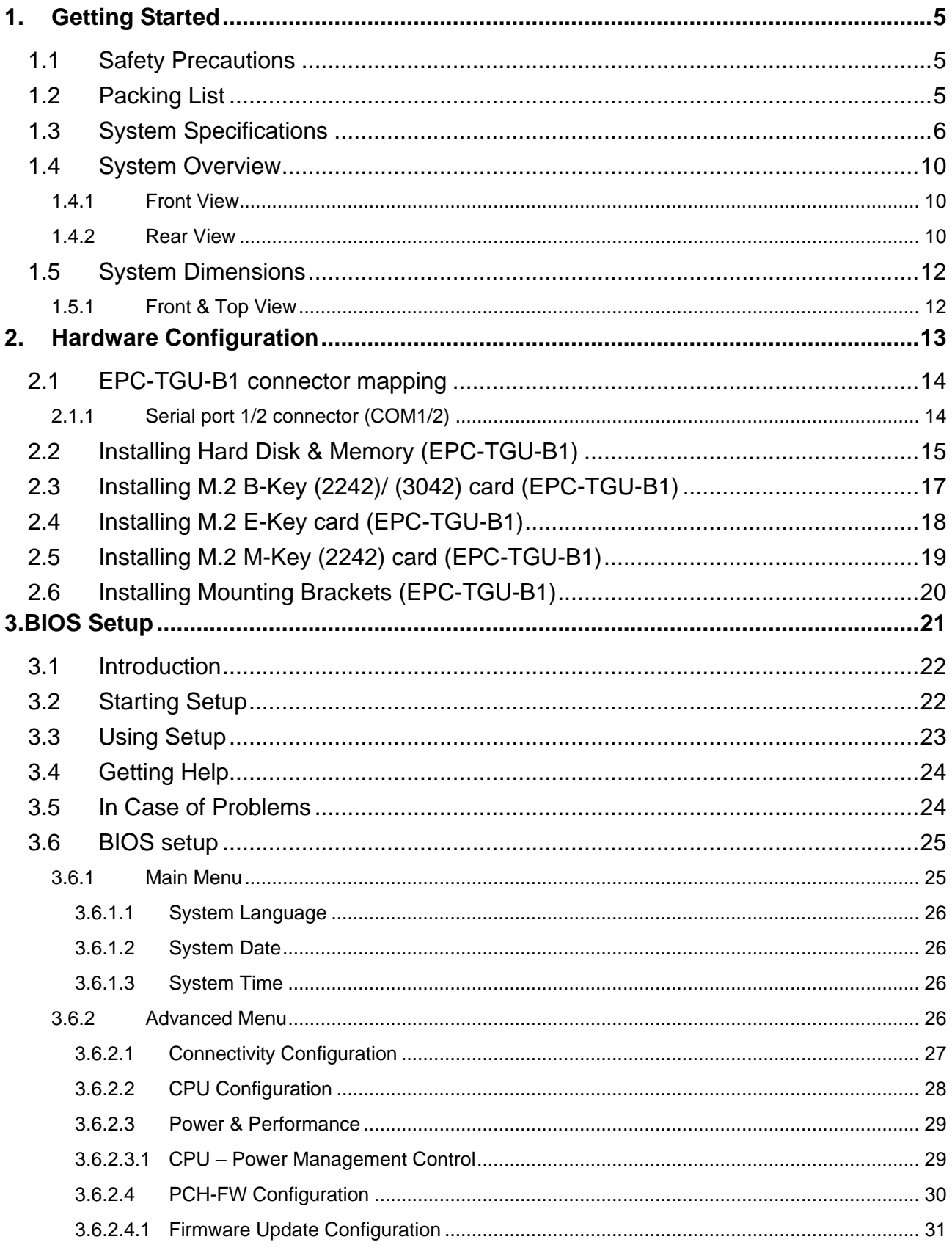

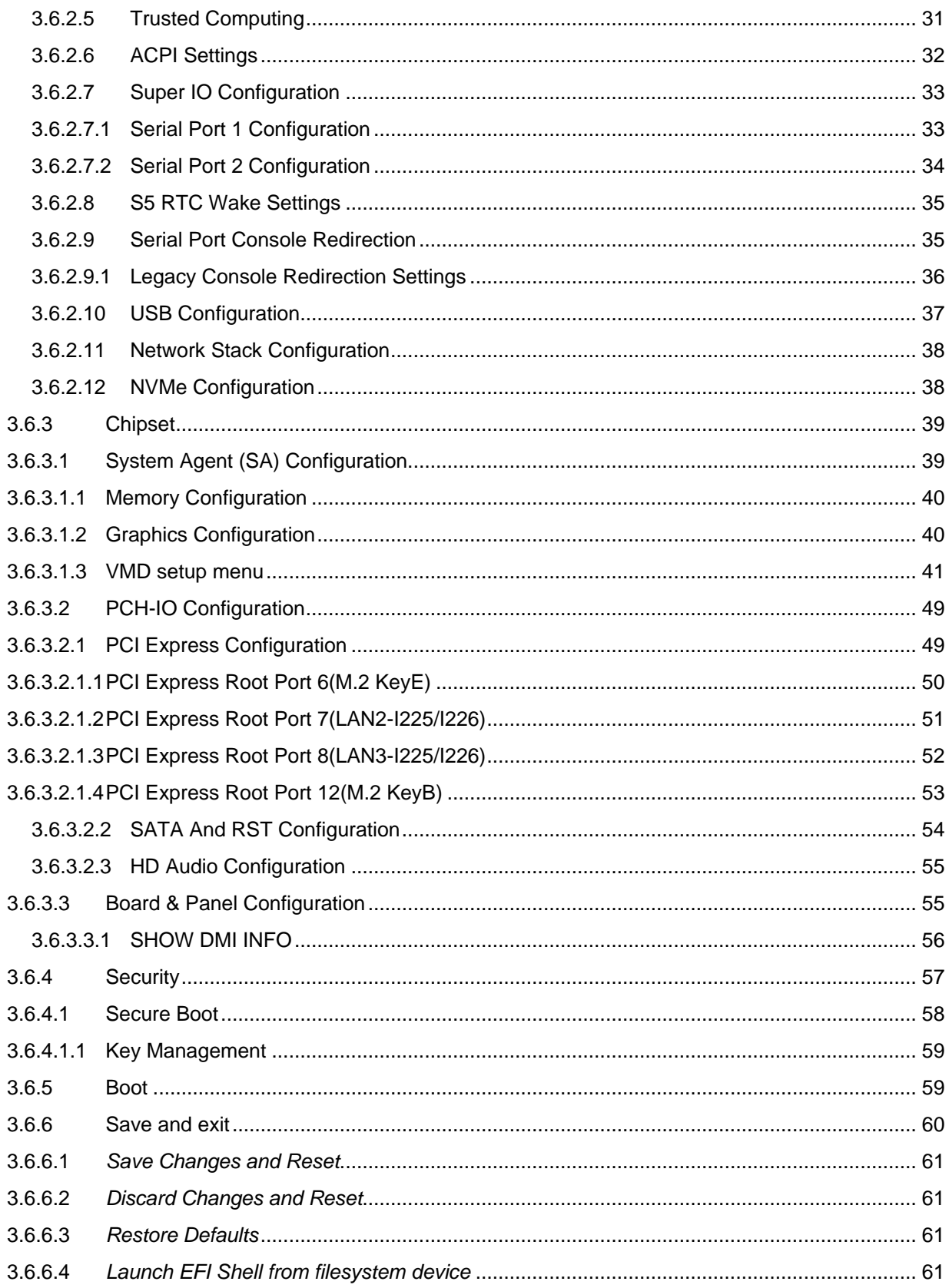

## <span id="page-4-0"></span>**1. Getting Started**

## <span id="page-4-1"></span>**1.1 Safety Precautions**

**Warning!**

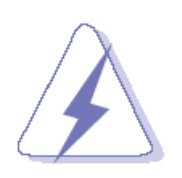

Always completely disconnect the power cord from your chassis whenever you work with the hardware. Do not make connections while the power is on. Sensitive electronic components can be damaged by sudden power surges. Only experienced electronics personnel should open the PC chassis.

#### **Caution!**

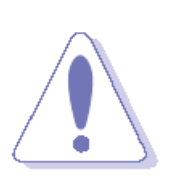

Always ground yourself to remove any static charge before touching the CPU card. Modern electronic devices are very sensitive to static electric charges. As a safety precaution, use a grounding wrist strap at all times. Place all electronic components in a static-dissipative surface or static-shielded bag when they are not in the chassis.

## <span id="page-4-2"></span>**1.2 Packing List**

- 1 x EPC-TGU-B1 Intel Core SoC Processor Fanless Box PC
- Other major components include the followings:
	- 1 x AC to DC Adapter
	- 1 x Table Stand
	- 1 x Screw kits
	- 1 x M.2 2260 to 2242 Bracket
	- 1 x M.2 2252 to 2242 Bracket
	- 4 x Rubber Foot
	- 2 x Mounting Kit
	- 1 x DP to VGA Converter

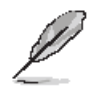

If any of the above items is damaged or missing, contact your retailer.

## <span id="page-5-0"></span>**1.3 System Specifications**

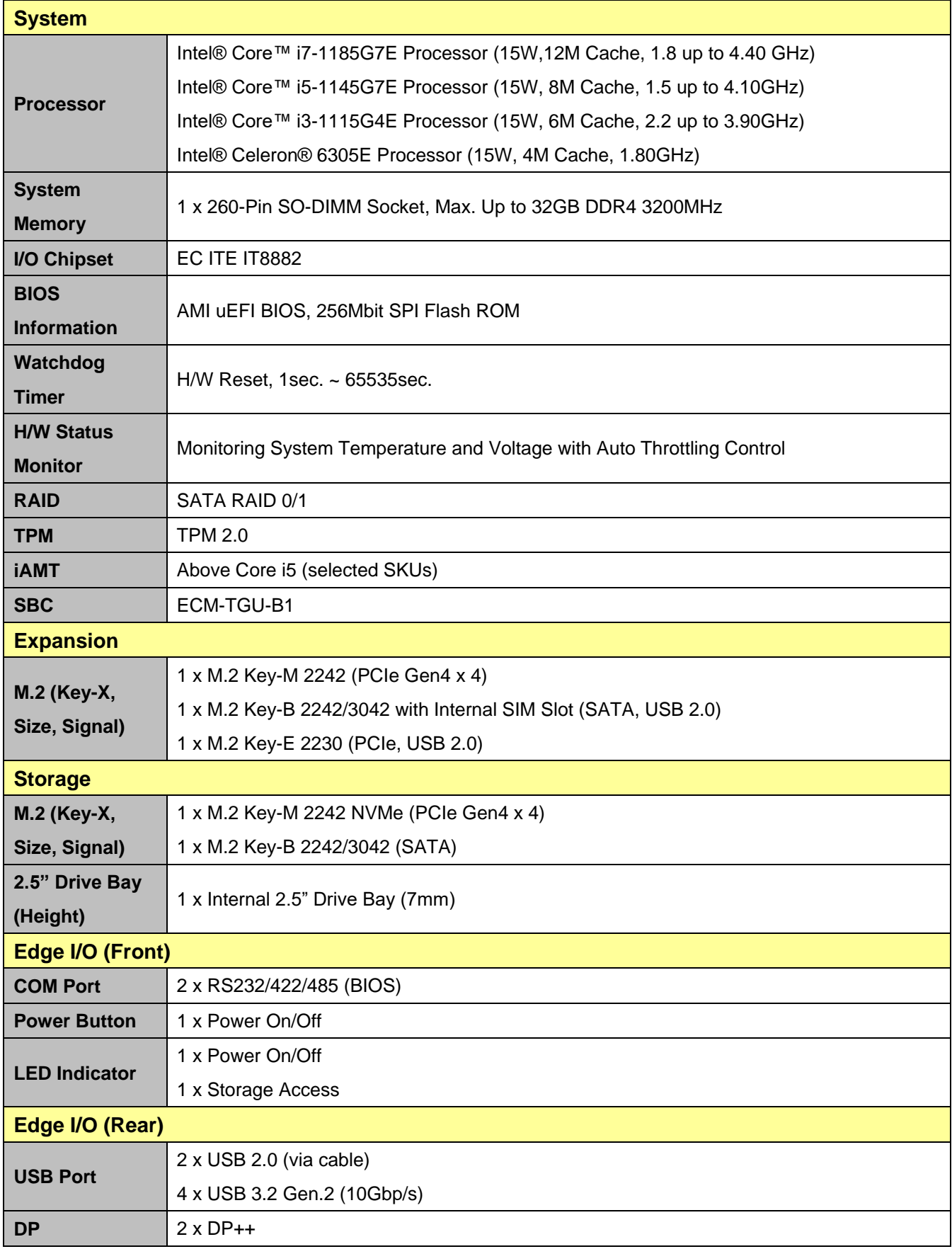

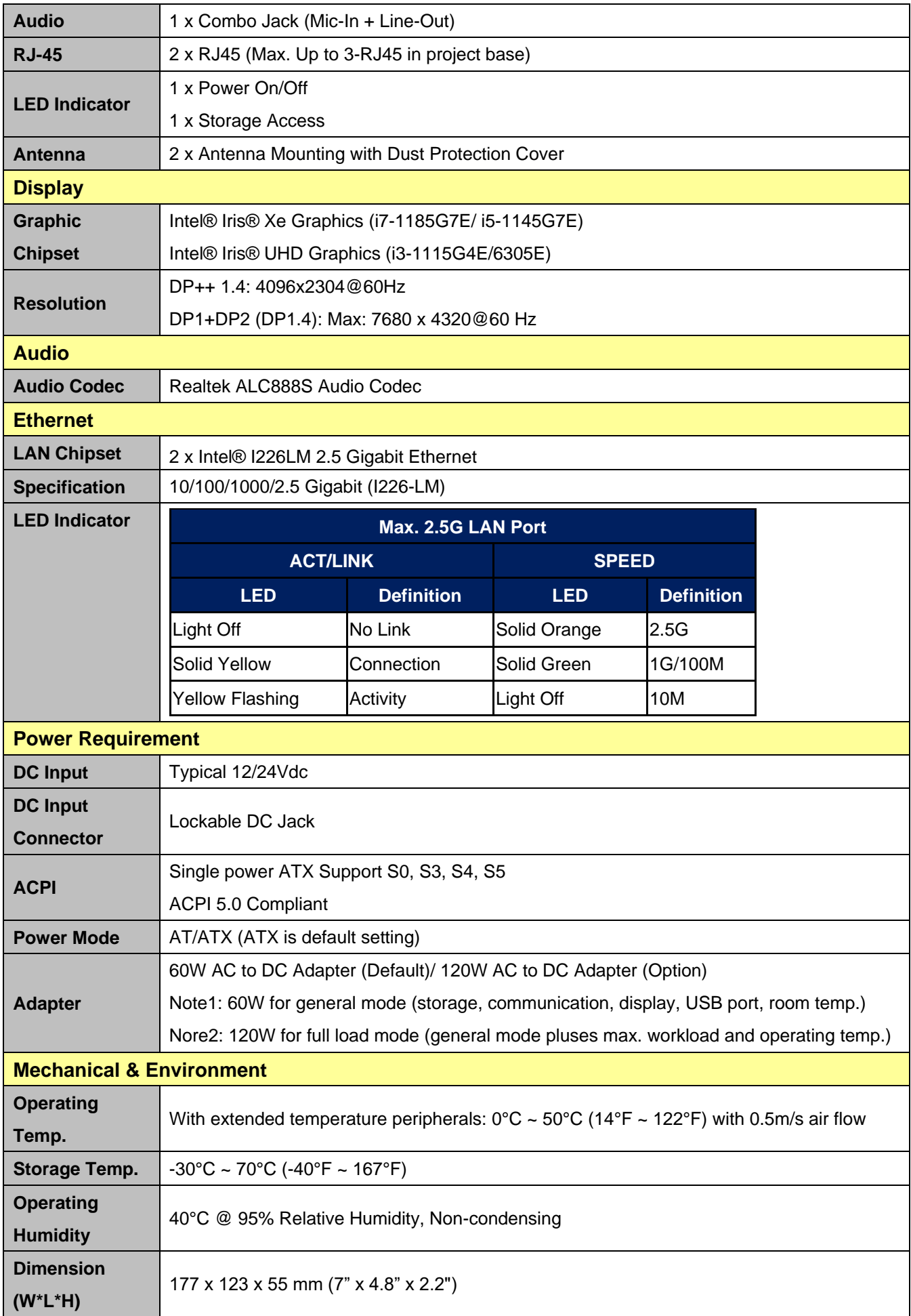

## **EPC-TGU-B1**

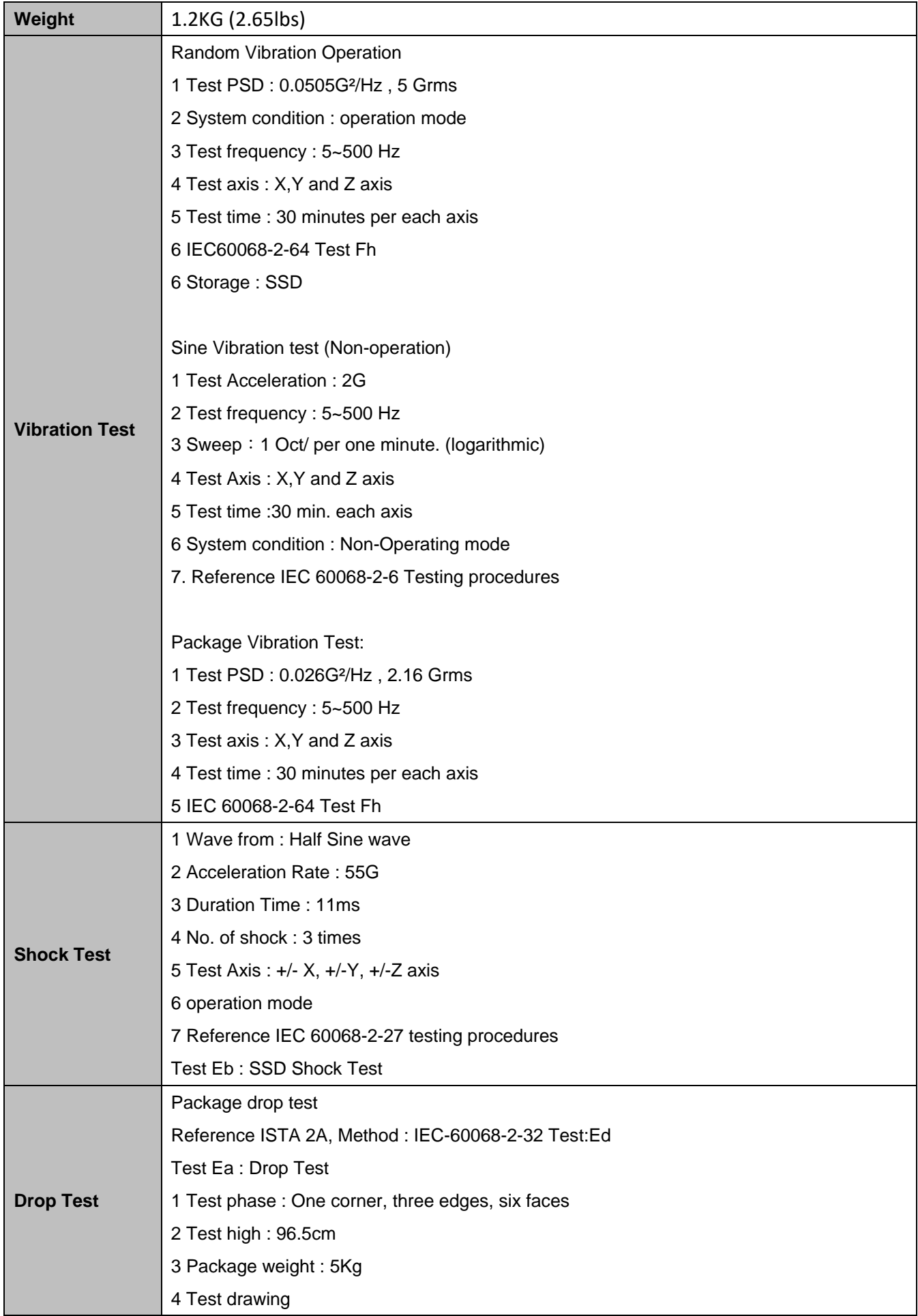

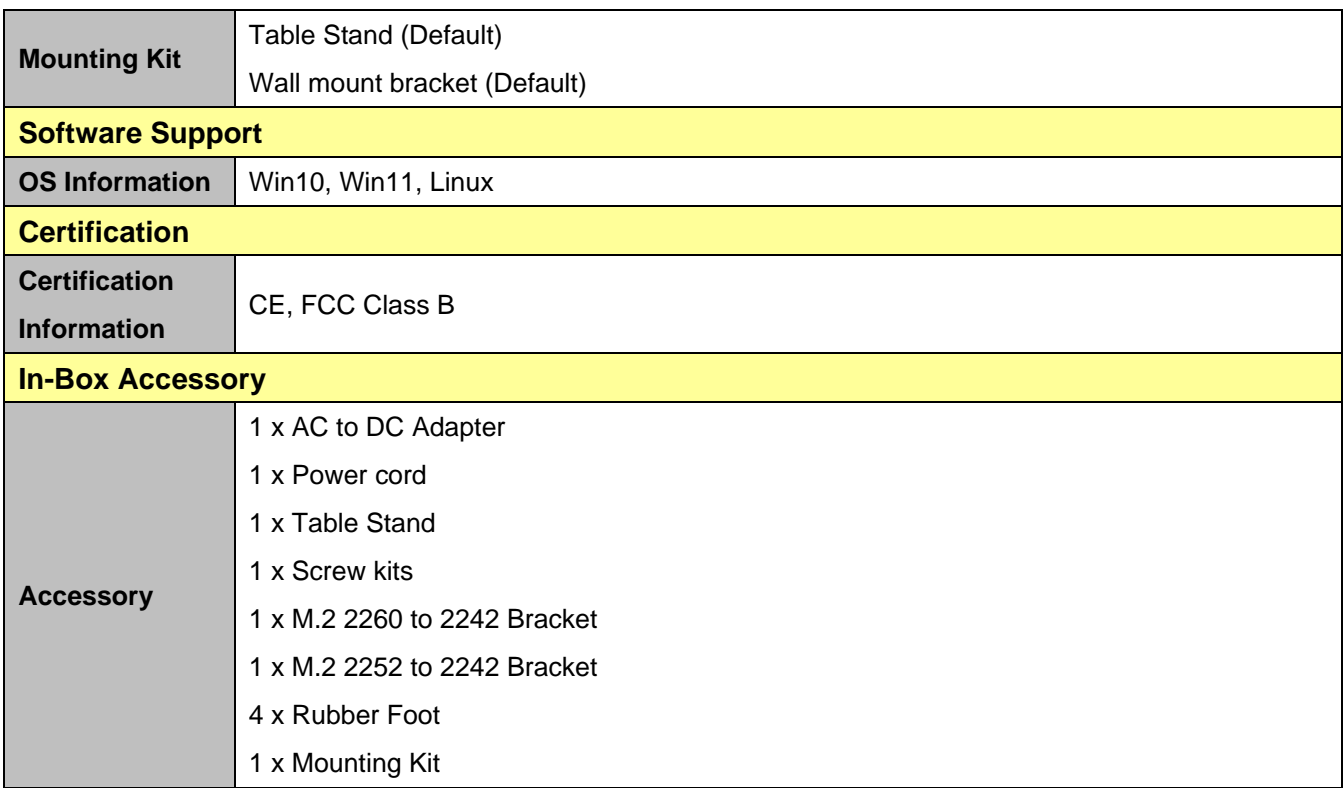

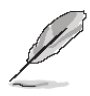

**Note:** Specifications are subject to change without notice.

## <span id="page-9-0"></span>**1.4 System Overview**

#### <span id="page-9-1"></span>**1.4.1 Front View**

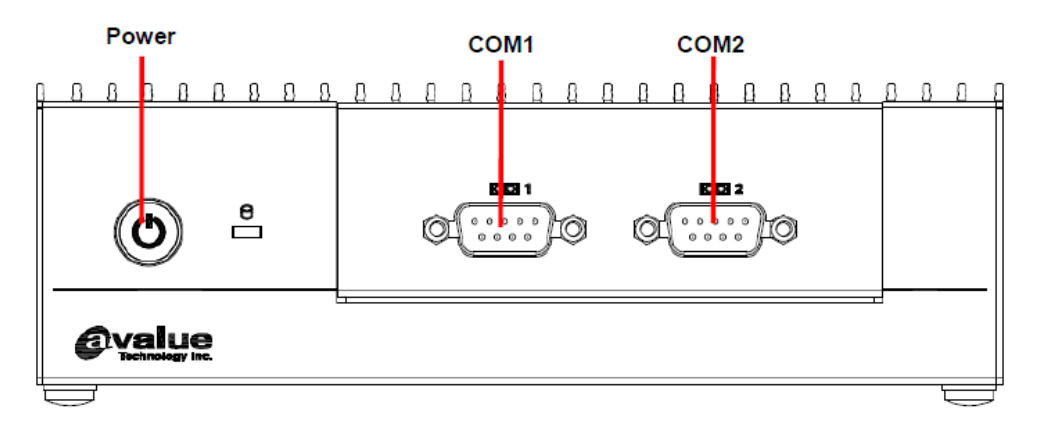

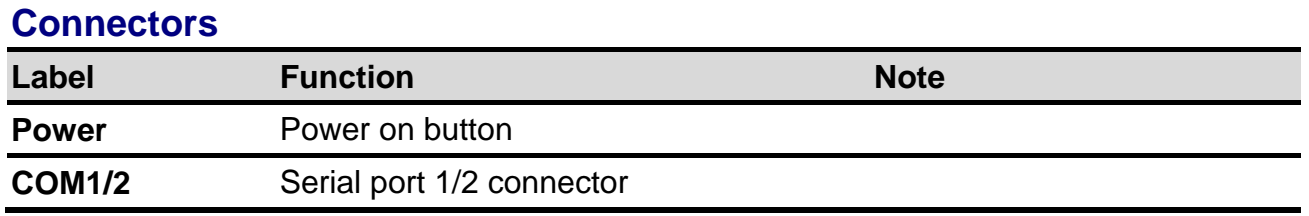

#### <span id="page-9-2"></span>**1.4.2 Rear View**

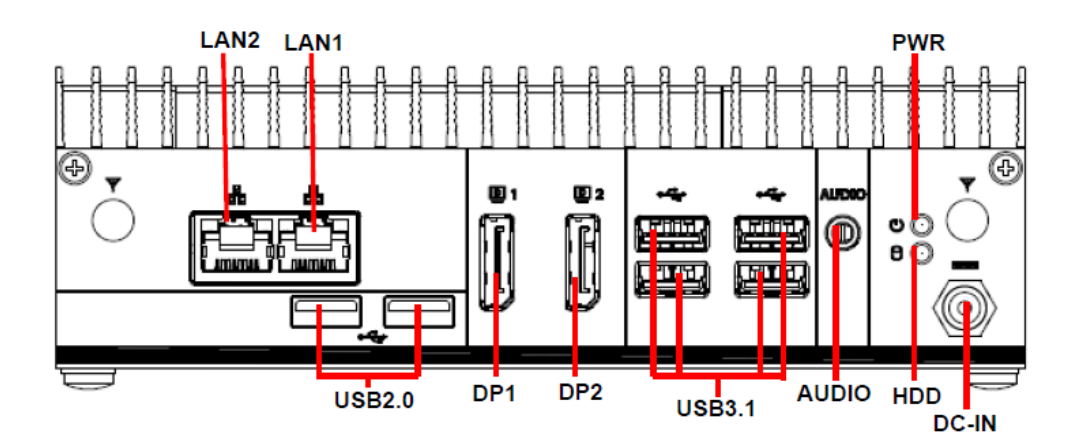

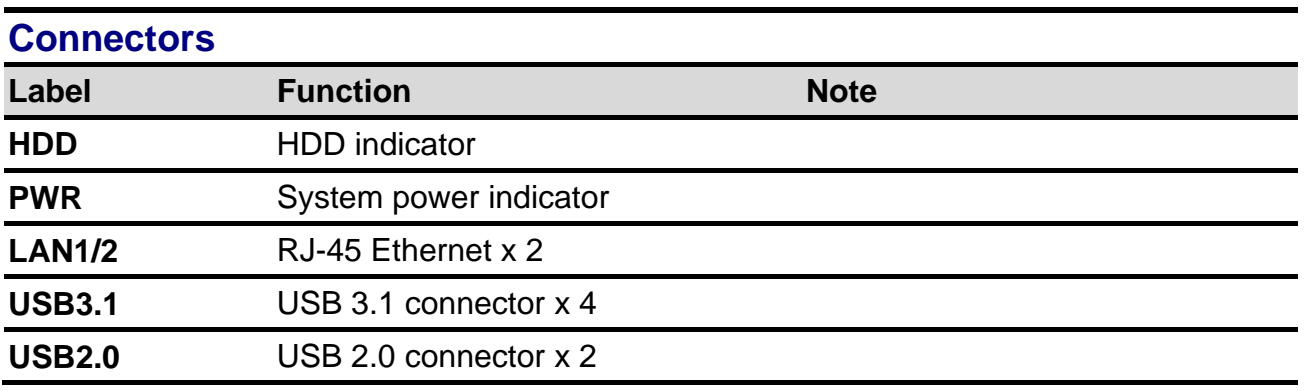

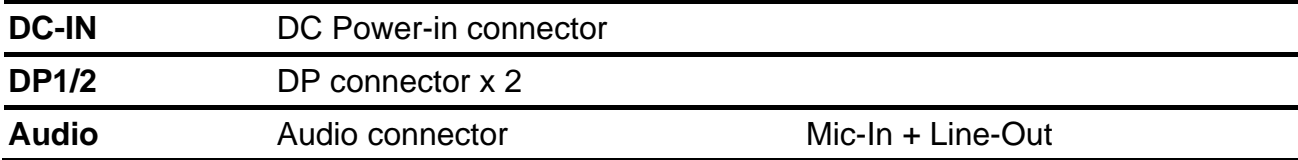

## <span id="page-11-0"></span>**1.5 System Dimensions**

## <span id="page-11-1"></span>**1.5.1 Front & Top View**

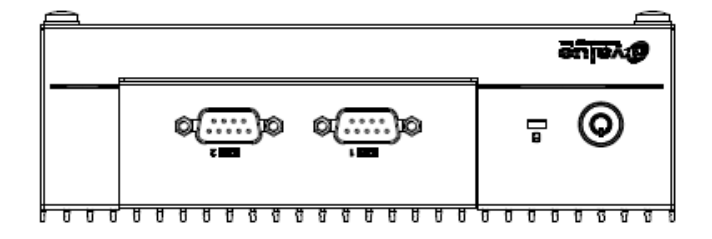

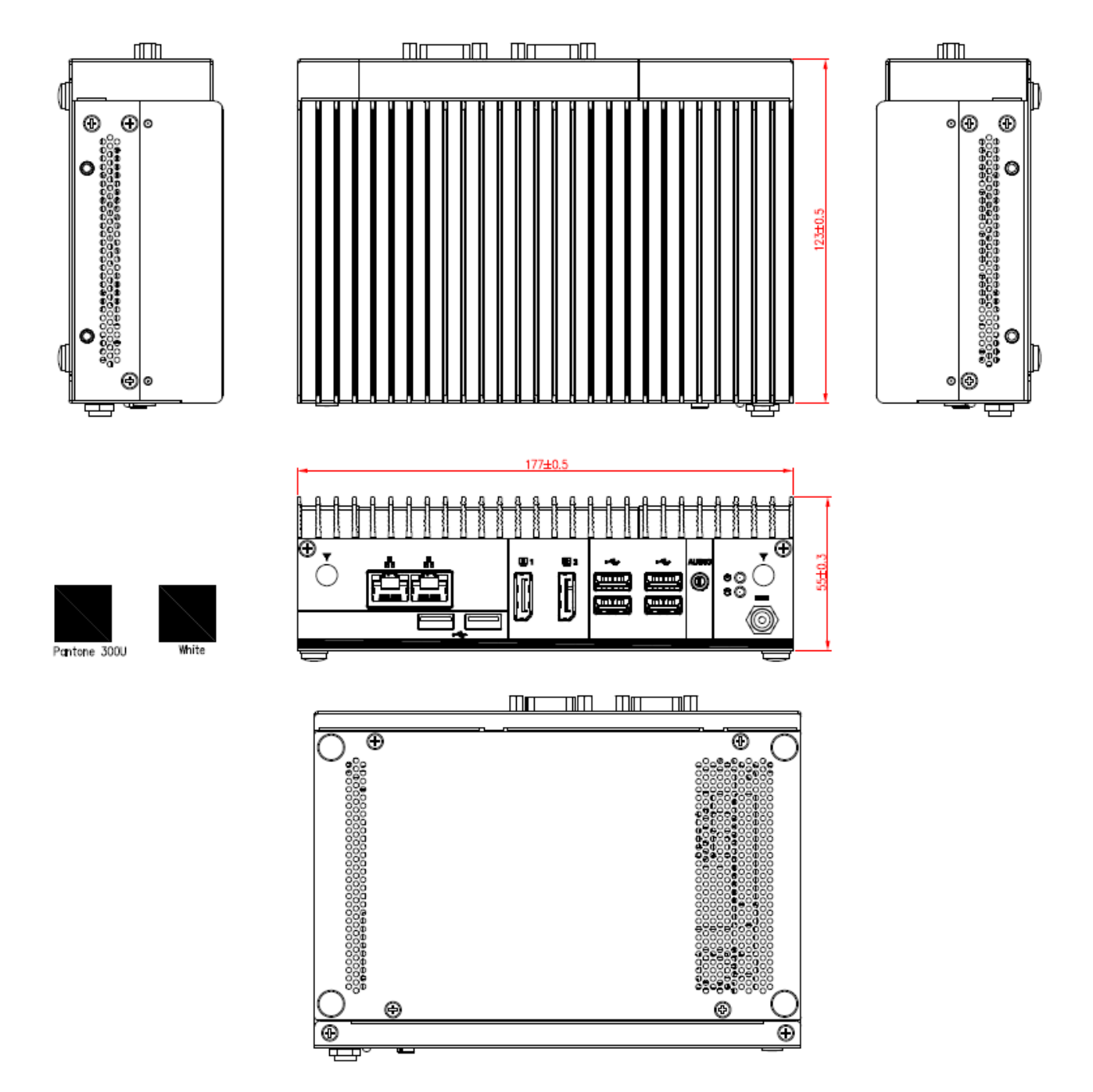

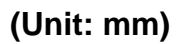

# <span id="page-12-0"></span>**2. Hardware Configuration**

For advanced information, please refer to:

1- EPC-TGU-B1 User's Manual

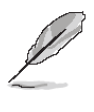

**Note:** If you need more information, please visit our website: **[http://www.avalue.com.tw](http://www.avalue.com.tw/)**

## <span id="page-13-0"></span>**2.1 EPC-TGU-B1 connector mapping**

## <span id="page-13-1"></span>**2.1.1 Serial port 1/2 connector (COM1/2)**

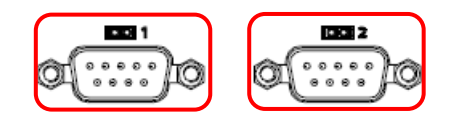

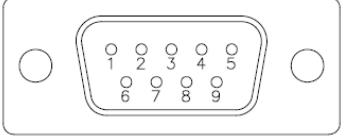

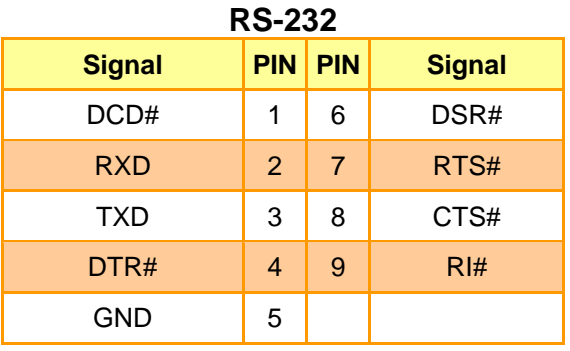

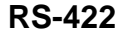

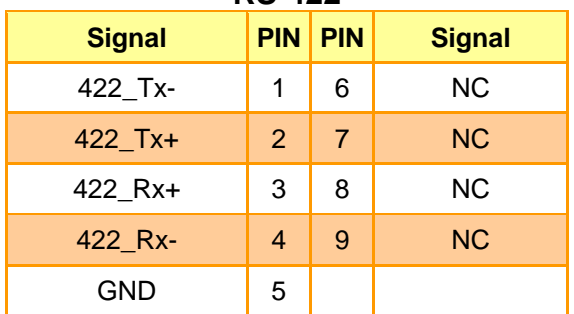

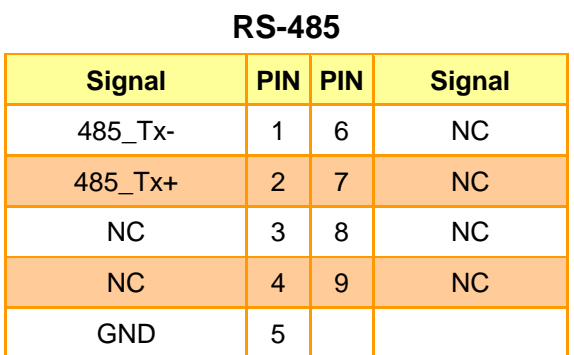

## <span id="page-14-0"></span>**2.2 Installing Hard Disk & Memory (EPC-TGU-B1)**

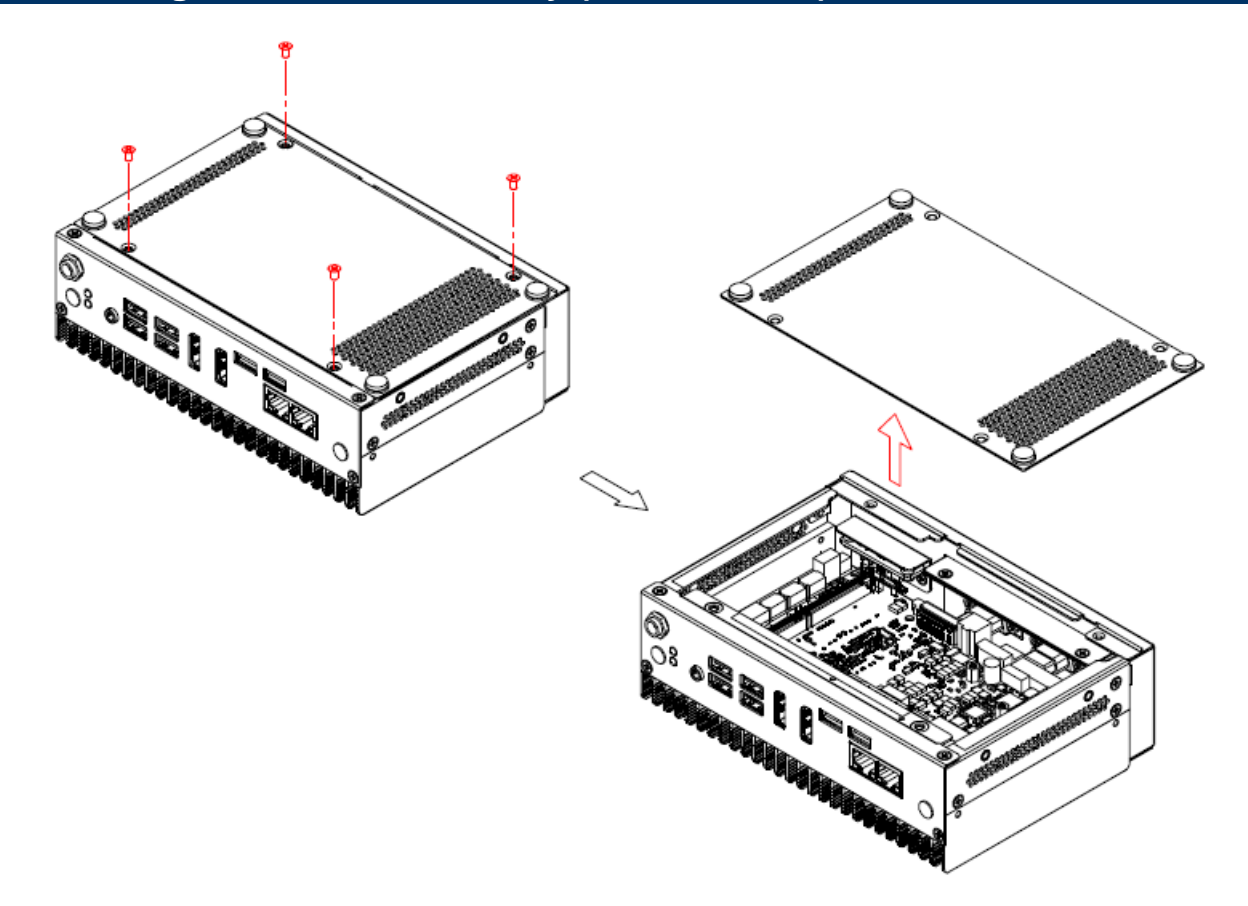

**Step1.** For HDD installation, remove four M3\*5L screws from bottom cover.

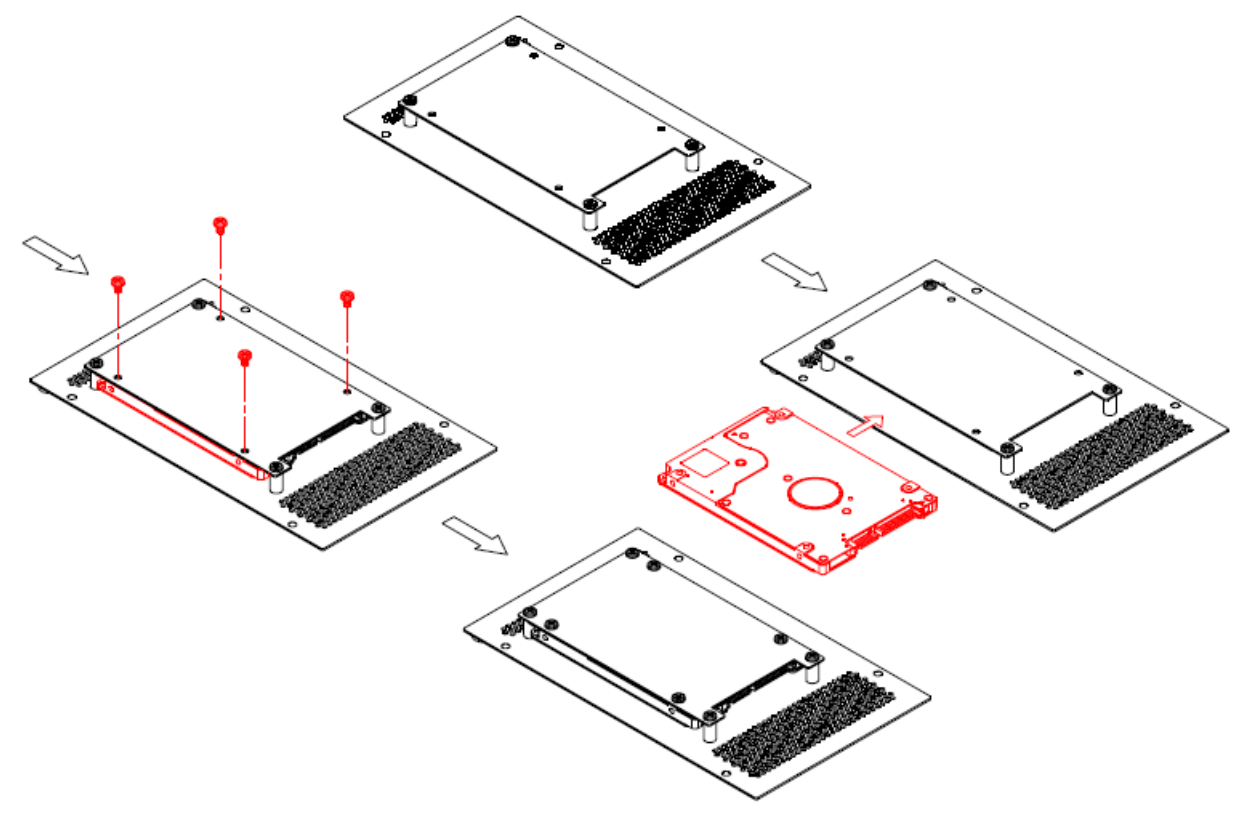

**Step2.** Install HDD. **Step3.** Fix HDD with four M3\*4 screws.

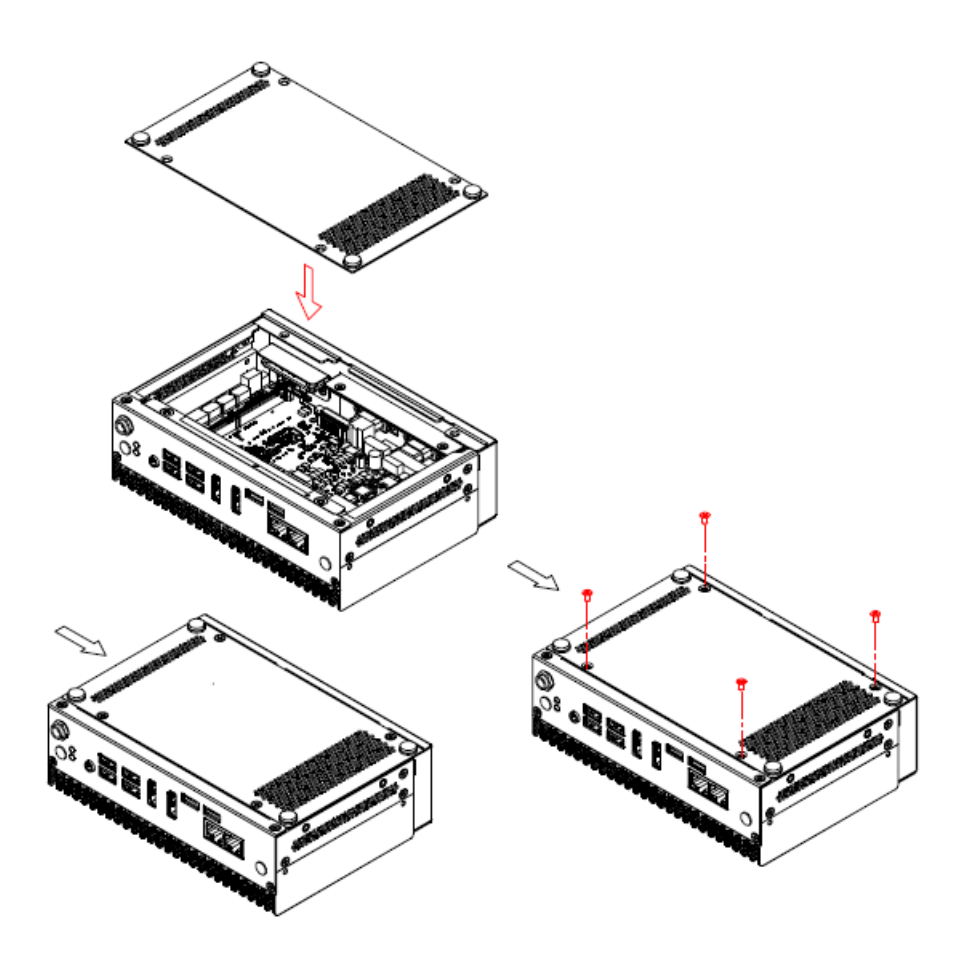

**Step4.** Put the bottom back and fix with four M3\*5 screws.

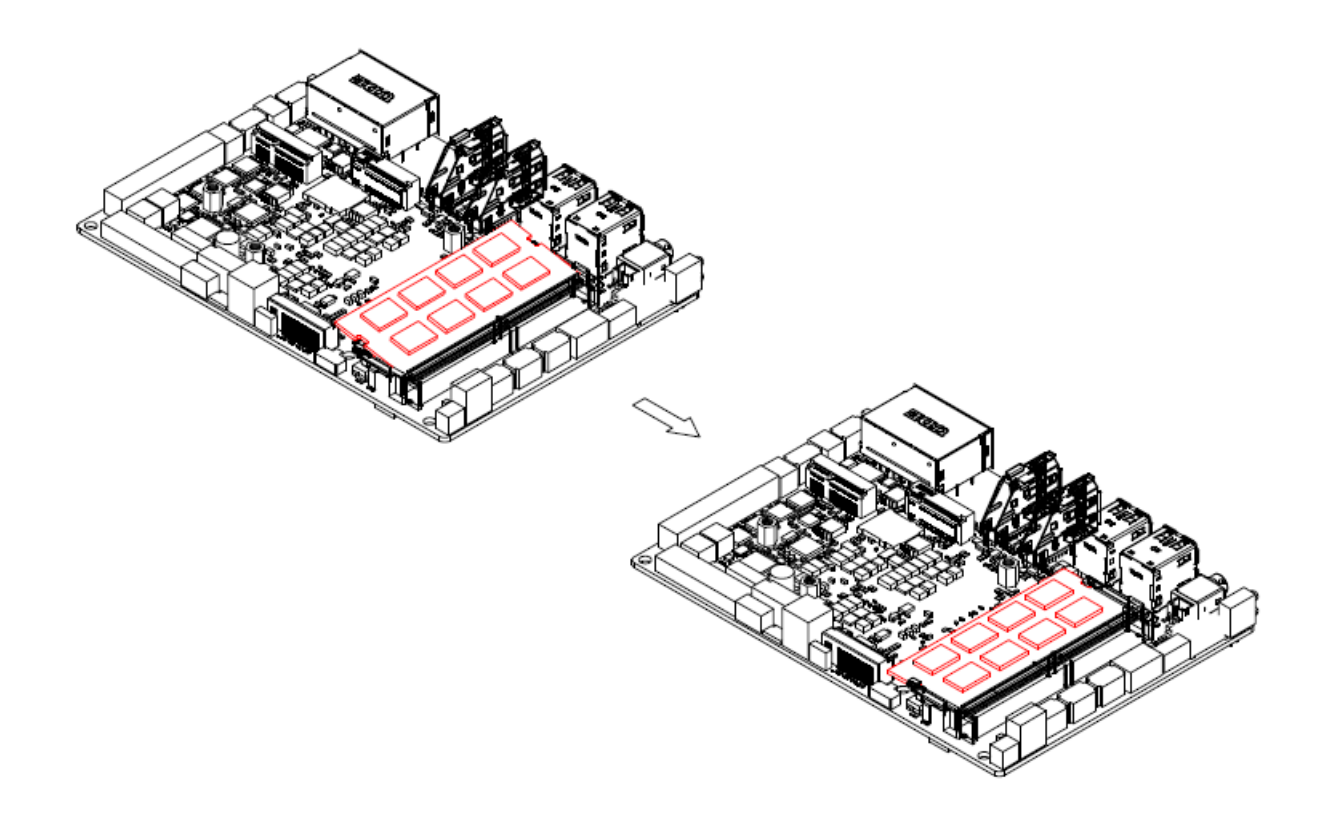

**Step5.** Slide the DDR4 SODIMM into the memory socket and press it down until properly seated.

## <span id="page-16-0"></span>**2.3 Installing M.2 B-Key (2242)/ (3042) card (EPC-TGU-B1)**

B-KEY(2242/3042)

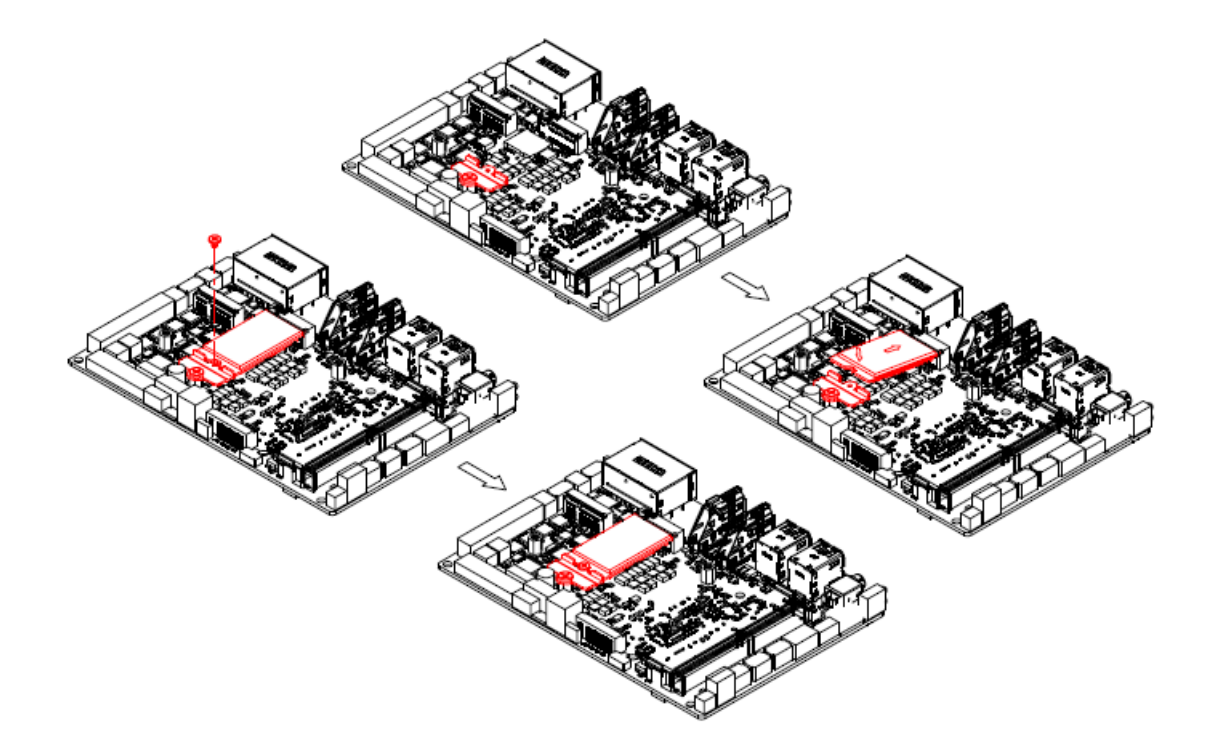

**Step1.**Fix bracket **(**16.6\*22) and standoff screw with M3\*4 screw.

**Step2.**Insert M.2 B-Key (2242)/ (3042) card into designated locations and fasten with M2\*3 screw to complete installation.

## <span id="page-17-0"></span>**2.4 Installing M.2 E-Key card (EPC-TGU-B1)**

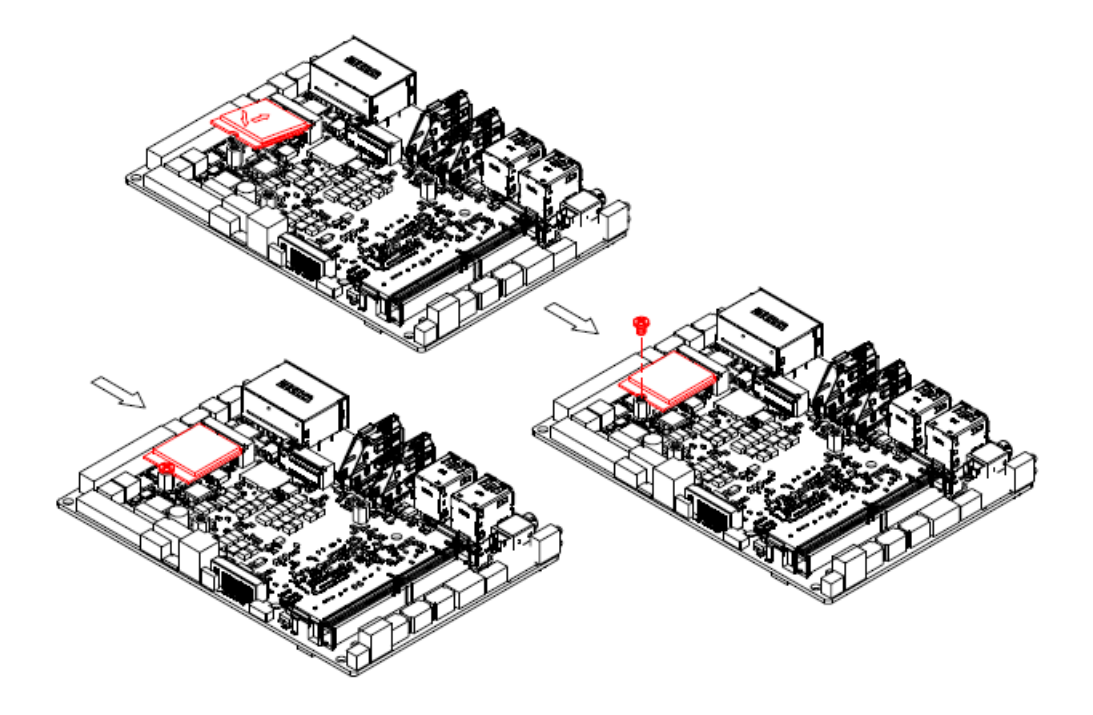

**Step1.** Insert M.2 E-Key card into designated locations and fasten with M3\*4 screw to complete installation.

## <span id="page-18-0"></span>**2.5 Installing M.2 M-Key (2242) card (EPC-TGU-B1)**

## M-KEY(2242)

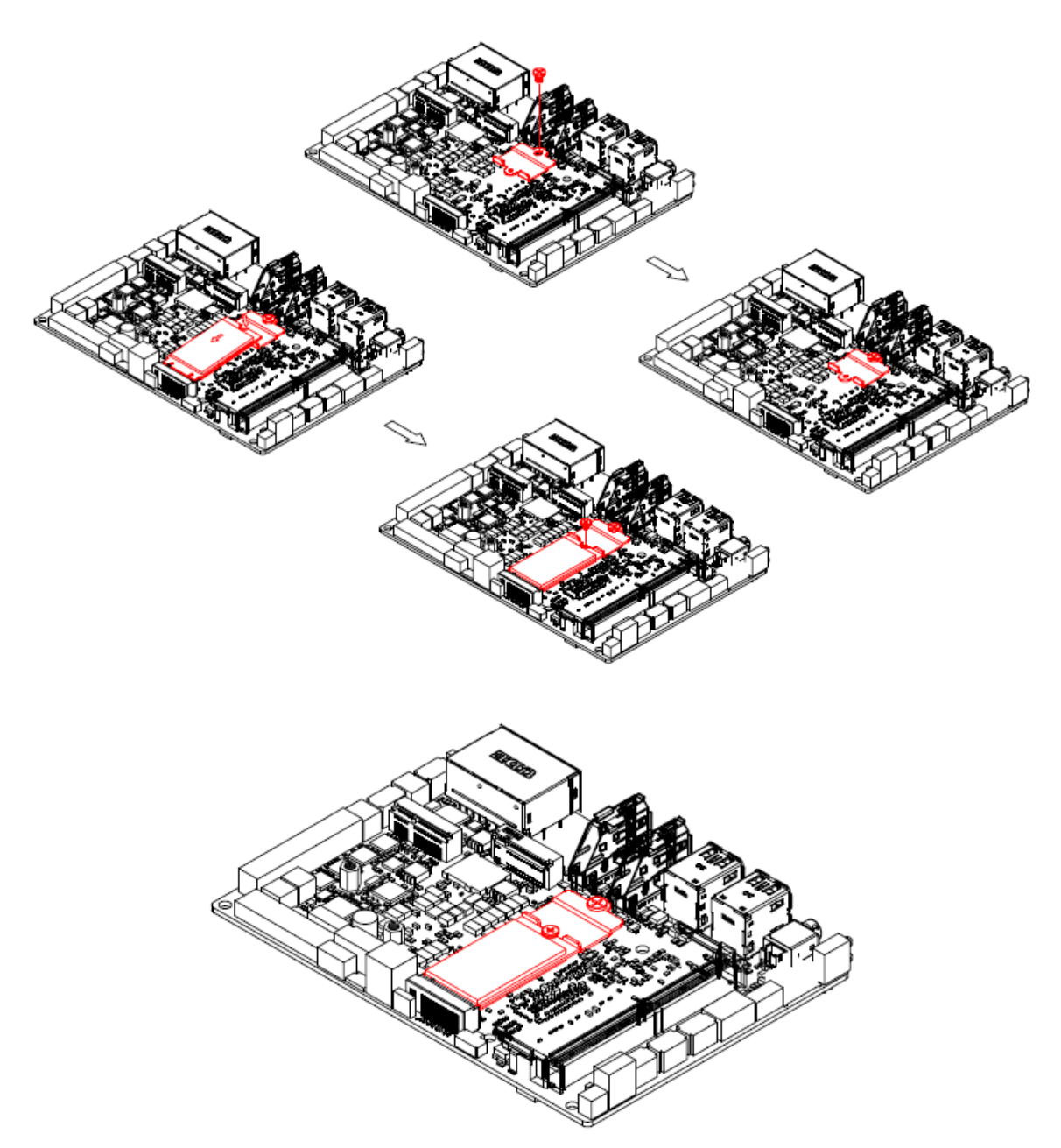

**Step1.** Fix bracket **(**24.6\*22\*3) and standoff screw with M3\*4 screw. **Step2.** Insert M.2 M-Key (2242) card into designated locations and connect the bracket

**(**24.6\*22\*3) with M2\*3 screws to complete installation.

## <span id="page-19-0"></span>**2.6 Installing Mounting Brackets (EPC-TGU-B1)**

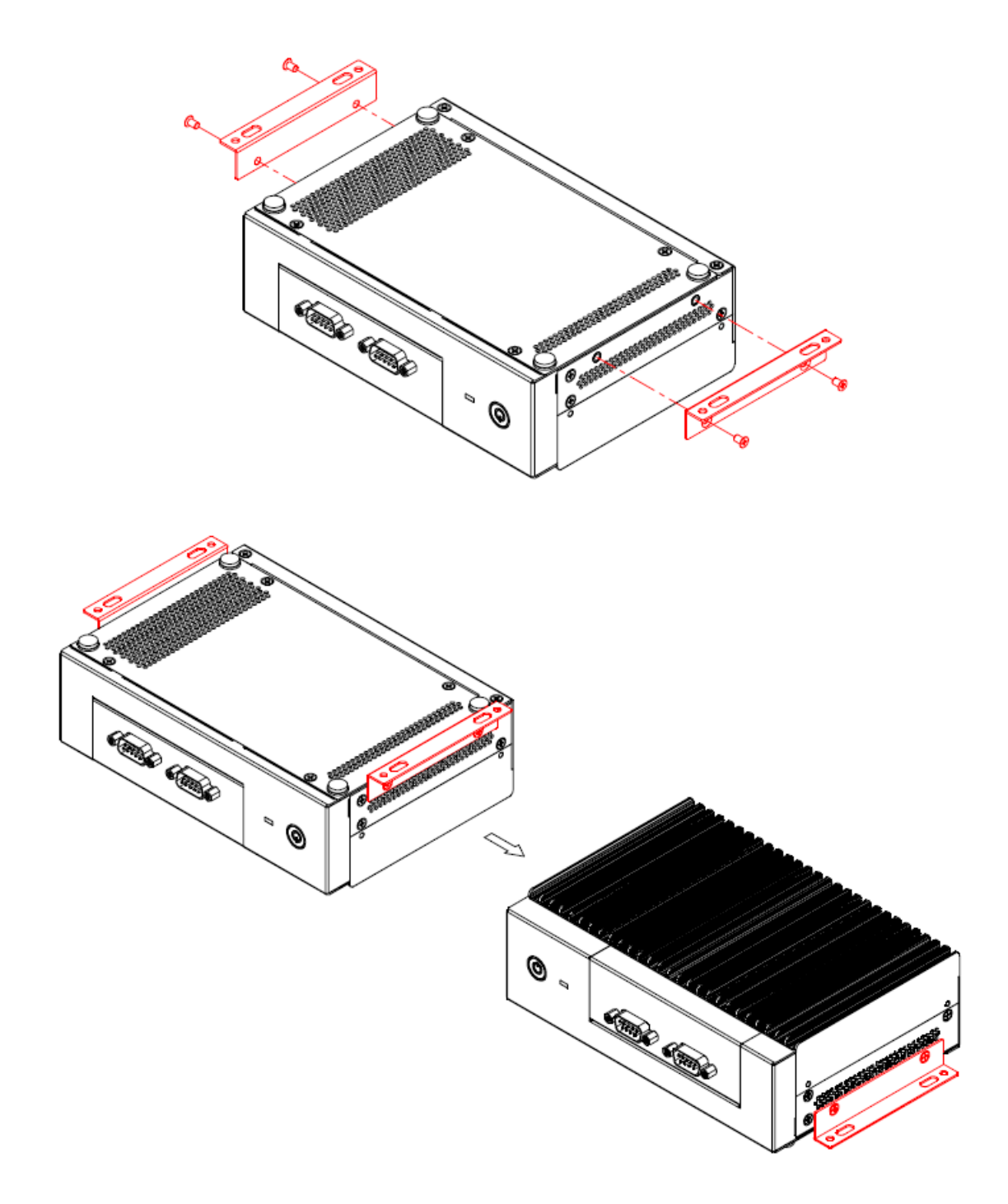

**Step1.** Fasten four M3\*5 screws on each side of the system to secure Mounting brackets.

**Quick Reference Guide**

<span id="page-20-0"></span>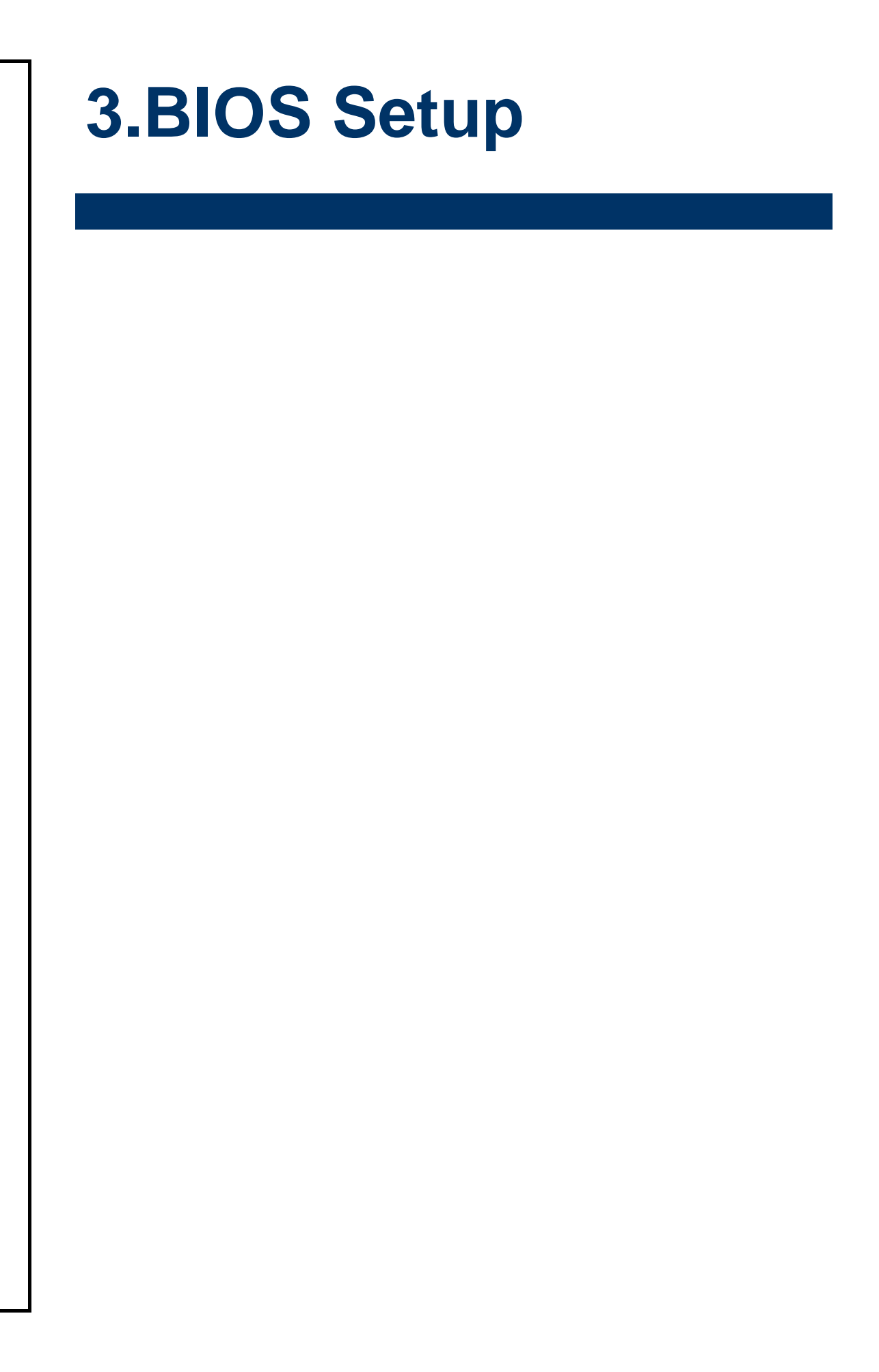

## <span id="page-21-0"></span>**3.1 Introduction**

The BIOS setup program allows users to modify the basic system configuration. In this following chapter will describe how to access the BIOS setup program and the configuration options that may be changed.

## <span id="page-21-1"></span>**3.2 Starting Setup**

AMI BIOS™ is immediately activated when you first power on the computer. The BIOS reads the system information contained in the NVRAM and begins the process of checking out the system and configuring it. When it finishes, the BIOS will seek an operating system on one of the disks and then launch and turn control over to the operating system.

While the BIOS is in control, the Setup program can be activated in one of two ways: By pressing <ESC> or <Del> immediately after switching the system on, or By pressing the < ESC> or <Del> key when the following message appears briefly at the left-top of the screen during the POST (Power On Self Test).

## **Press <ESC> or <Del> to enter SETUP**

If the message disappears before you respond and you still wish to enter Setup, restart the system to try again by turning it OFF then ON or pressing the "RESET" button on the system case. You may also restart by simultaneously pressing <Ctrl>, <Alt>, and <Delete> keys.

## <span id="page-22-0"></span>**3.3 Using Setup**

In general, you use the arrow keys to highlight items, press <Enter> to select, use the PageUp and PageDown keys to change entries, press <F1> for help and press <Esc> to quit. The following table provides more detail about how to navigate in the Setup program using the keyboard.

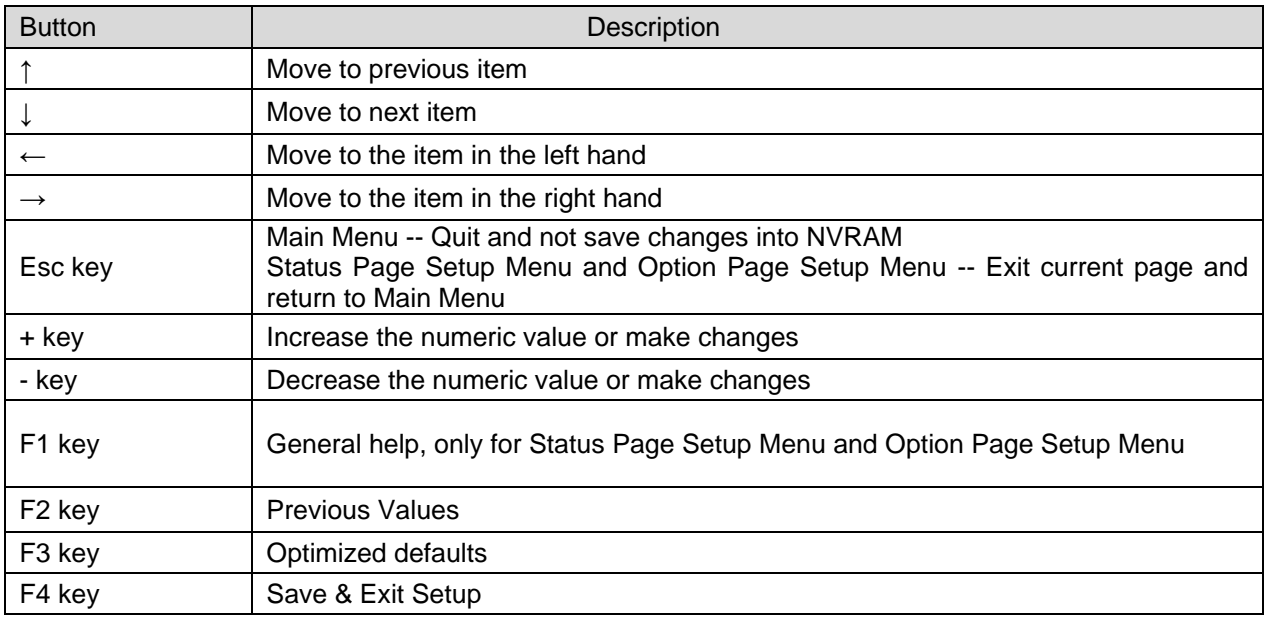

## **Navigating Through The Menu Bar**

Use the left and right arrow keys to choose the menu you want to be in.

**Note:** Some of the navigation keys differ from one screen to another.

#### **To Display a Sub Menu**

Use the arrow keys to move the cursor to the sub menu you want. Then press  $\leq$  Enter>. A ">" pointer marks all sub menus.

## <span id="page-23-0"></span>**3.4 Getting Help**

Press F1 to pop up a small help window that describes the appropriate keys to use and the possible selections for the highlighted item. To exit the Help Window press <Esc> or the <Enter> key again.

## <span id="page-23-1"></span>**3.5 In Case of Problems**

If, after making and saving system changes with Setup, you discover that your computer no longer is able to boot, the AMI BIOS supports an override to the NVRAM settings which resets your system to its defaults.

The best advice is to only alter settings which you thoroughly understand. To this end, we strongly recommend that you avoid making any changes to the chipset defaults. These defaults have been carefully chosen by both BIOS Vendor and your systems manufacturer to provide the absolute maximum performance and reliability. Even a seemingly small change to the chipset setup has the potential for causing you to use the override.

## <span id="page-24-0"></span>**3.6 BIOS setup**

Once you enter the Aptio Setup Utility, the Main Menu will appear on the screen. The Main Menu allows you to select from several setup functions and exit choices. Use the arrow keys to select among the items and press <Enter> to accept and enter the sub-menu.

#### <span id="page-24-1"></span>**3.6.1 Main Menu**

This section allows you to record some basic hardware configurations in your computer and set the system clock.

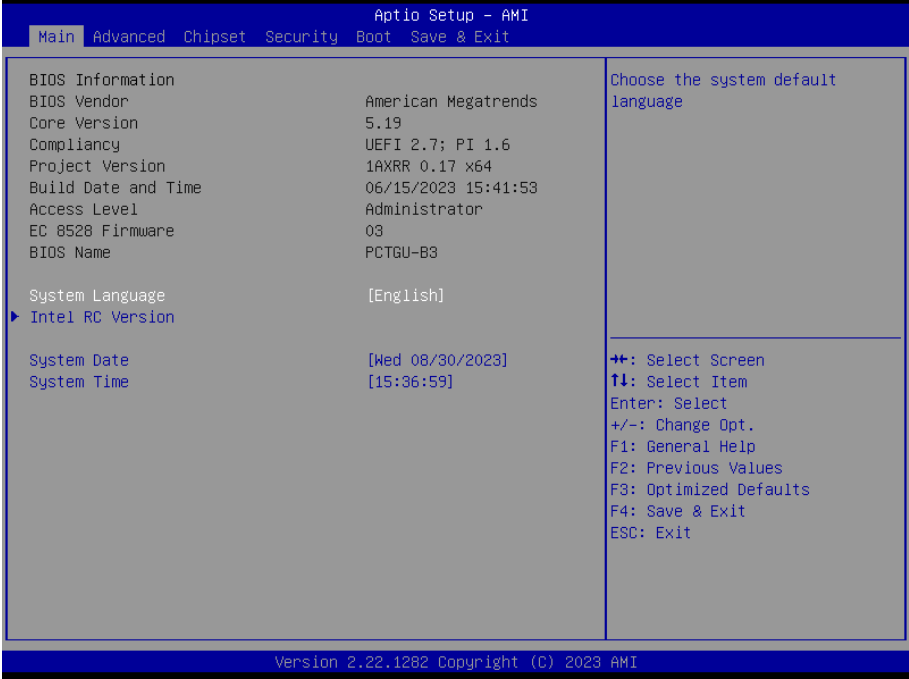

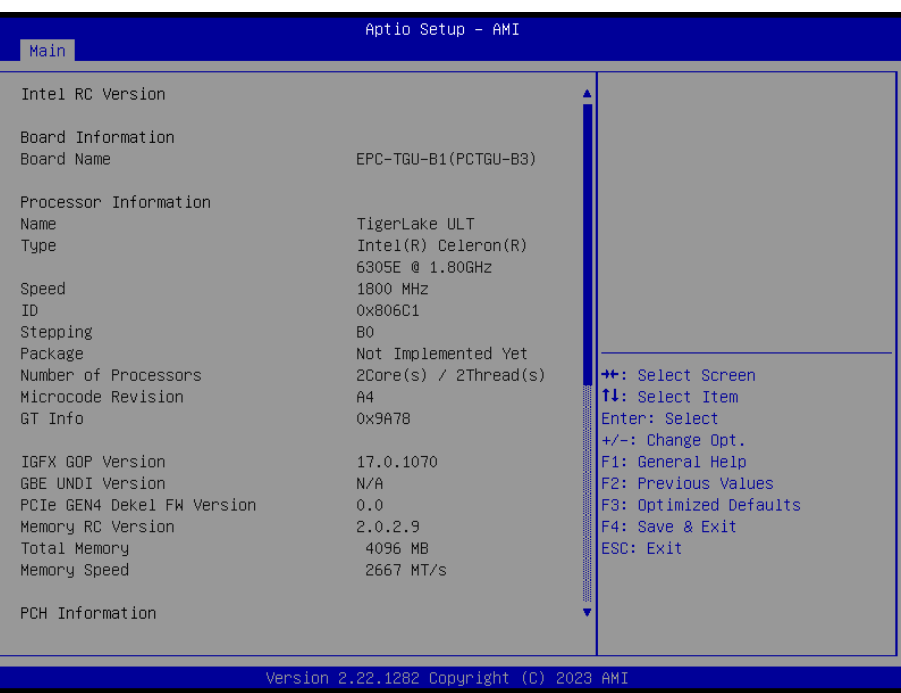

#### <span id="page-25-0"></span>**3.6.1.1 System Language**

This option allows choosing the system default language.

#### <span id="page-25-1"></span>**3.6.1.2 System Date**

Use the system date option to set the system date. Manually enter the day, month and year.

#### <span id="page-25-2"></span>**3.6.1.3 System Time**

Use the system time option to set the system time. Manually enter the hours, minutes and seconds.

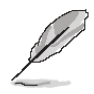

**Note:** The BIOS setup screens shown in this chapter are for reference purposes only, and may not exactly match what you see on your screen. Visit the Avalue website [\(www.avalue.com.tw\)](http://www.evalue-tech.com/) to download the latest

product and BIOS information.

#### <span id="page-25-3"></span>**3.6.2 Advanced Menu**

This section allows you to configure your CPU and other system devices for basic operation through the following sub-menus.

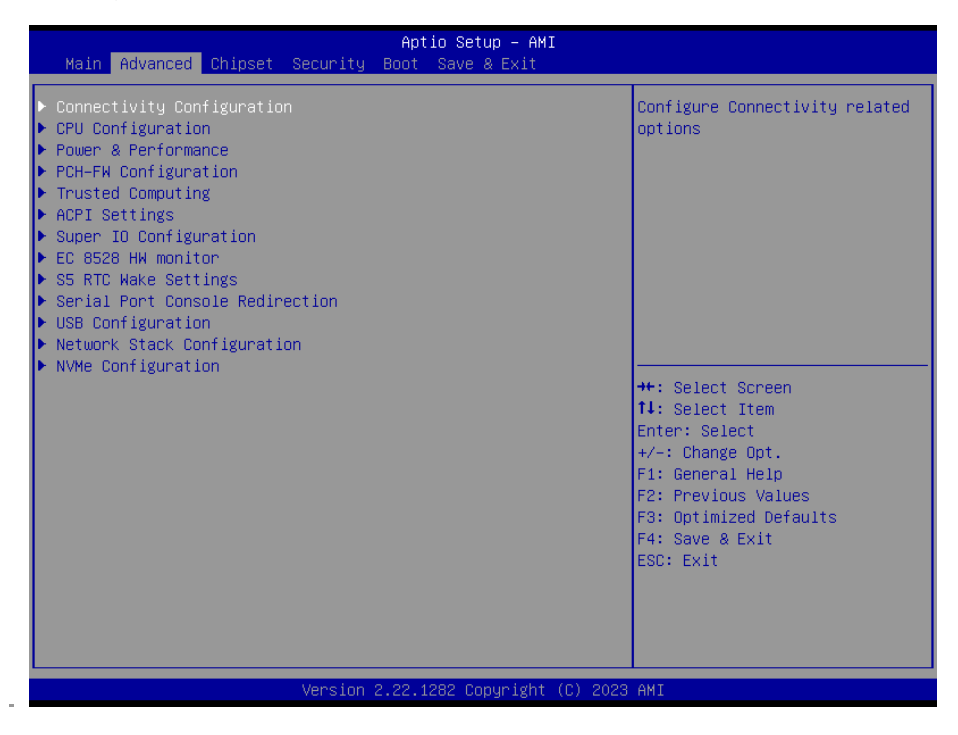

## <span id="page-26-0"></span>**3.6.2.1 Connectivity Configuration**

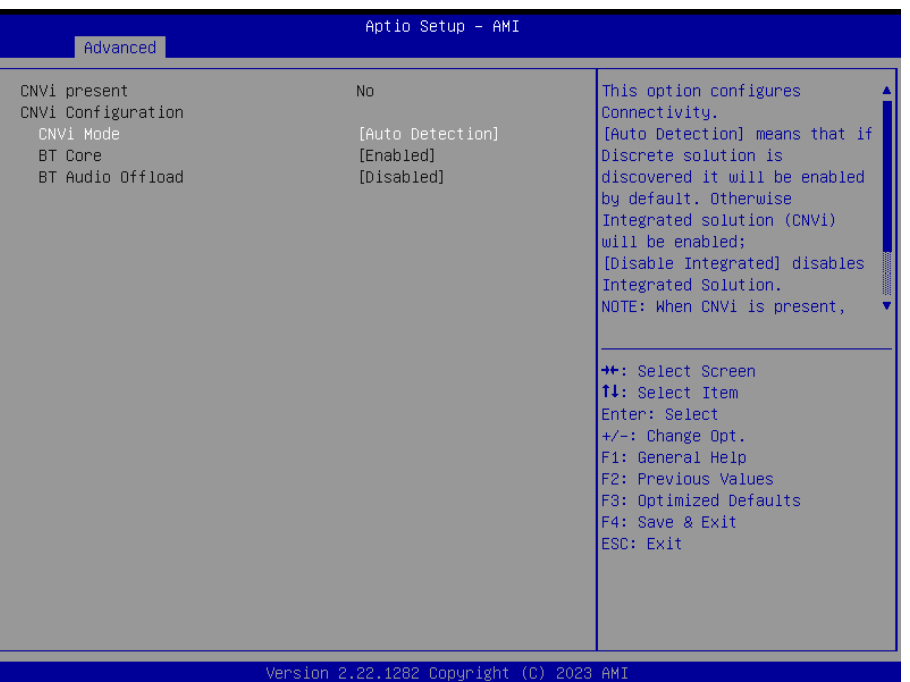

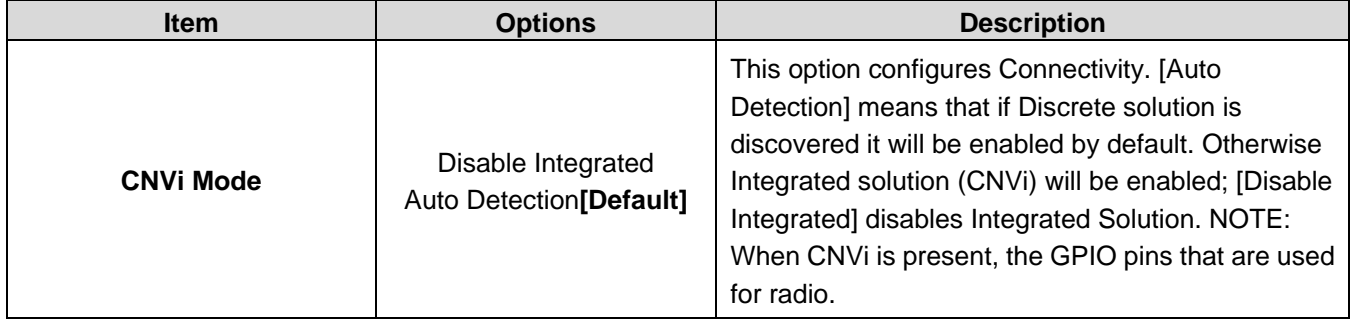

## <span id="page-27-0"></span>**3.6.2.2 CPU Configuration**

Use the CPU configuration menu to view detailed CPU specification and configure the CPU.

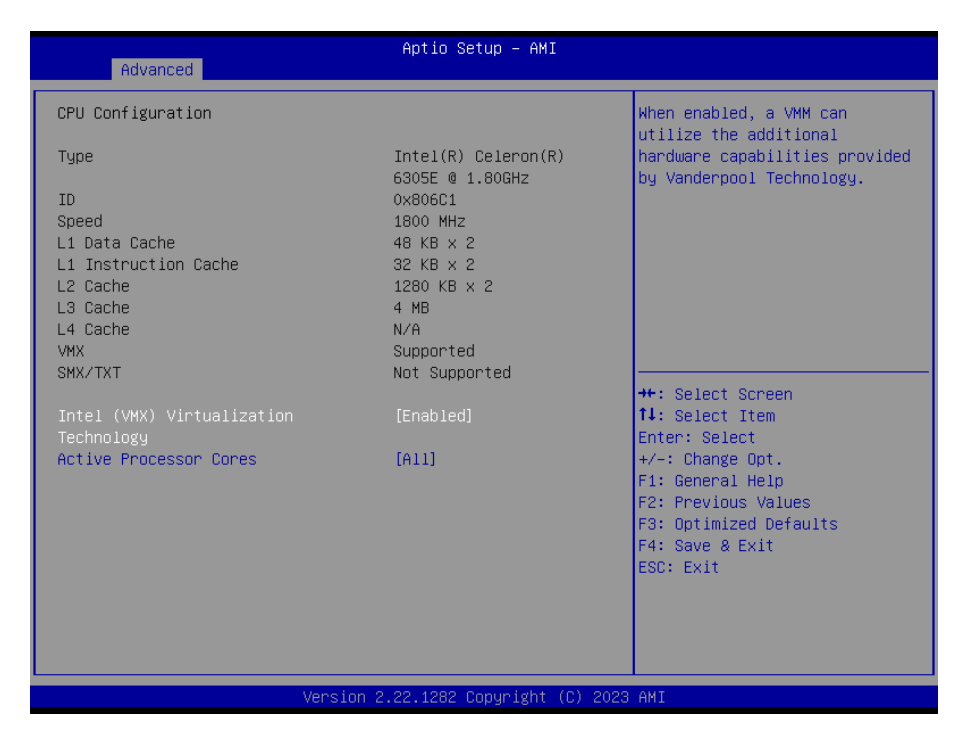

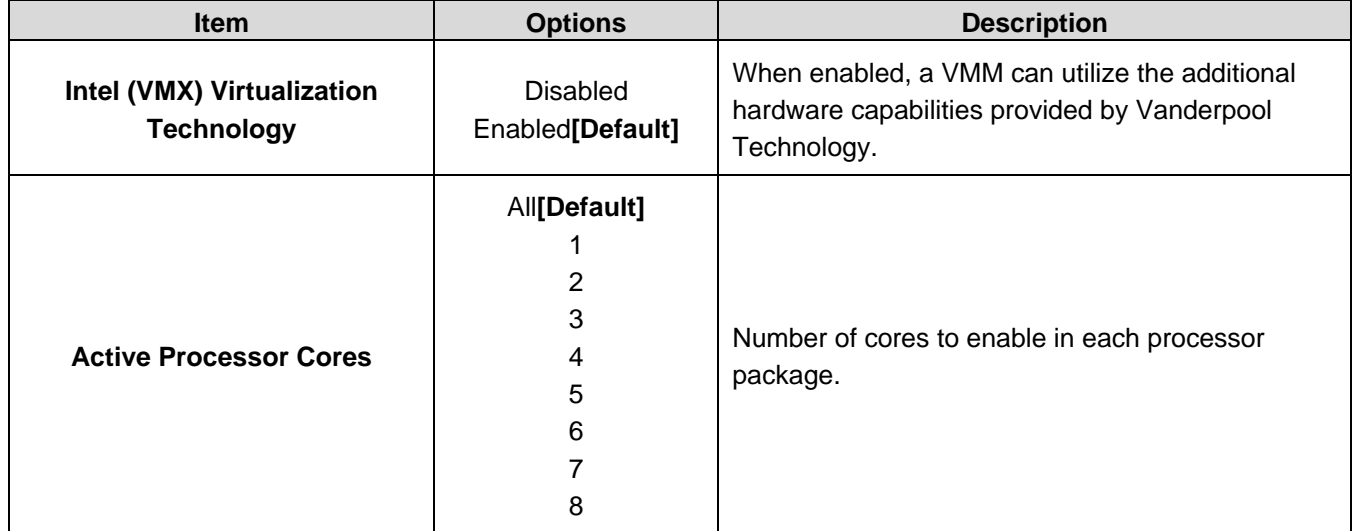

#### <span id="page-28-0"></span>**3.6.2.3 Power & Performance**

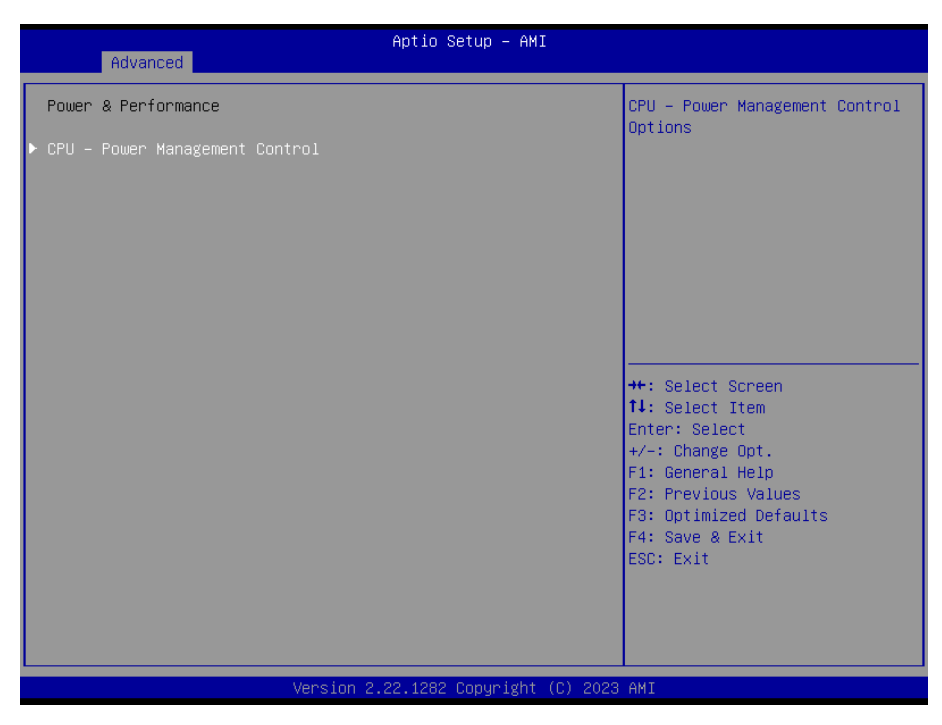

#### **3.6.2.3.1 CPU – Power Management Control**

<span id="page-28-1"></span>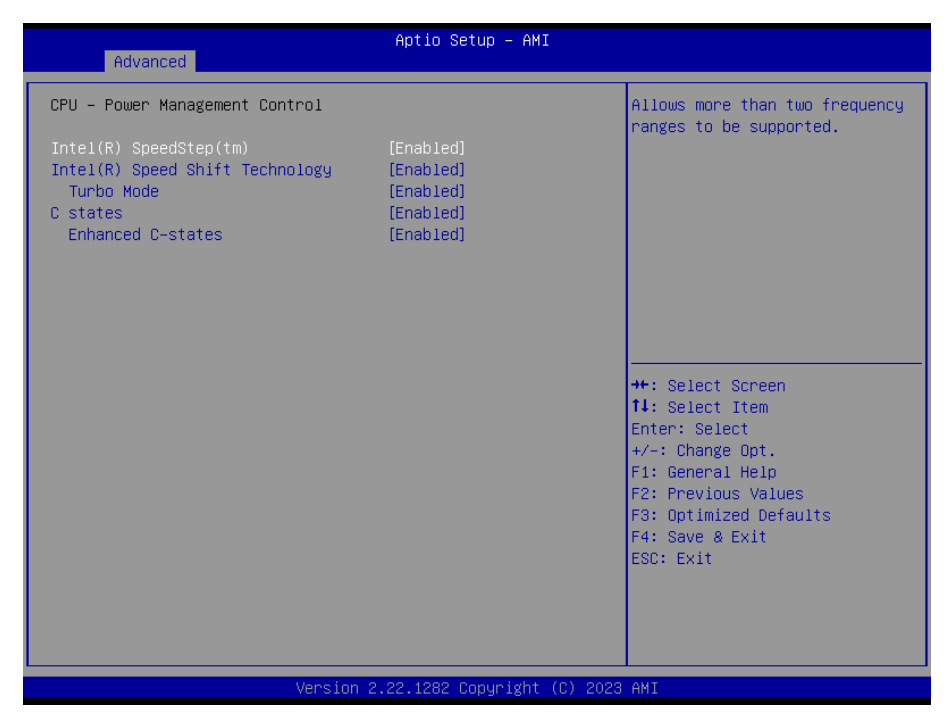

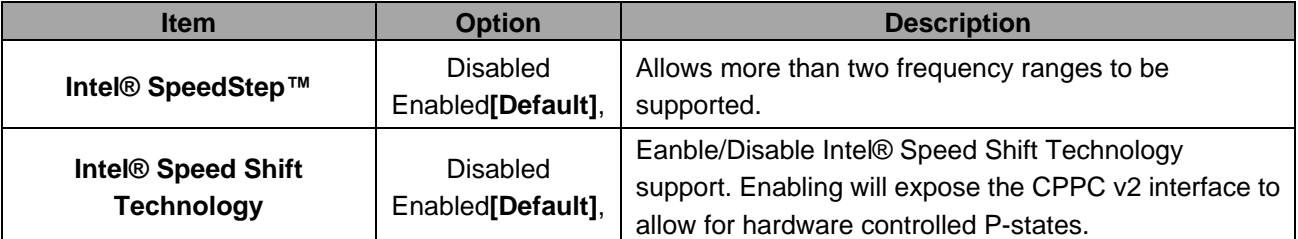

#### **EPC-TGU-B1**

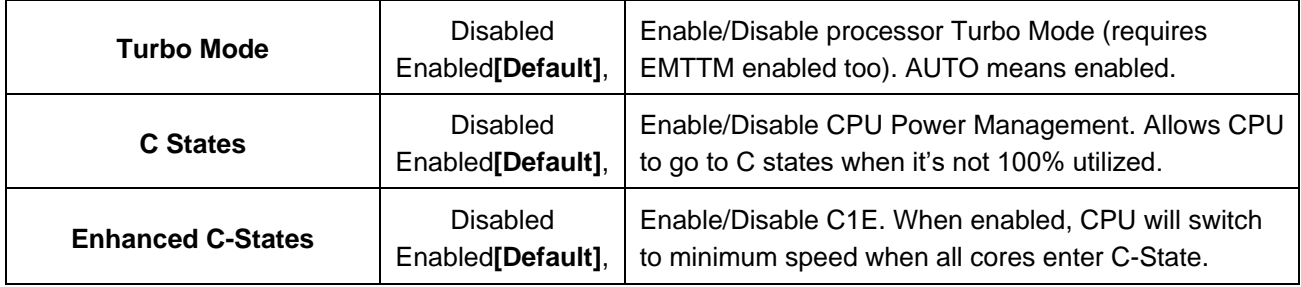

## <span id="page-29-0"></span>**3.6.2.4 PCH-FW Configuration**

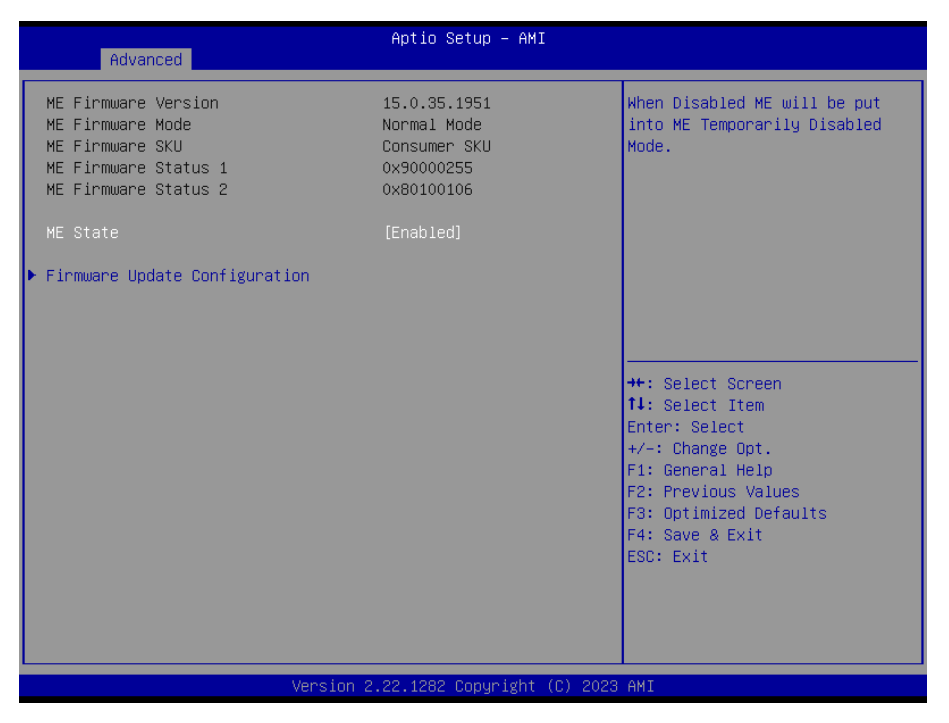

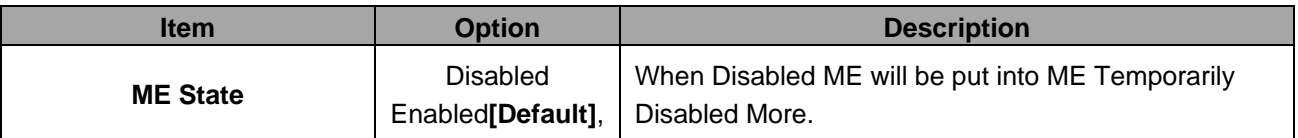

<span id="page-30-0"></span>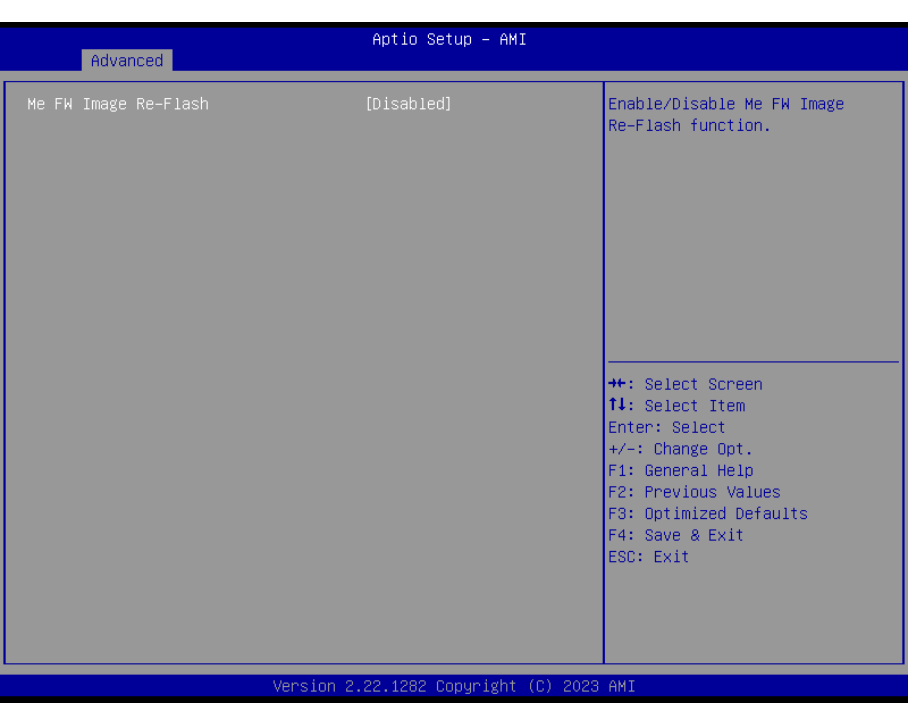

## **3.6.2.4.1 Firmware Update Configuration**

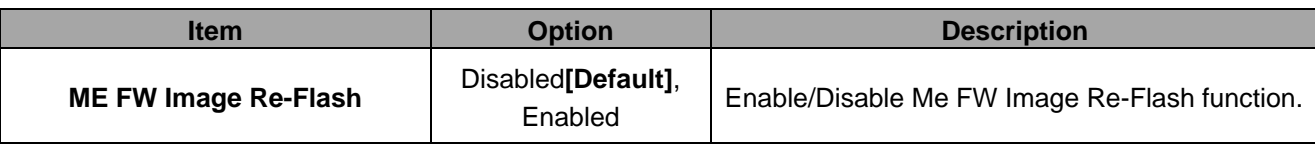

## <span id="page-30-1"></span>**3.6.2.5 Trusted Computing**

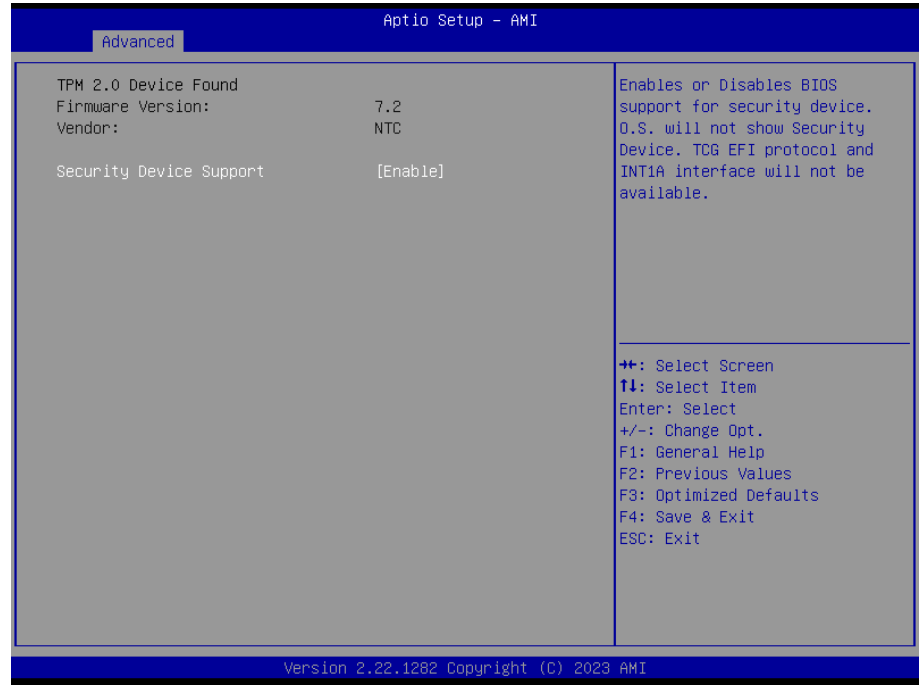

#### **EPC-TGU-B1**

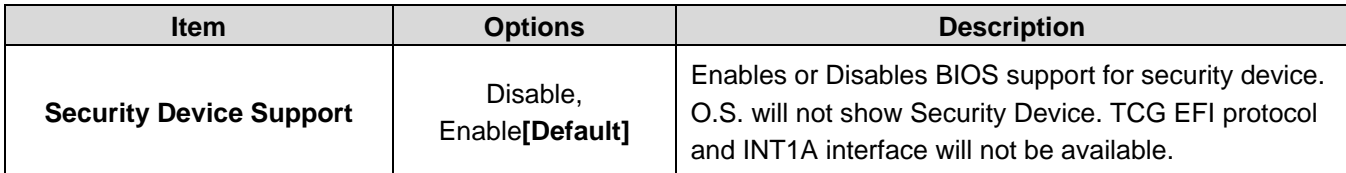

## <span id="page-31-0"></span>**3.6.2.6 ACPI Settings**

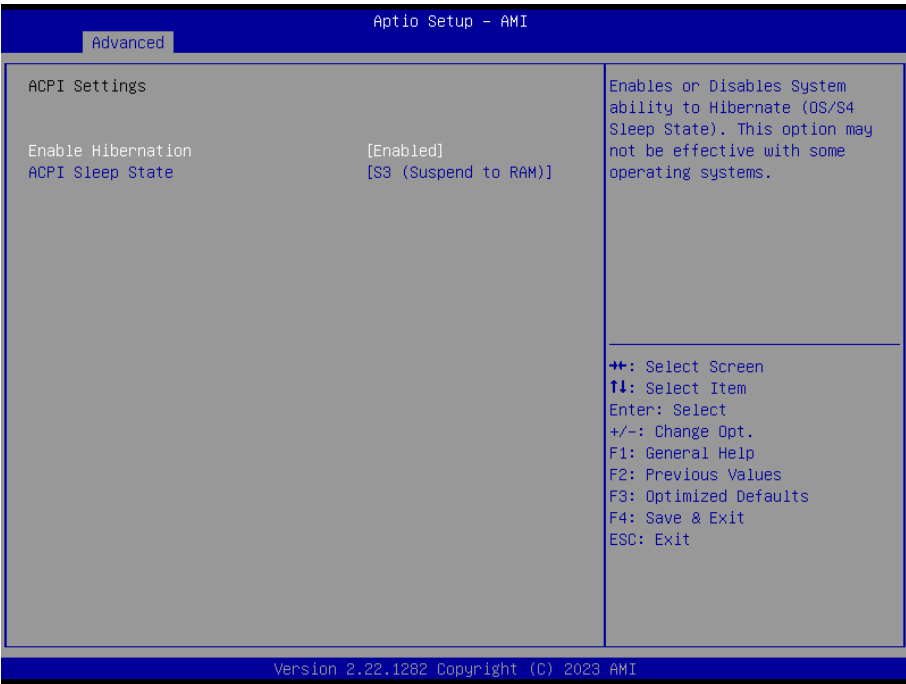

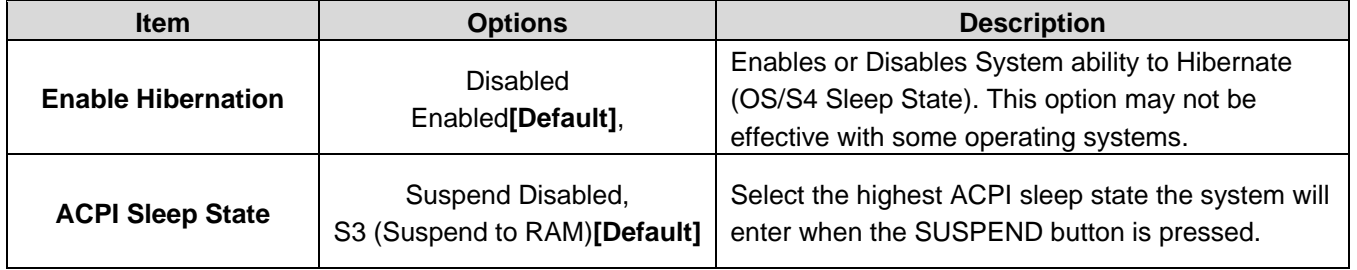

## <span id="page-32-0"></span>**3.6.2.7 Super IO Configuration**

You can use this item to set up or change the Super IO configuration for serial ports. Please refer to  $3.6.2.7.1 \sim 3.6.2.7.2$  for more information.

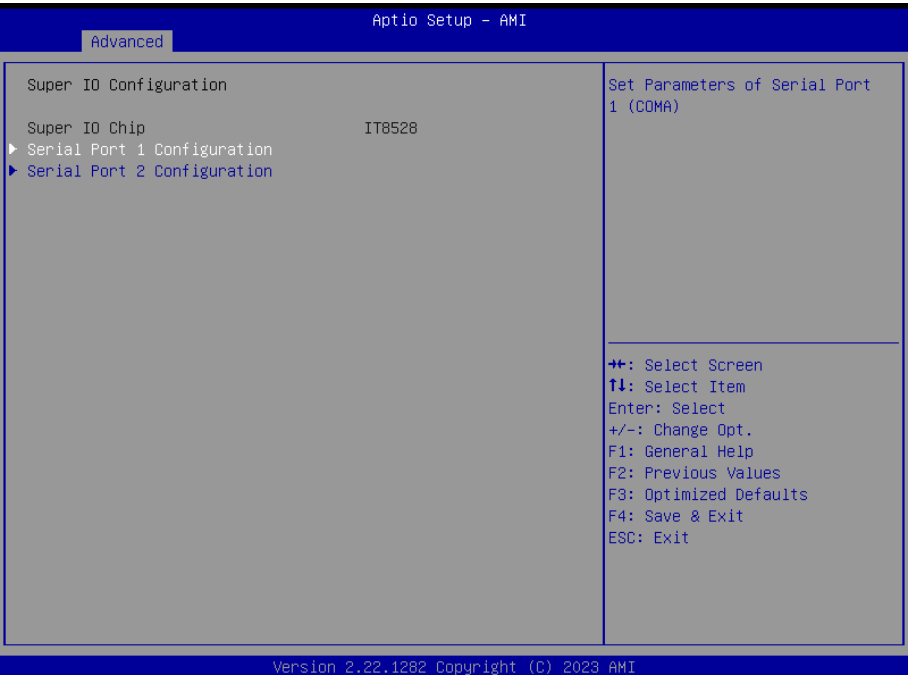

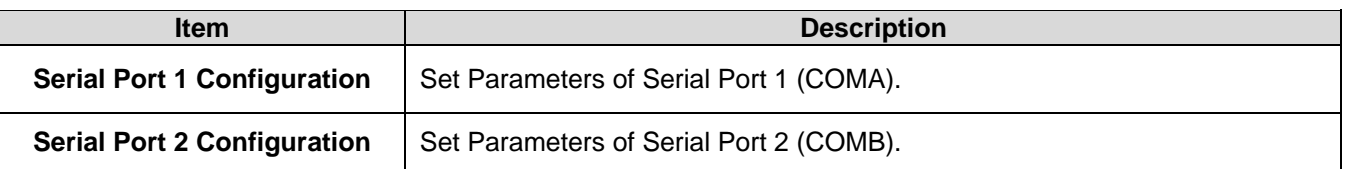

## **3.6.2.7.1 Serial Port 1 Configuration**

<span id="page-32-1"></span>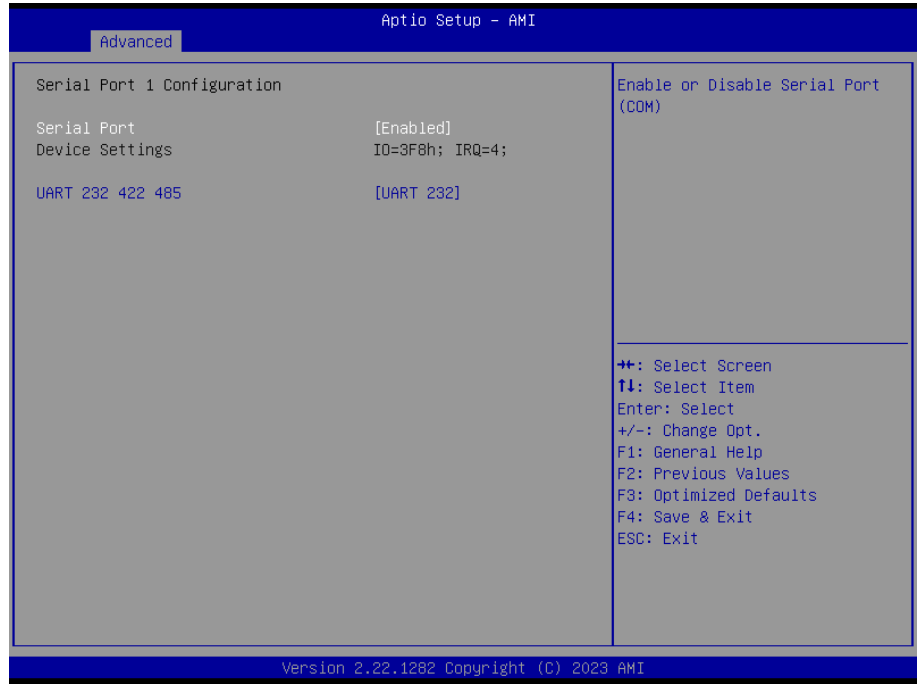

#### **EPC-TGU-B1**

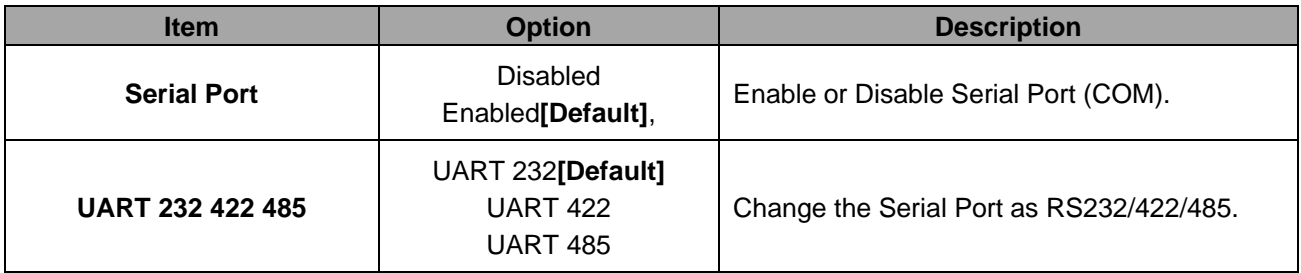

## **3.6.2.7.2 Serial Port 2 Configuration**

<span id="page-33-0"></span>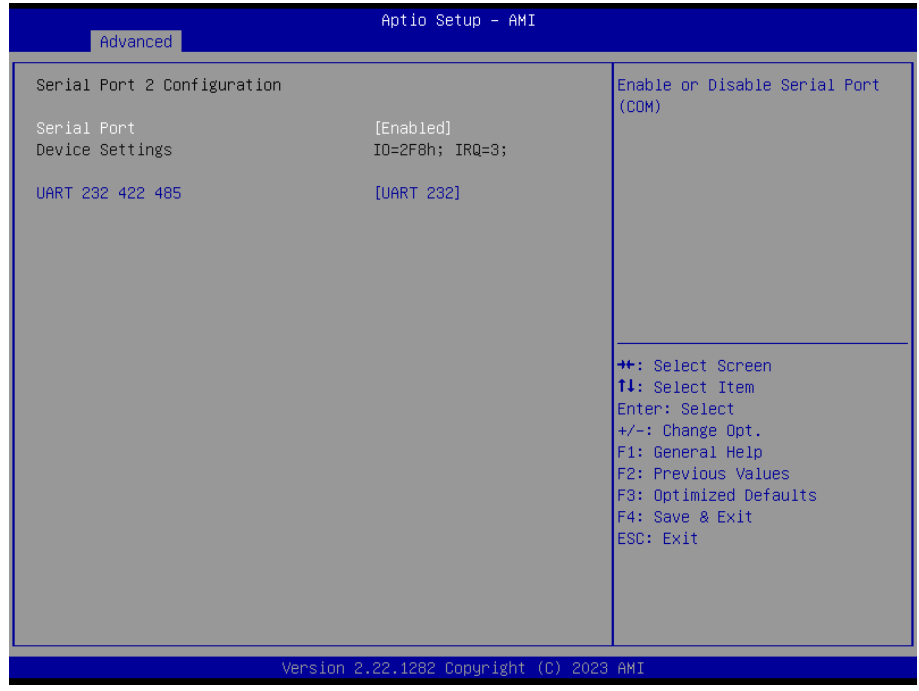

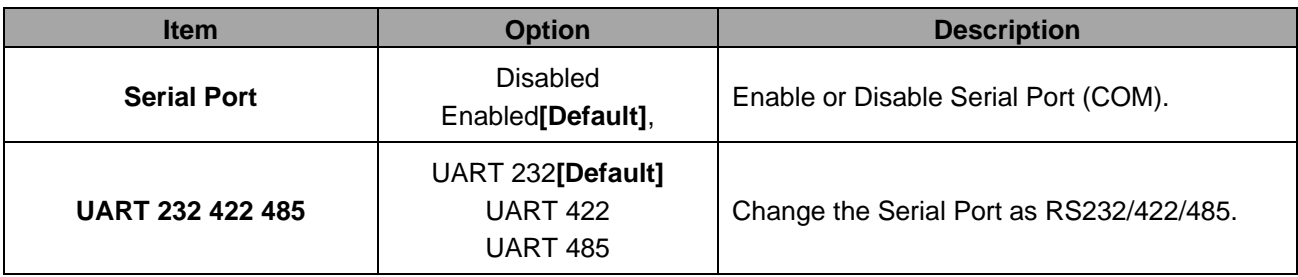

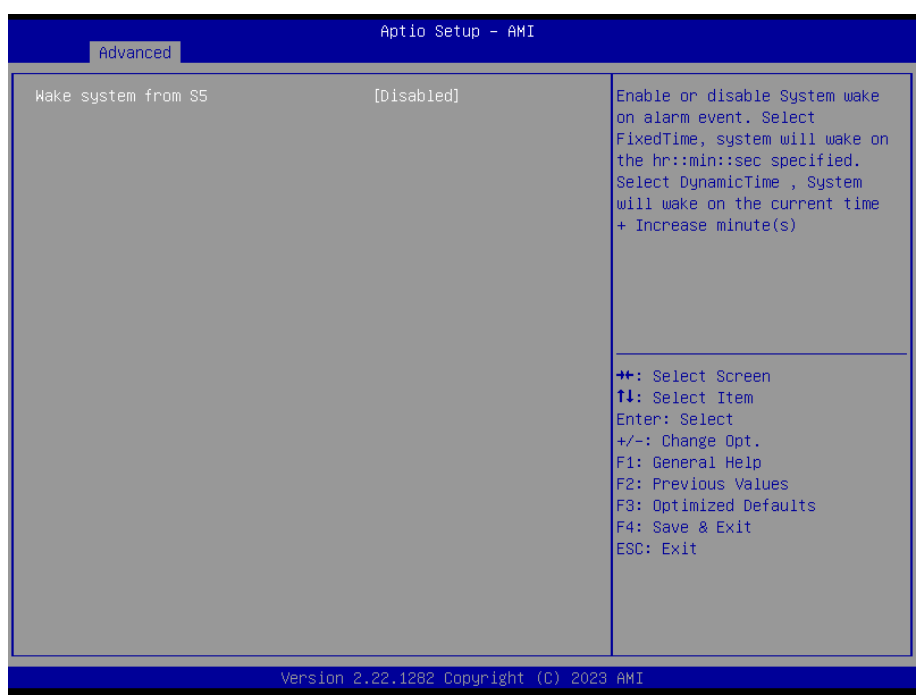

## <span id="page-34-0"></span>**3.6.2.8 S5 RTC Wake Settings**

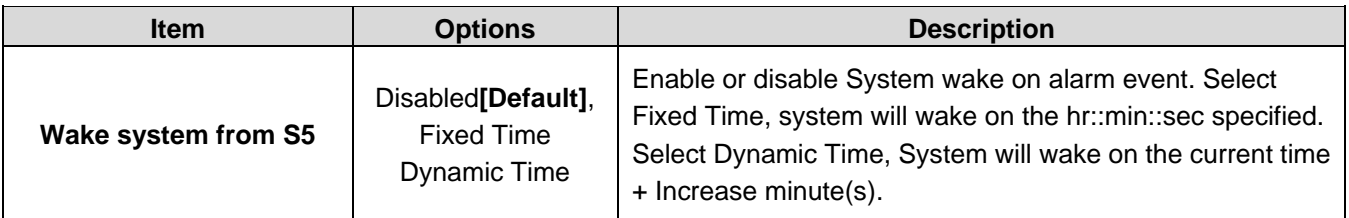

## <span id="page-34-1"></span>**3.6.2.9 Serial Port Console Redirection**

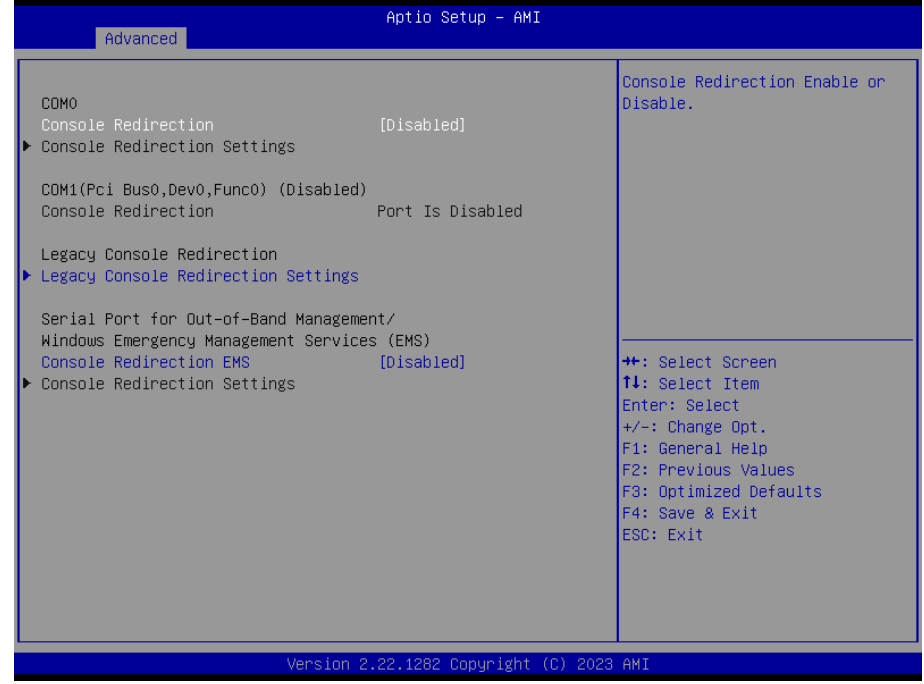

#### **EPC-TGU-B1**

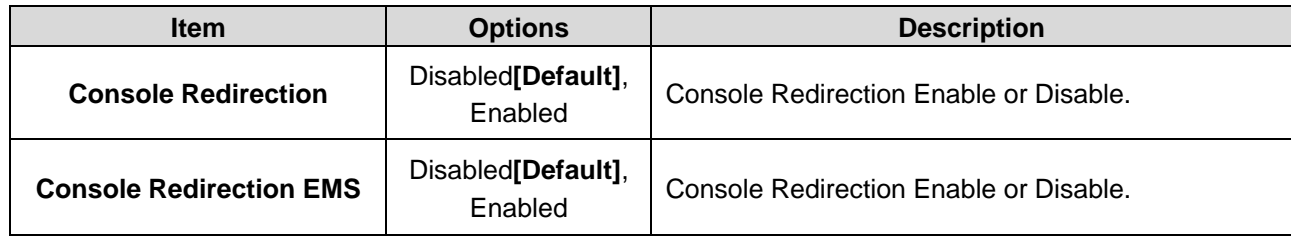

## **3.6.2.9.1 Legacy Console Redirection Settings**

<span id="page-35-0"></span>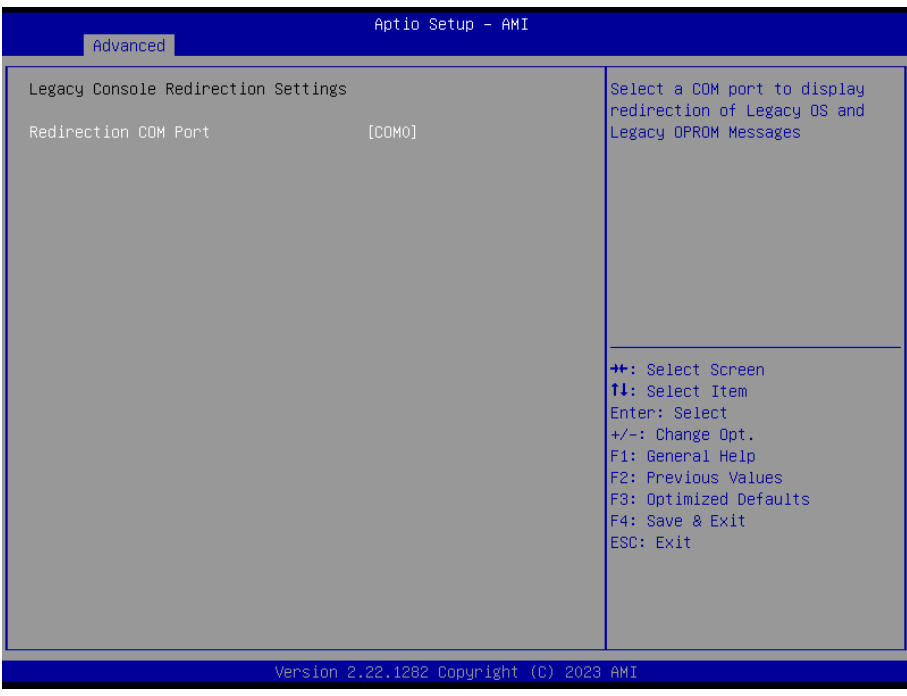

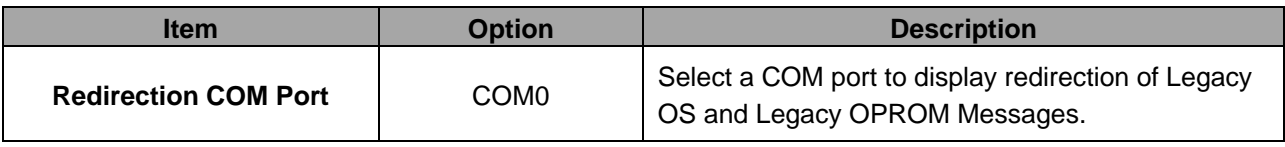

## <span id="page-36-0"></span>**3.6.2.10 USB Configuration**

The USB Configuration menu helps read USB information and configures USB settings.

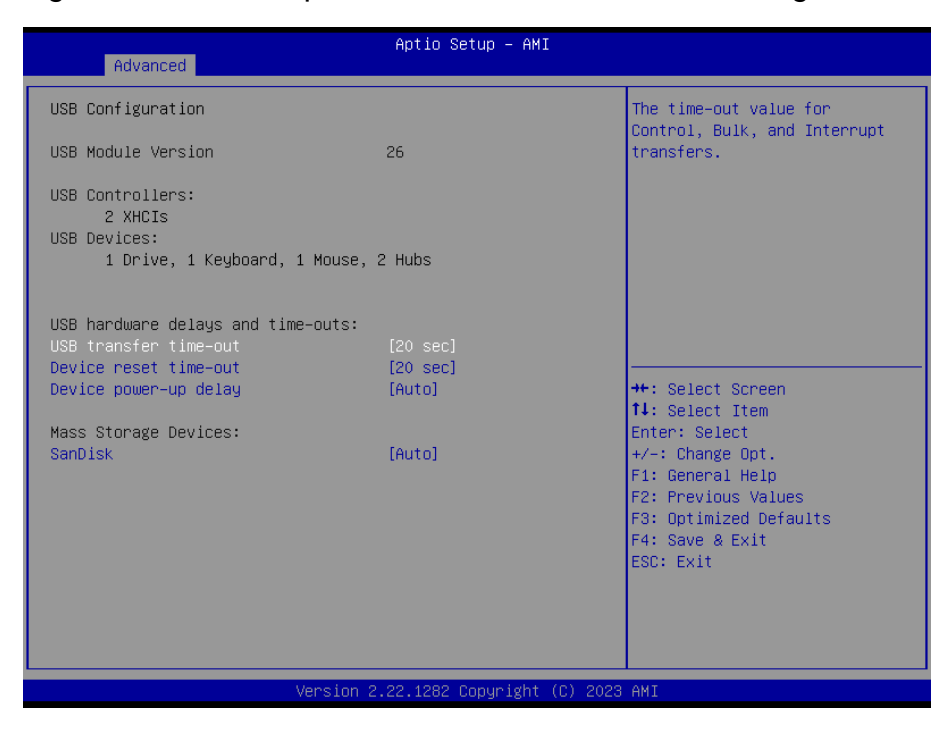

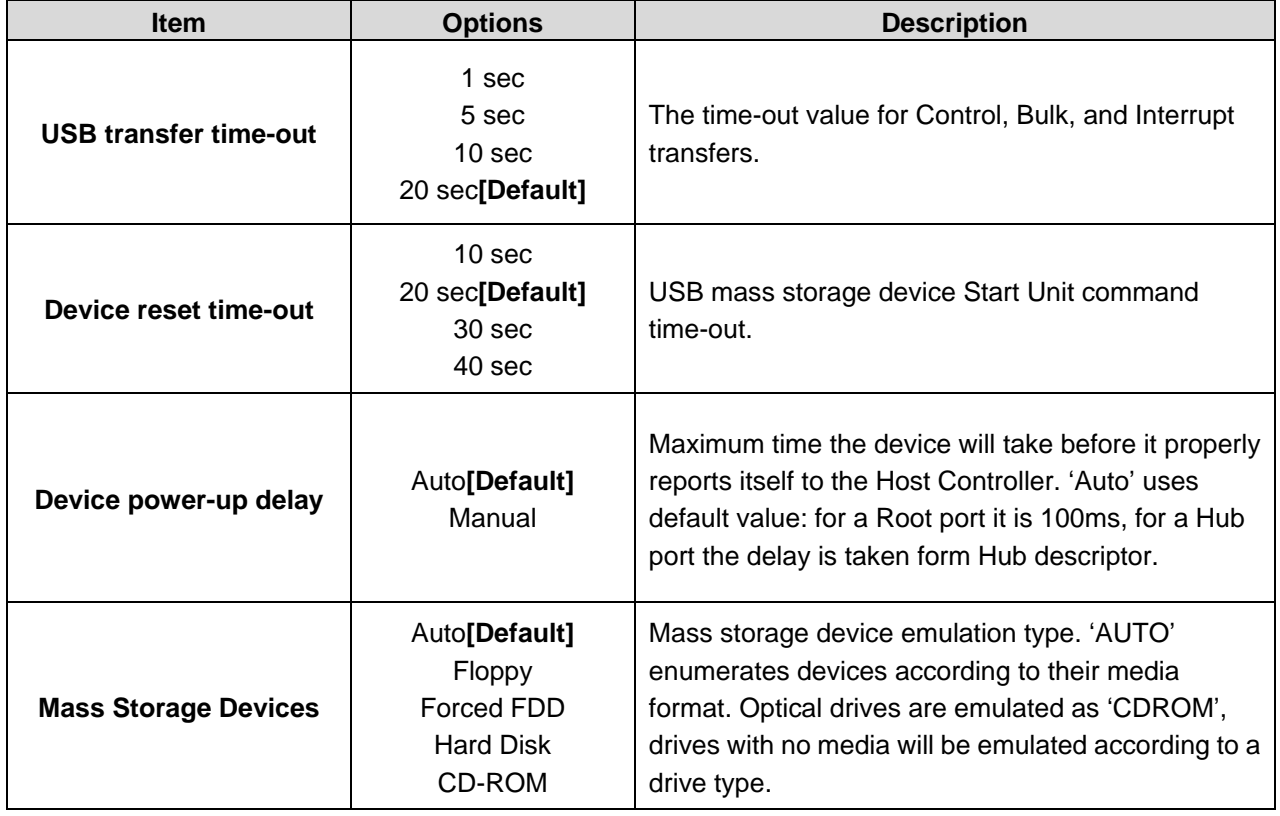

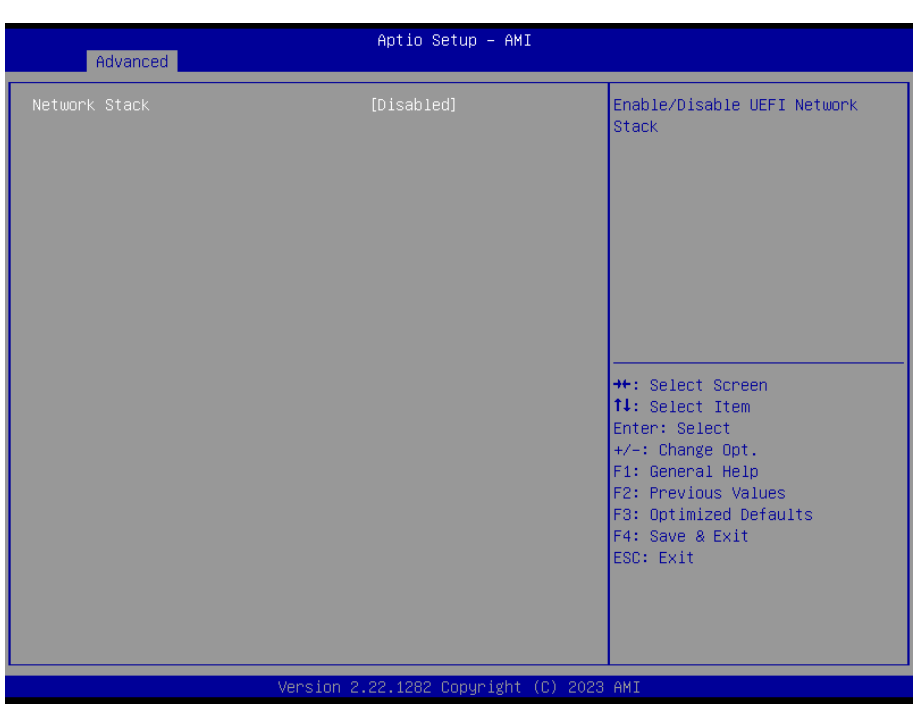

## <span id="page-37-0"></span>**3.6.2.11 Network Stack Configuration**

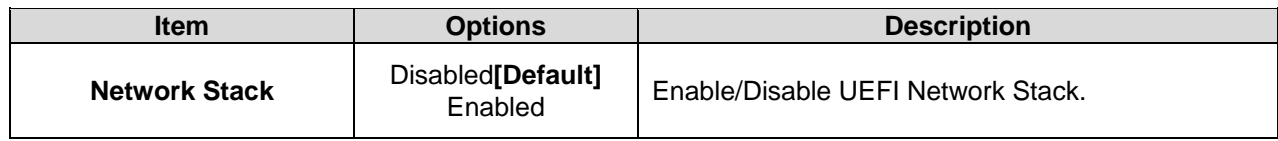

## <span id="page-37-1"></span>**3.6.2.12 NVMe Configuration**

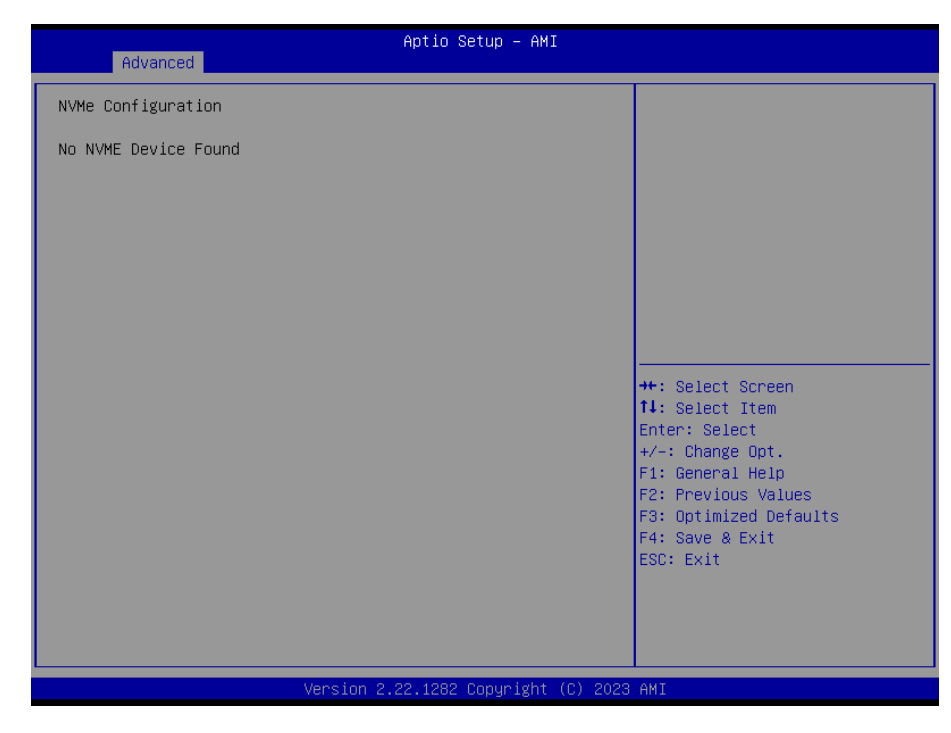

## <span id="page-38-0"></span>**3.6.3 Chipset**

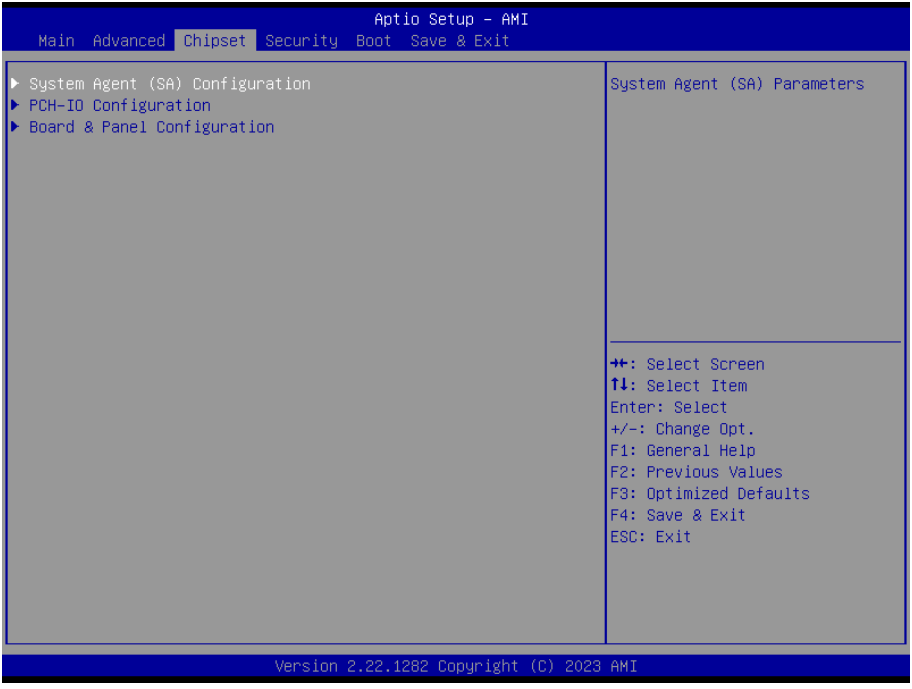

## <span id="page-38-1"></span>**3.6.3.1 System Agent (SA) Configuration**

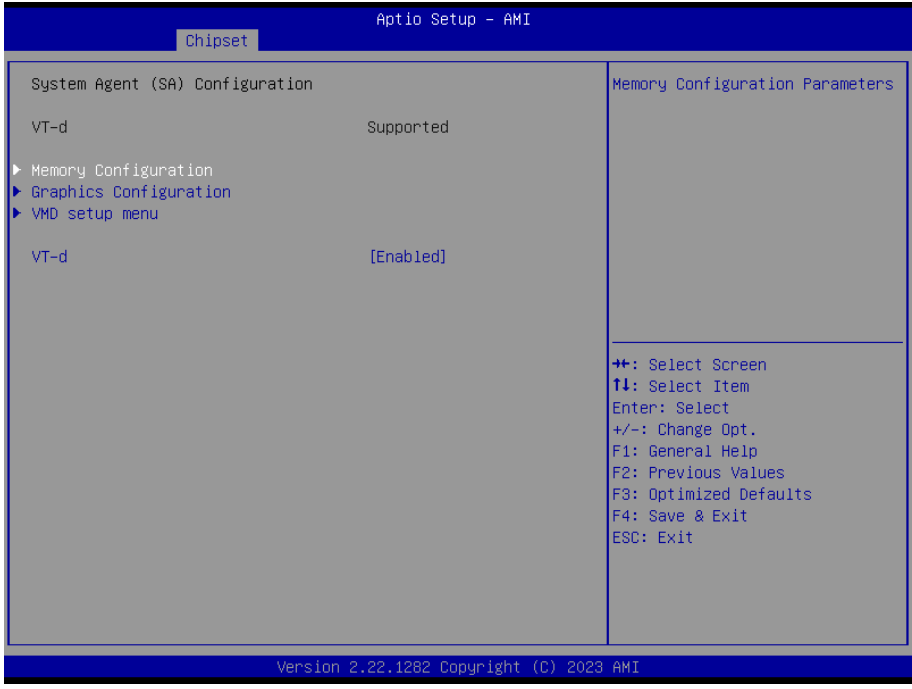

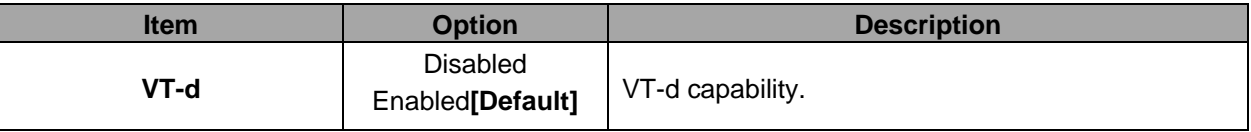

## **3.6.3.1.1 Memory Configuration**

<span id="page-39-0"></span>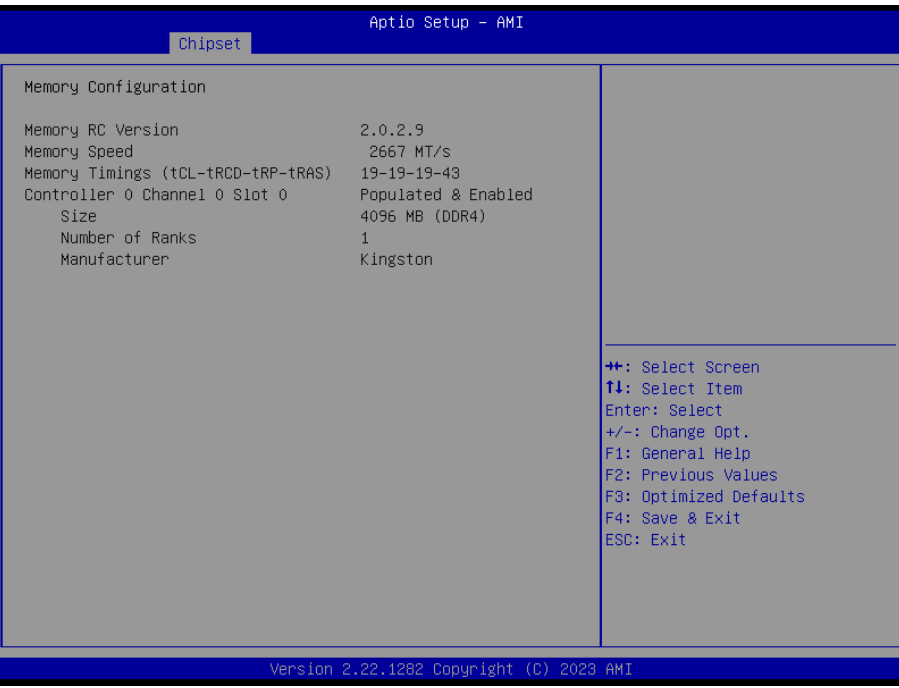

## **3.6.3.1.2 Graphics Configuration**

<span id="page-39-1"></span>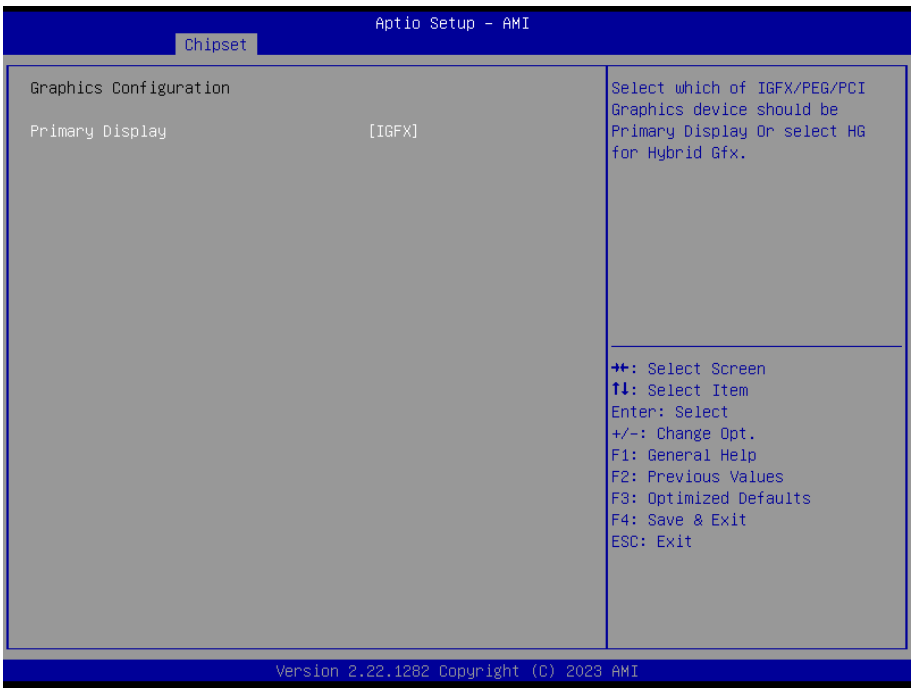

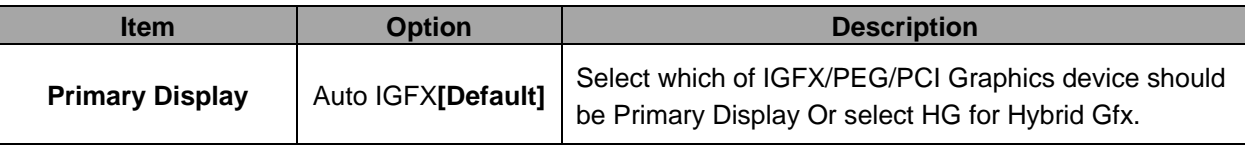

## **3.6.3.1.3 VMD setup menu**

<span id="page-40-0"></span>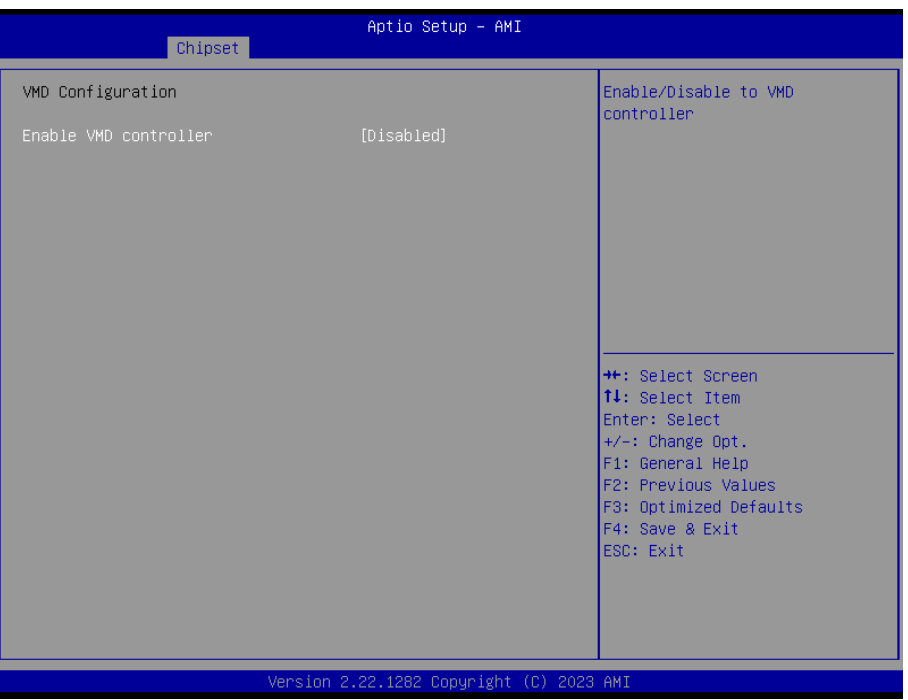

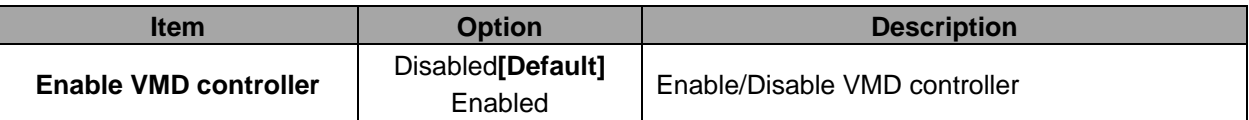

 $\overline{\mathscr{L}}$ 

**Note:**

RAID/RST Mode support RAID 0 & RAID 1.

To set RAID configuration, please follow the instruction below.

#### **Set RAID 0 (DATA Striping)**

**Step 1:** Enter "VMD Configuration"

- **-** Enable "Enable VMD controller"
- **-** Select "Save Changes and Reset" to reboot system

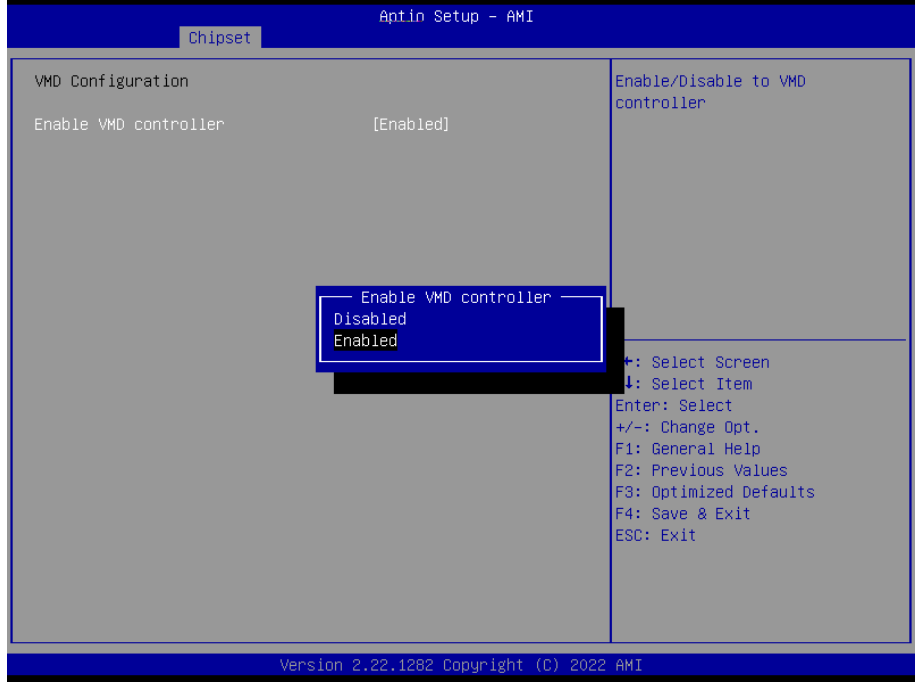

**Step 2:** After enabled "Enable VMD controller", will show submenu "Intel(R) Rapid Storage Technology", please enter it for RAID configuration.

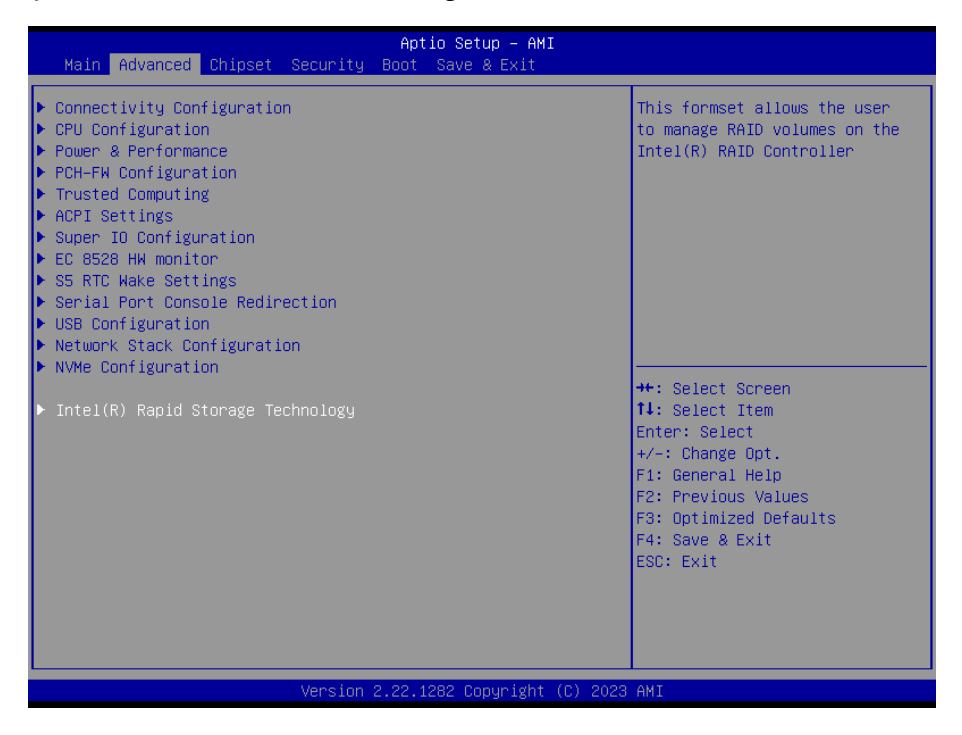

**Step 3:** Enter "Create RAID Volume"

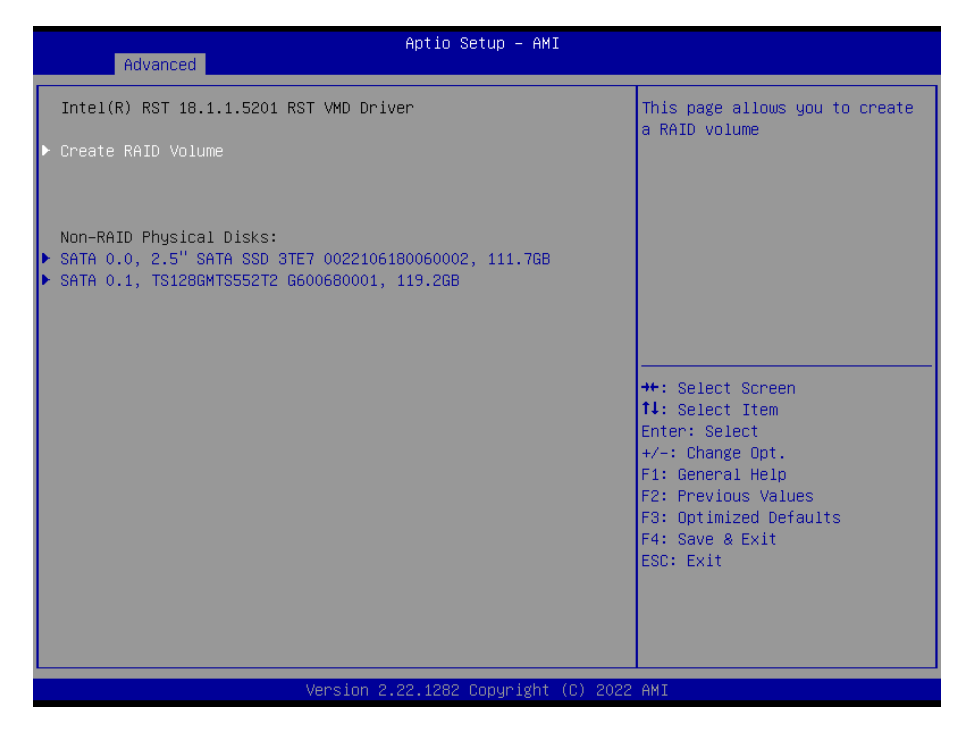

#### **Step 4:**

- Enter "Name" for the name of raid
- Set "RAID Level" as "RAID0 (Stripe)"

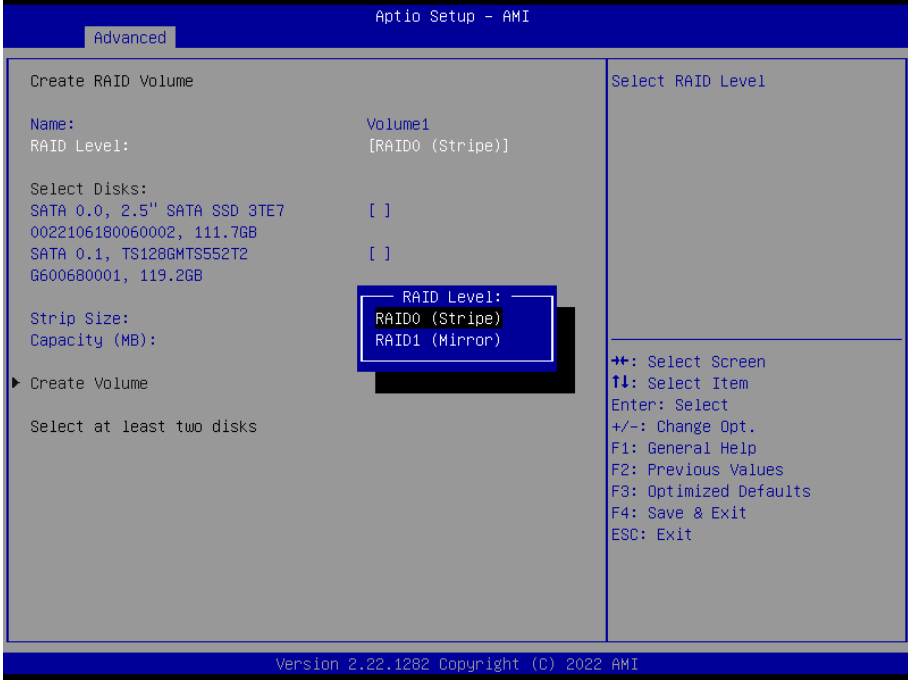

## **Step 5:**

- Select disk SATA 0.0 and SATA 0.1
- Enter "Create Volume"

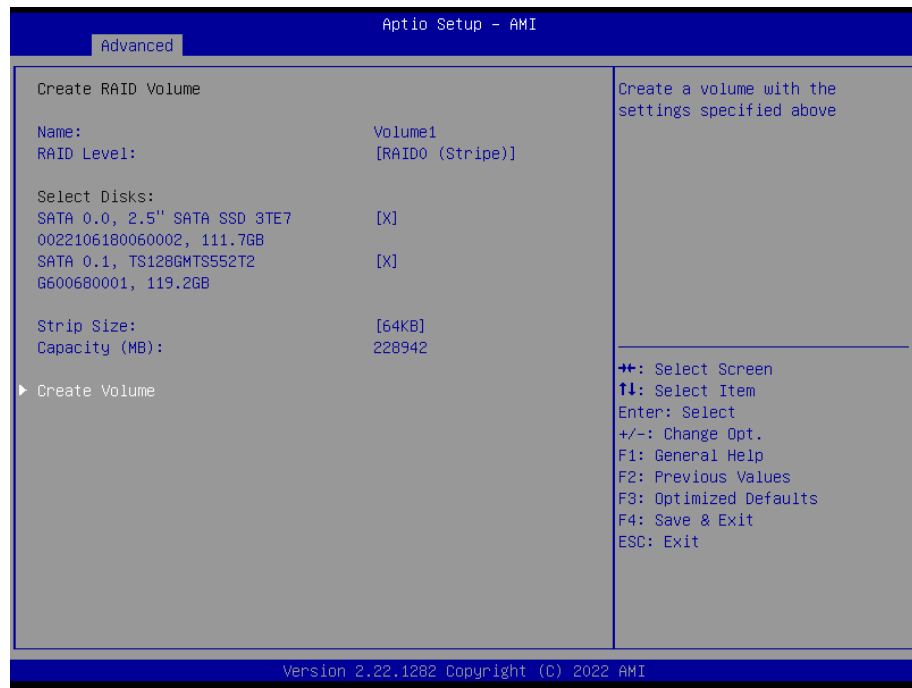

**Step 6:** Completed. This page shows the information of raid created by user

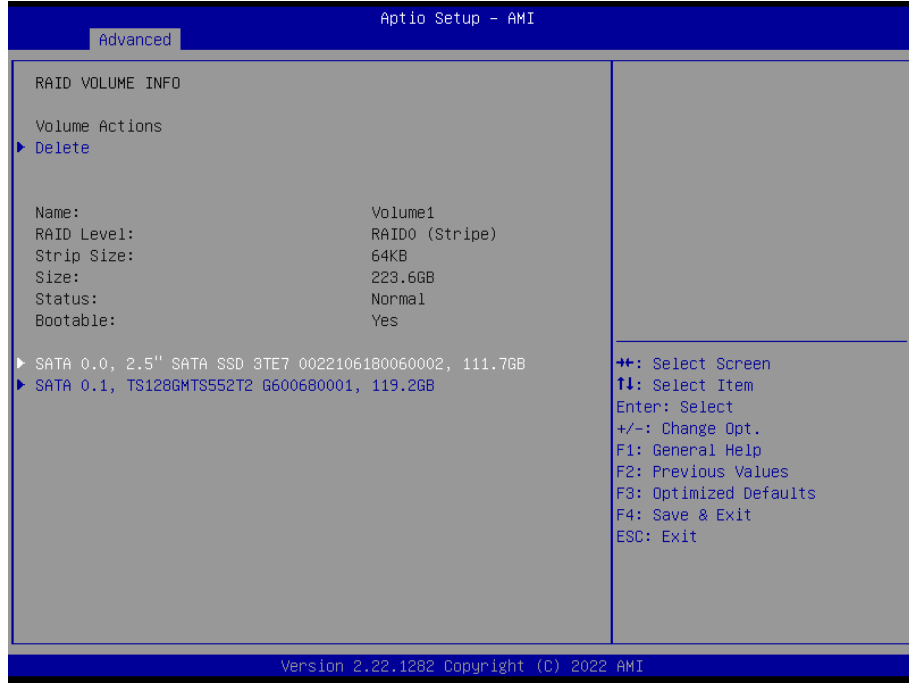

#### **Delete Raid 0:**

**Step1:** Enter "Delete"

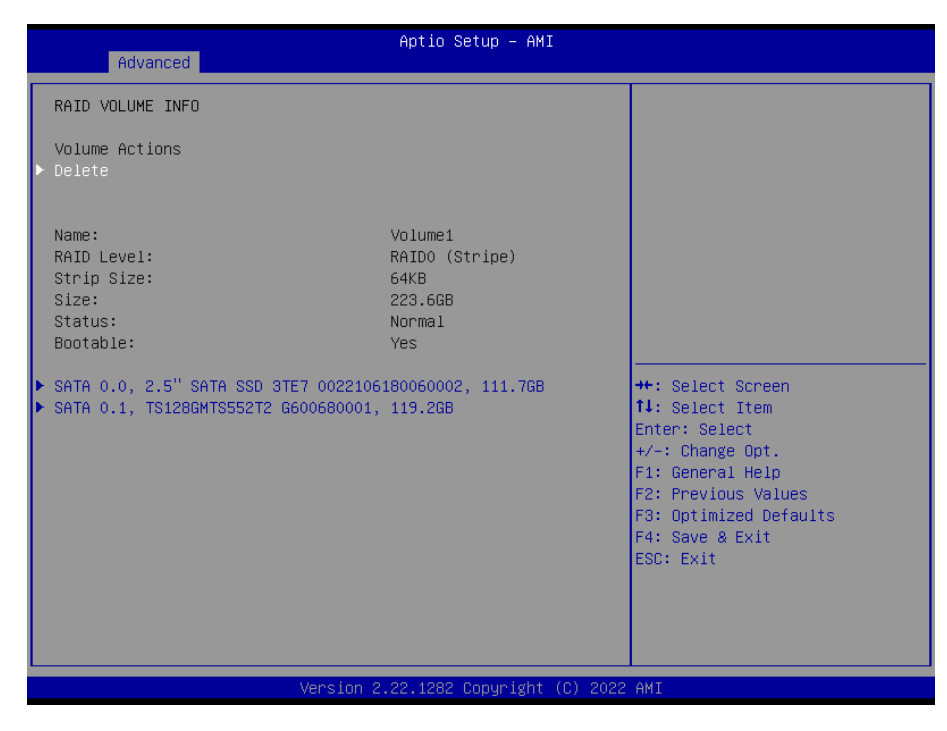

**Step 2:** Select "Yes" to delete RAID

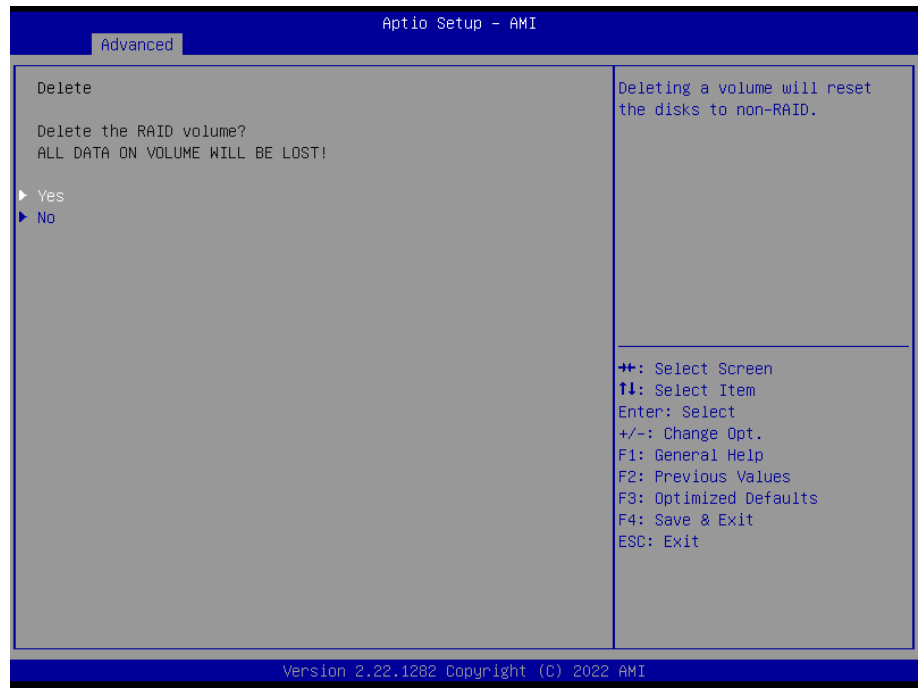

## **Set RAID 1 (DATA Mirroring)**

**Step1:** Enter "Create RAID Volume"

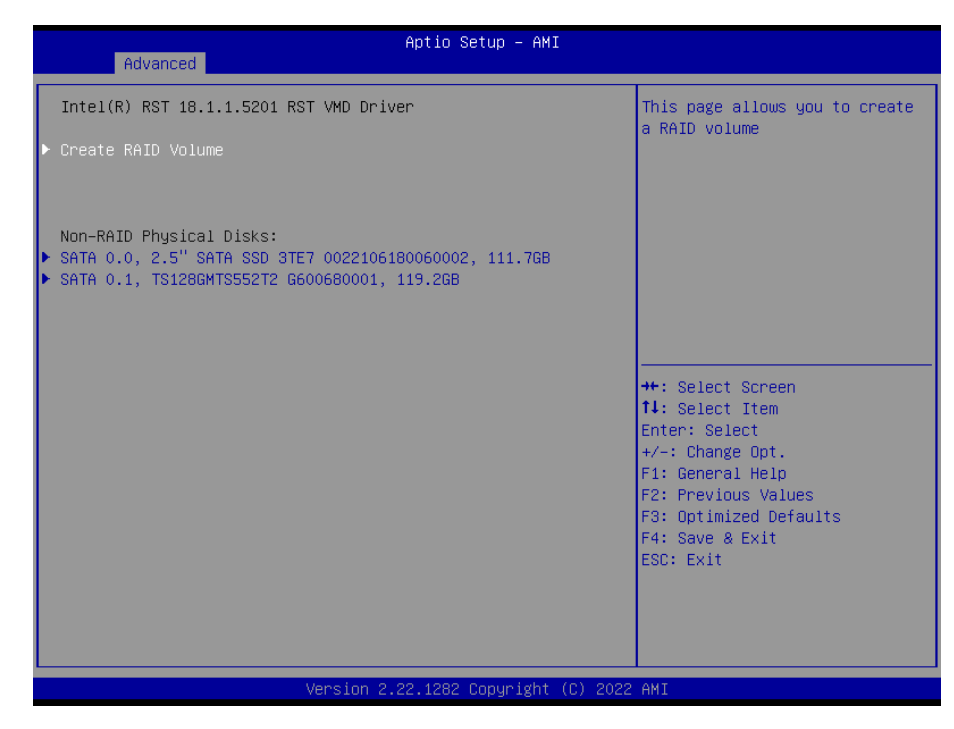

#### **Step2:**

- Enter "Name" for the name of raid
- Set "RAID Level " as "RAID1 (Mirror)"
- Select disk "SATA 0.0" and "SATA 0.1"
- Enter "Create Volume"

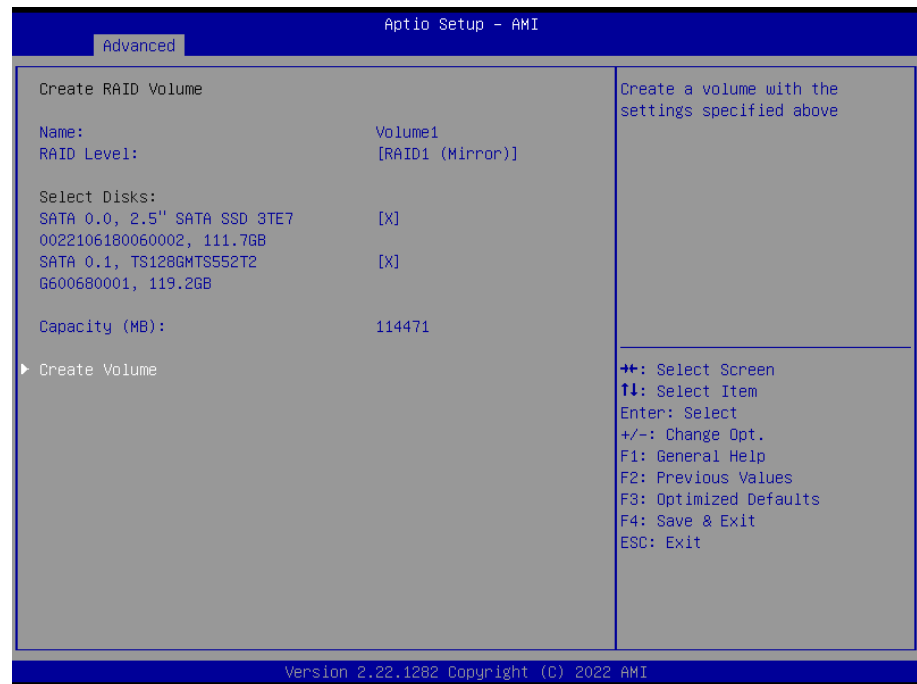

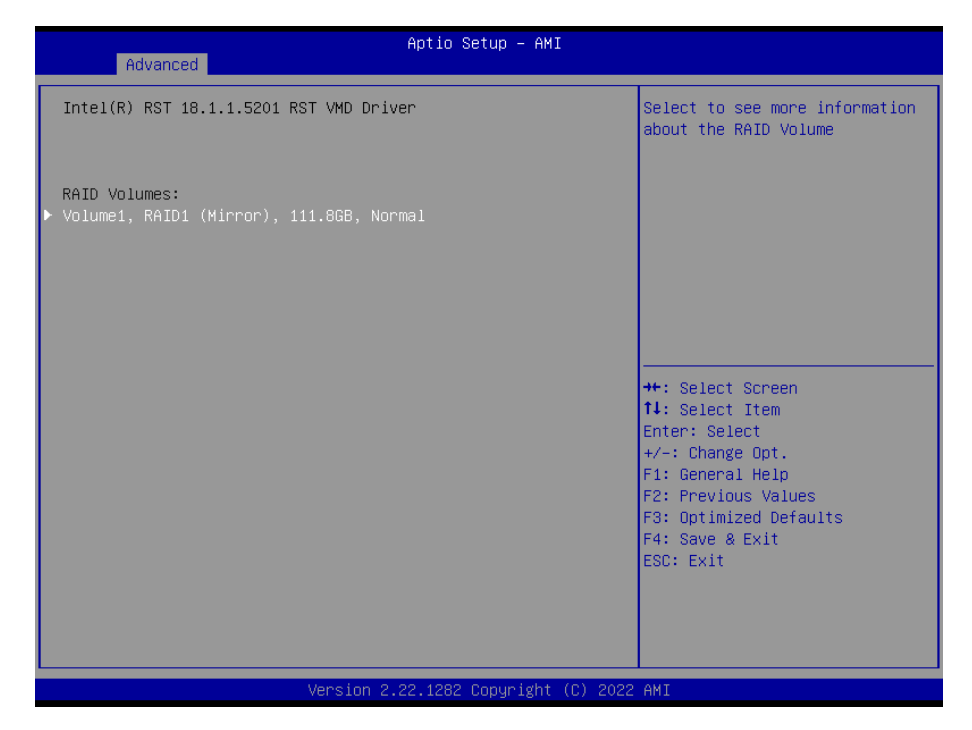

**Step 3:** Raid 1 be created. Select "Volume1" to see detail.

**Step 4:** Completed. This page show the information of raid created by user.

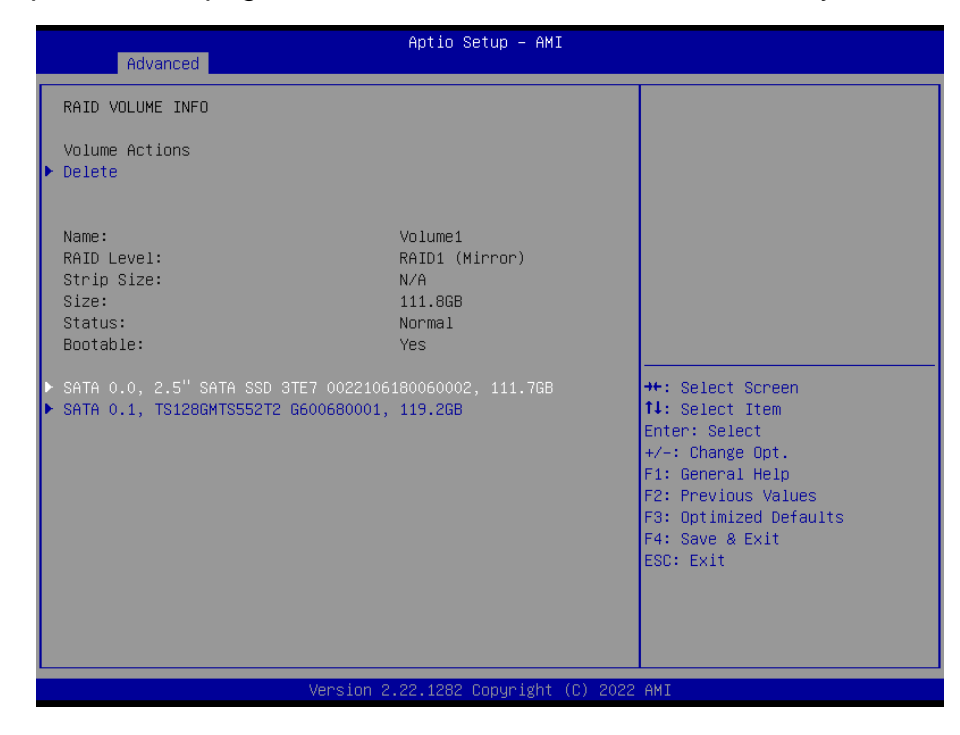

#### **Delete Raid 1**

**Step1:** Enter "Delete"

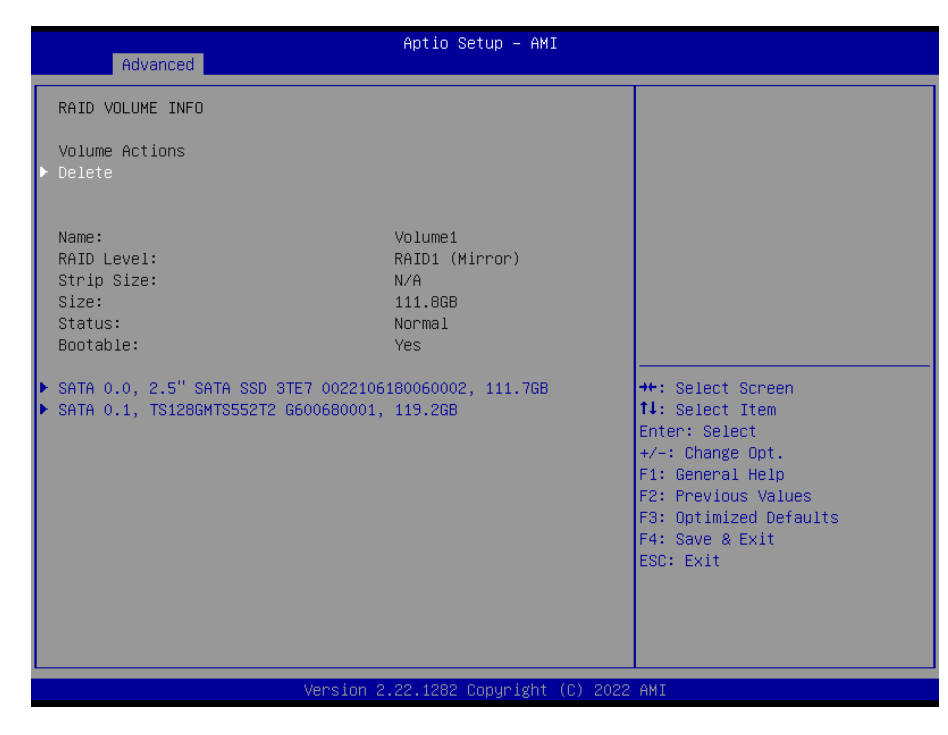

**Step2:** Select "Yes" to delete RAID

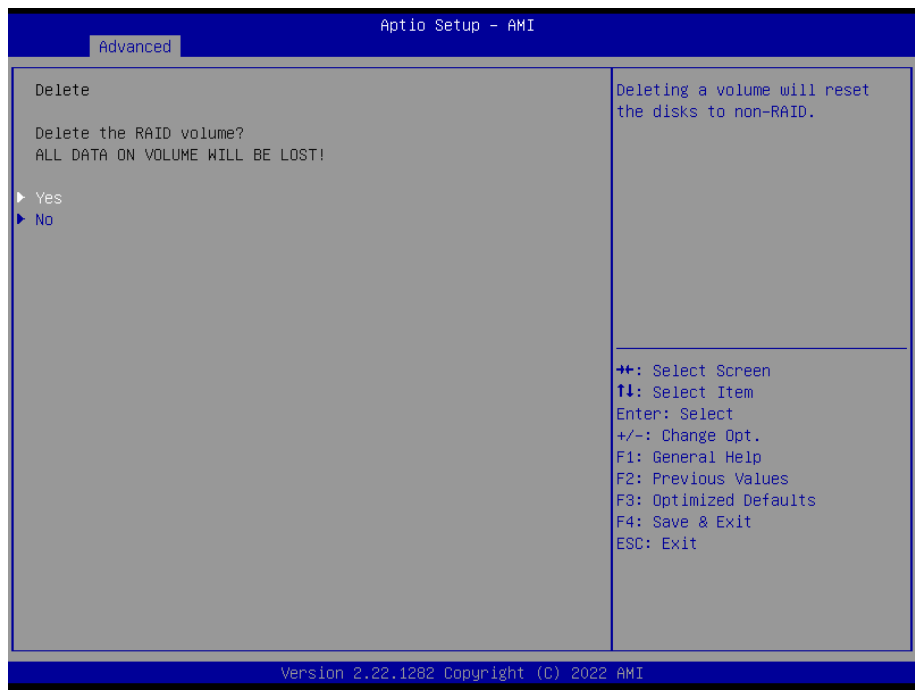

## <span id="page-48-0"></span>**3.6.3.2 PCH-IO Configuration**

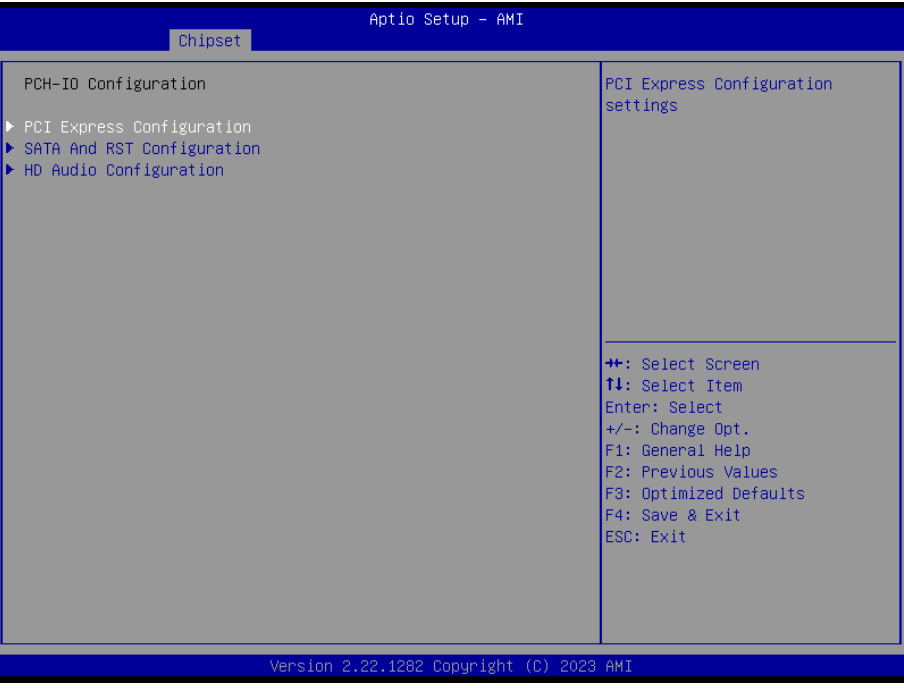

## **3.6.3.2.1 PCI Express Configuration**

<span id="page-48-1"></span>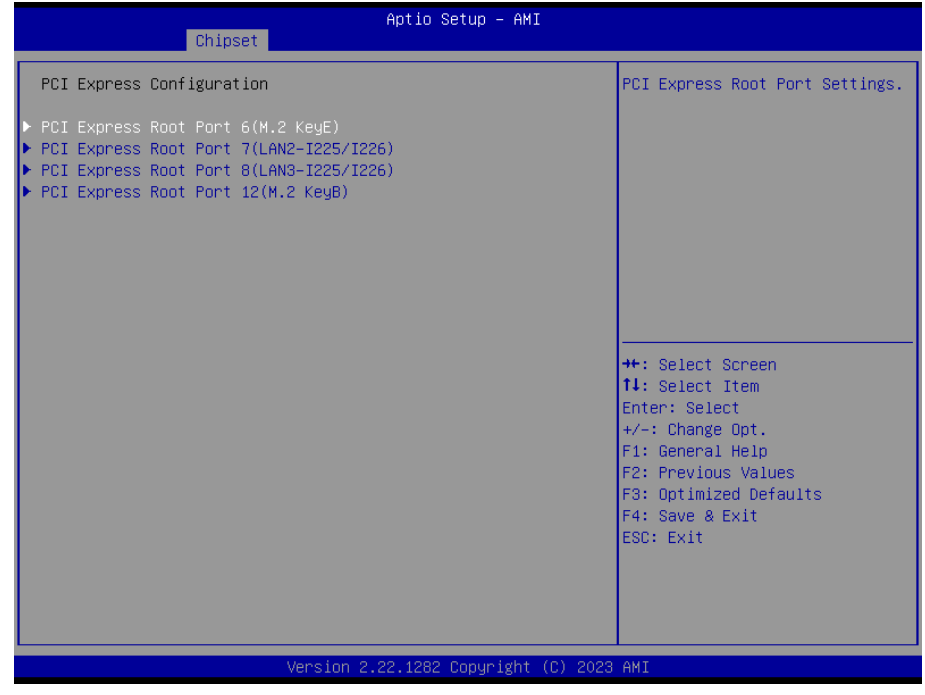

## <span id="page-49-0"></span>**3.6.3.2.1.1 PCI Express Root Port 6(M.2 KeyE)**

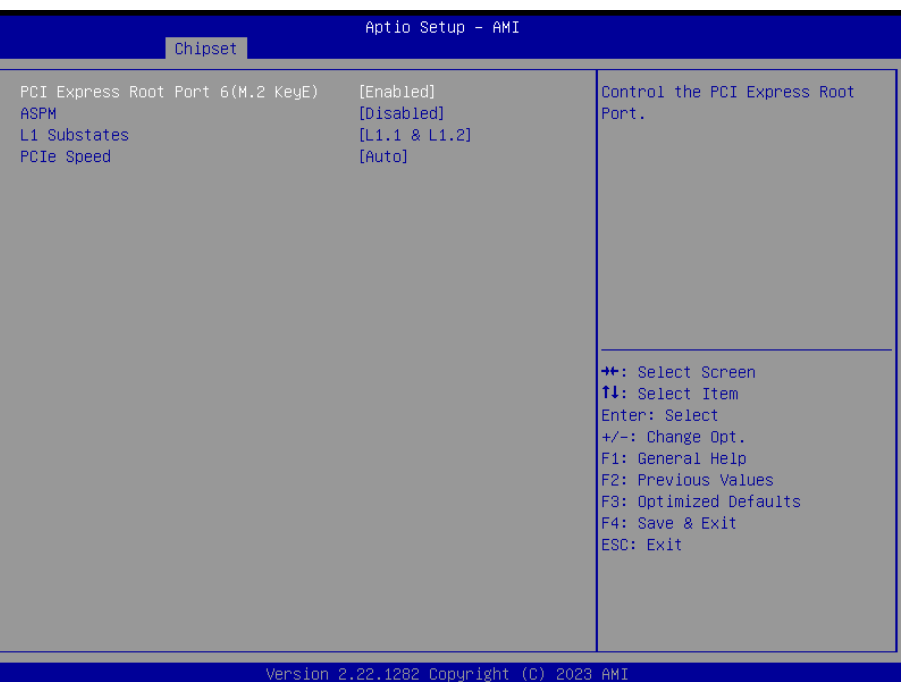

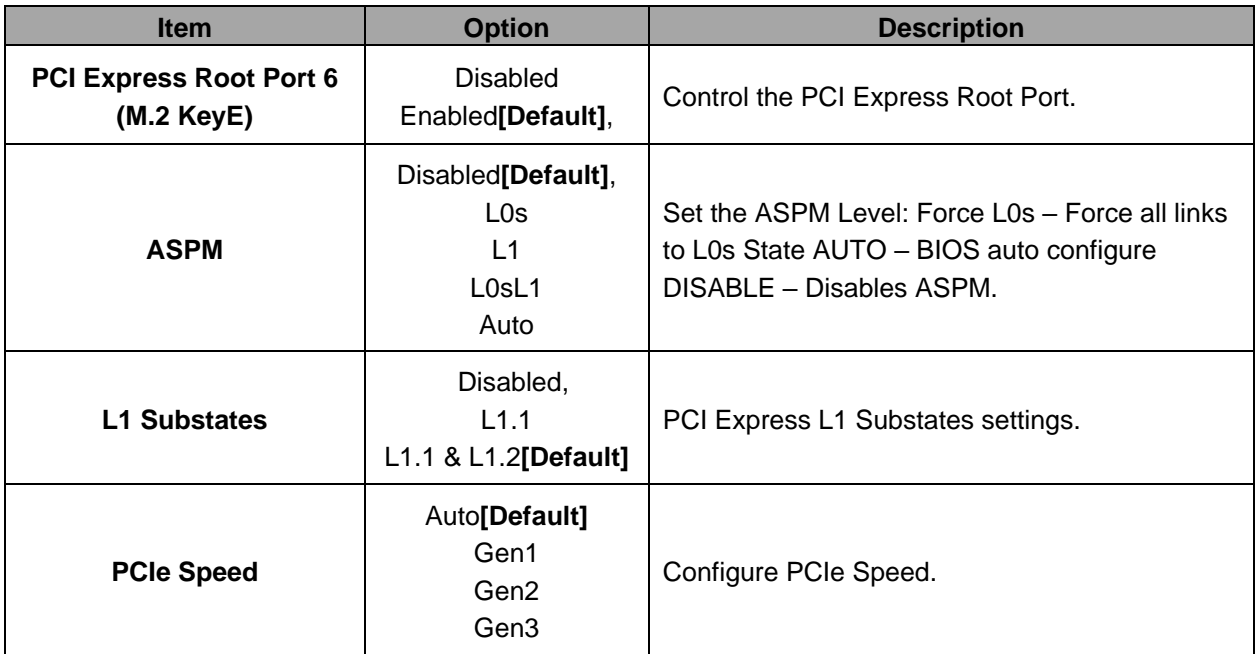

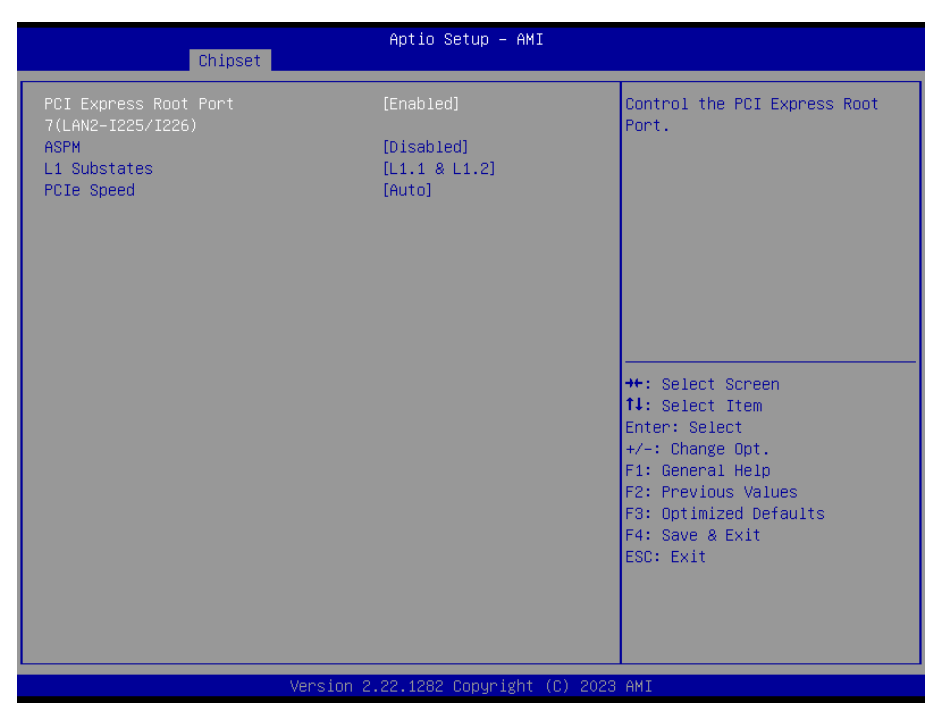

## <span id="page-50-0"></span>**3.6.3.2.1.2 PCI Express Root Port 7(LAN2-I225/I226)**

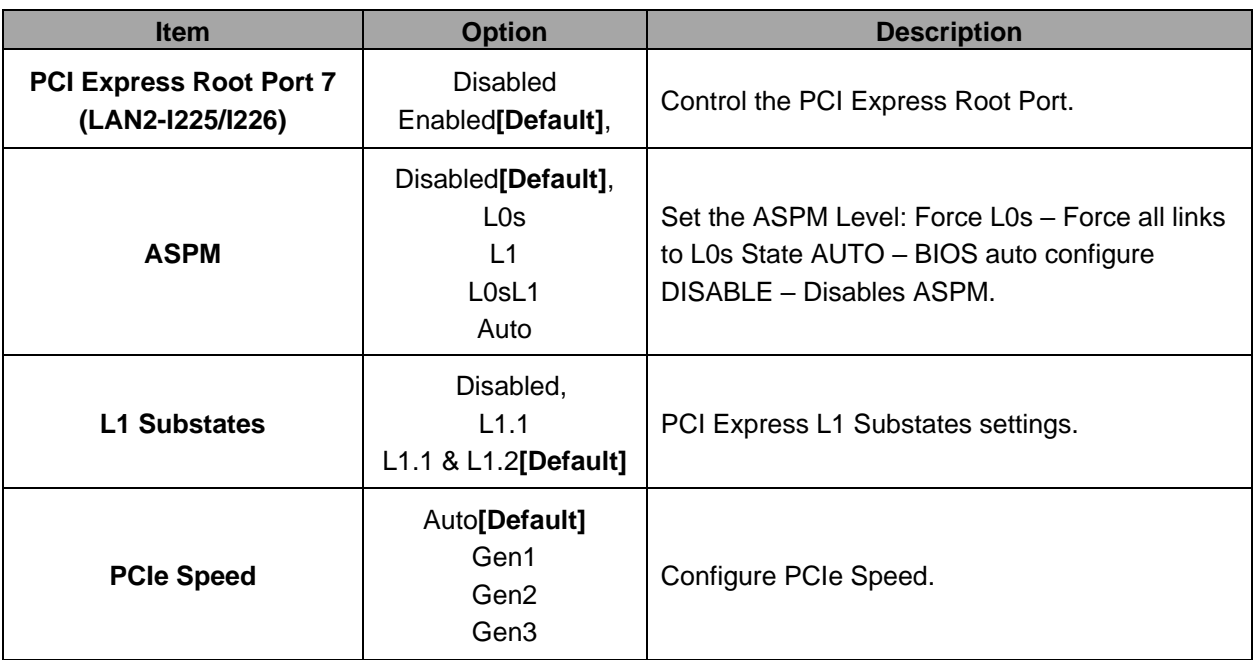

## <span id="page-51-0"></span>**3.6.3.2.1.3 PCI Express Root Port 8(LAN3-I225/I226)**

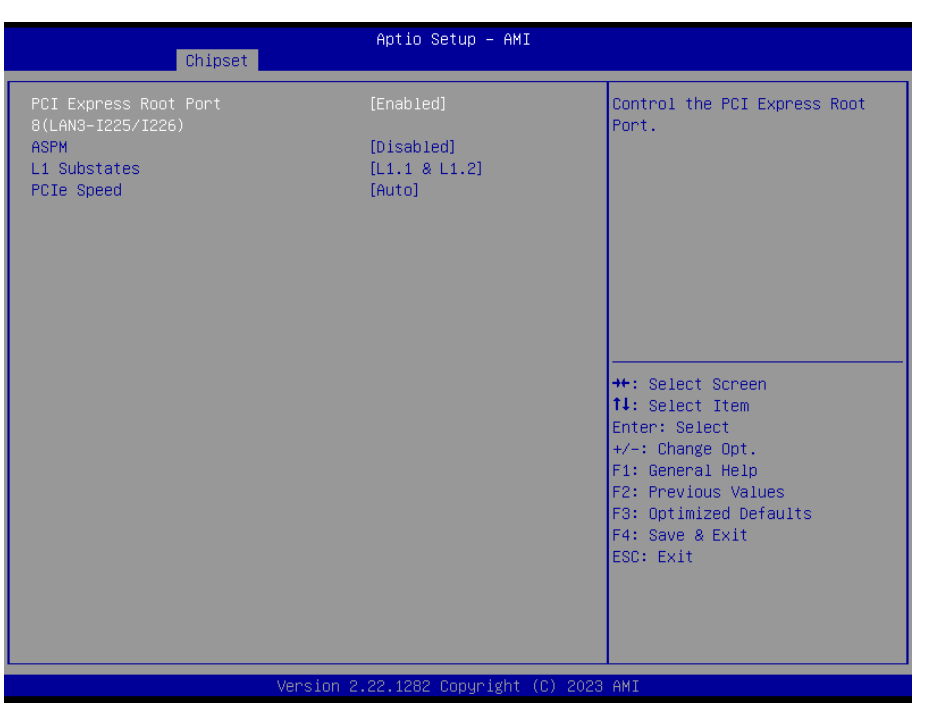

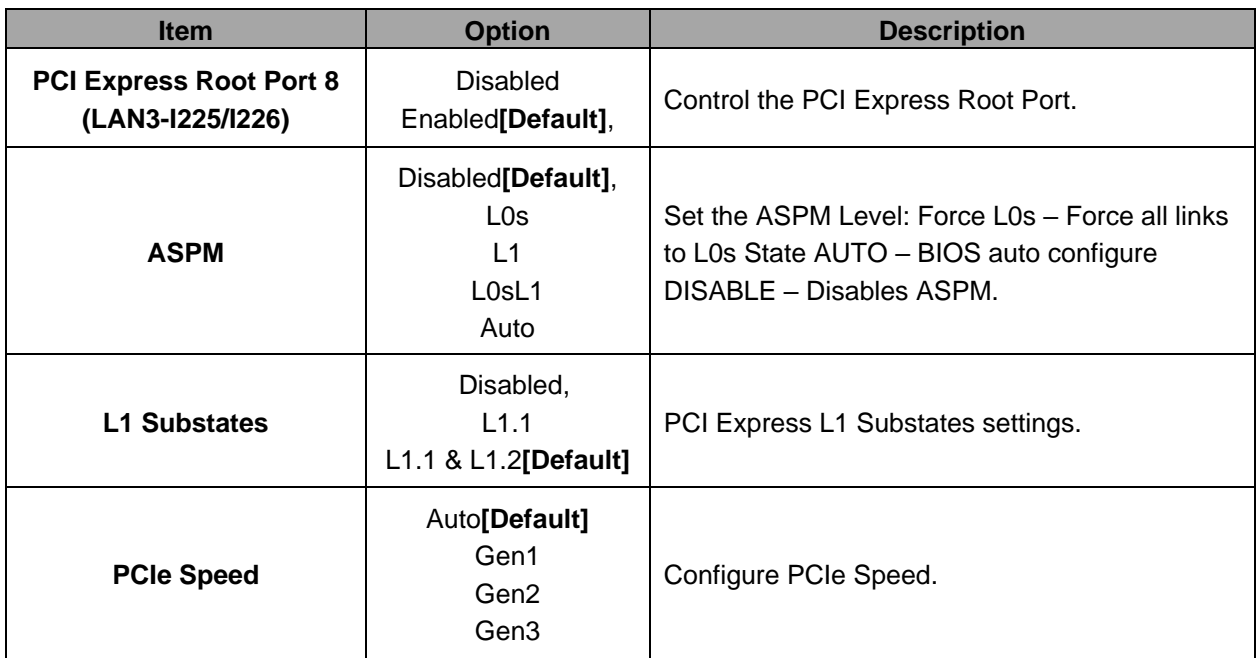

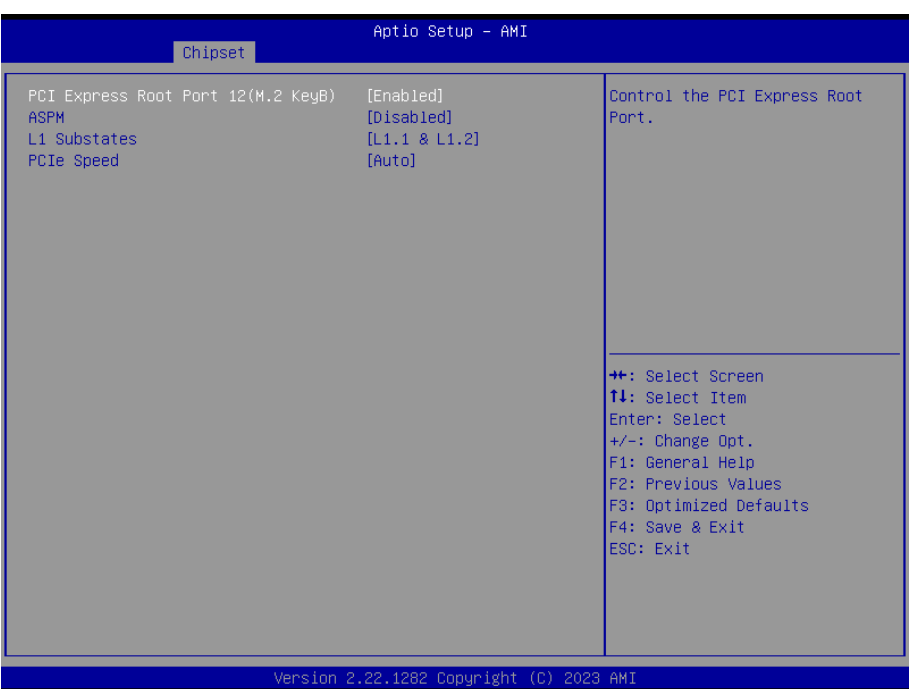

## <span id="page-52-0"></span>**3.6.3.2.1.4 PCI Express Root Port 12(M.2 KeyB)**

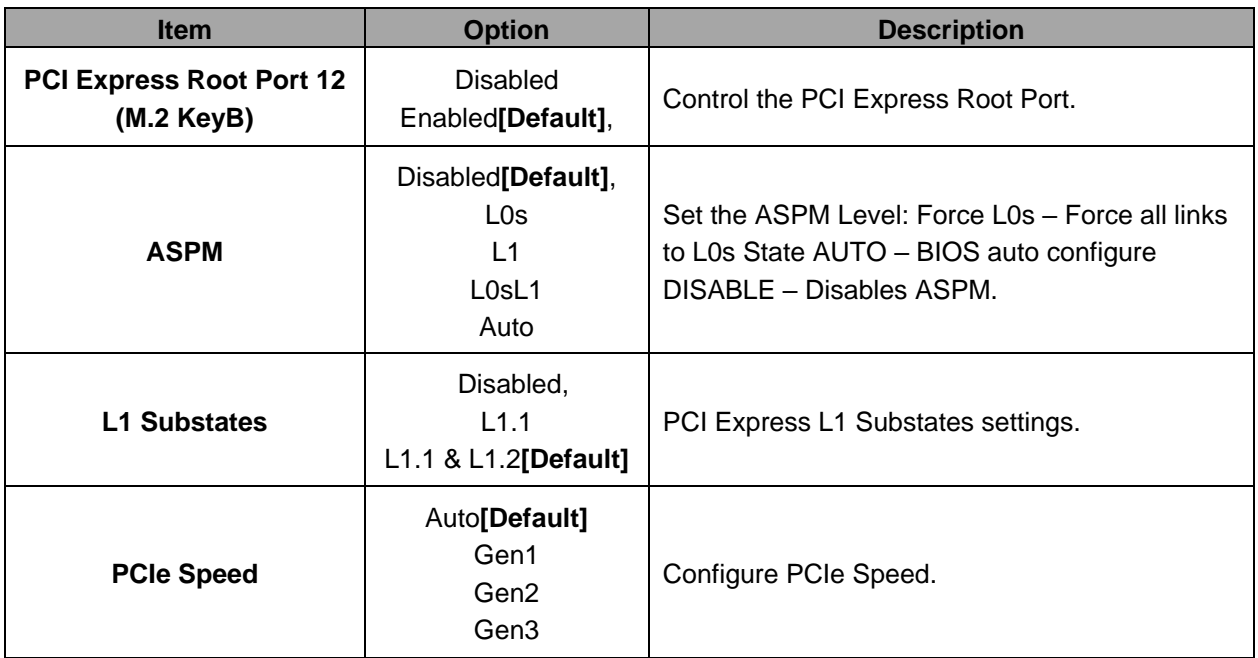

## **3.6.3.2.2 SATA And RST Configuration**

<span id="page-53-0"></span>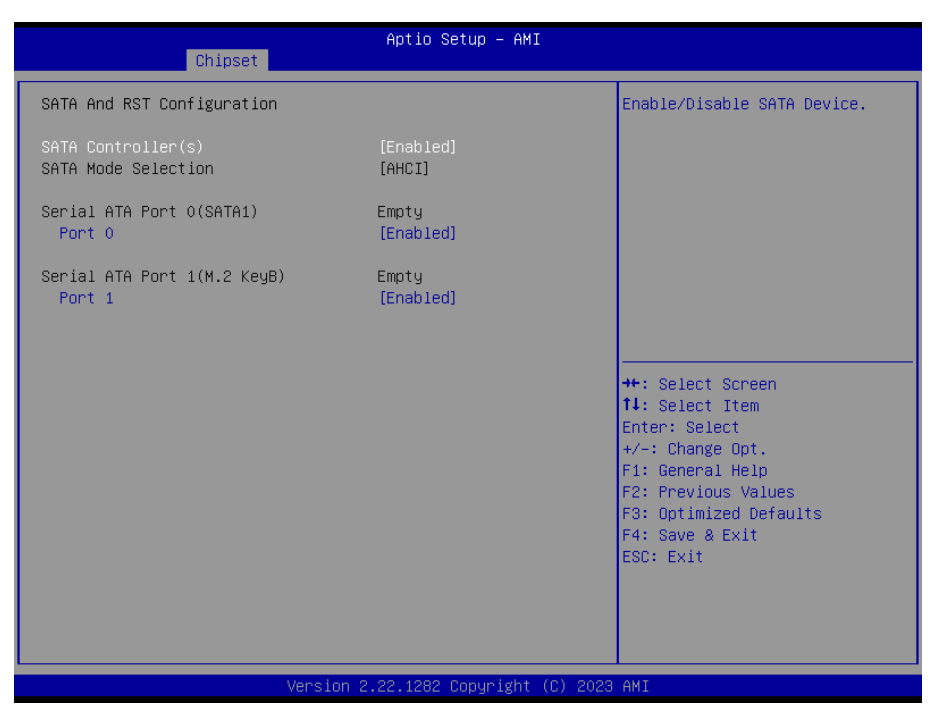

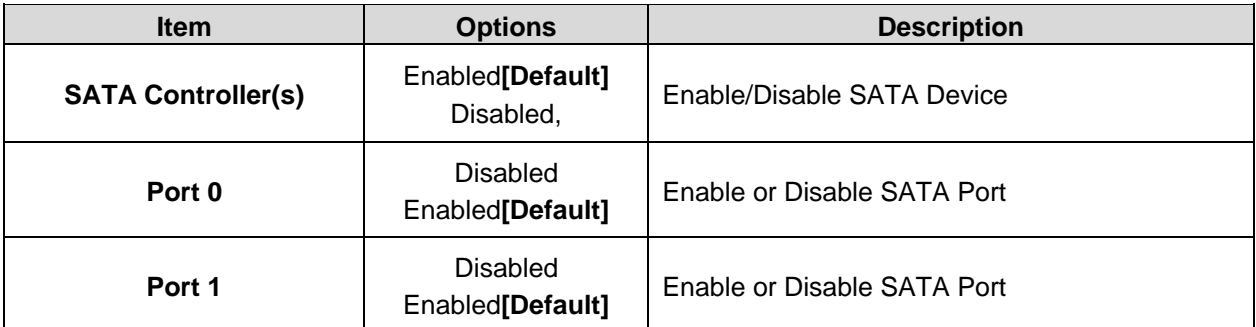

<span id="page-54-0"></span>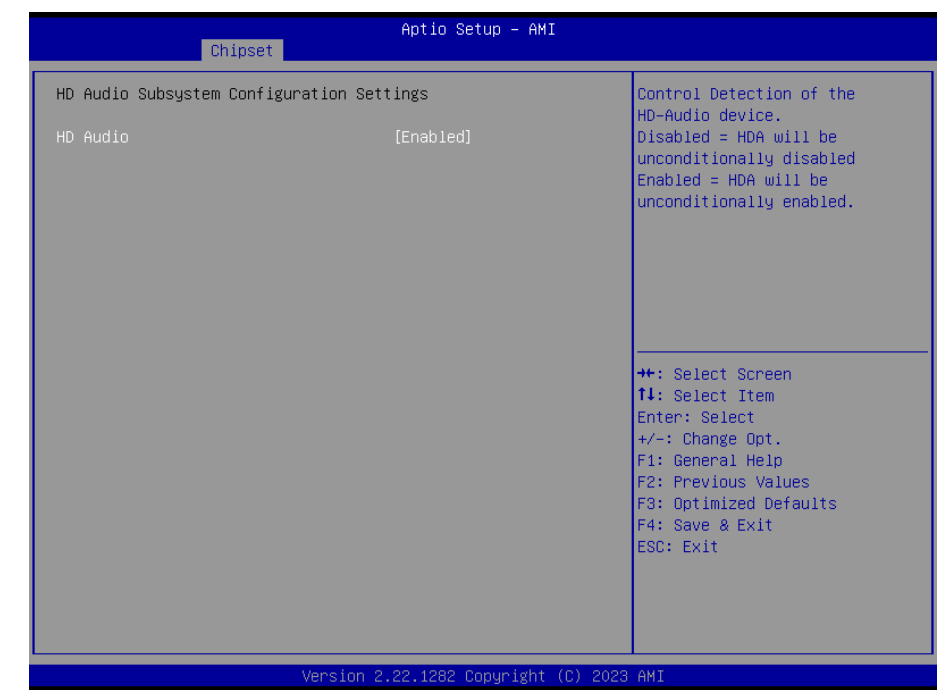

## **3.6.3.2.3 HD Audio Configuration**

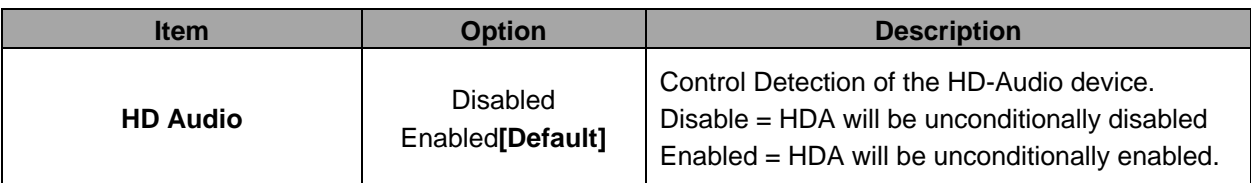

## <span id="page-54-1"></span>**3.6.3.3 Board & Panel Configuration**

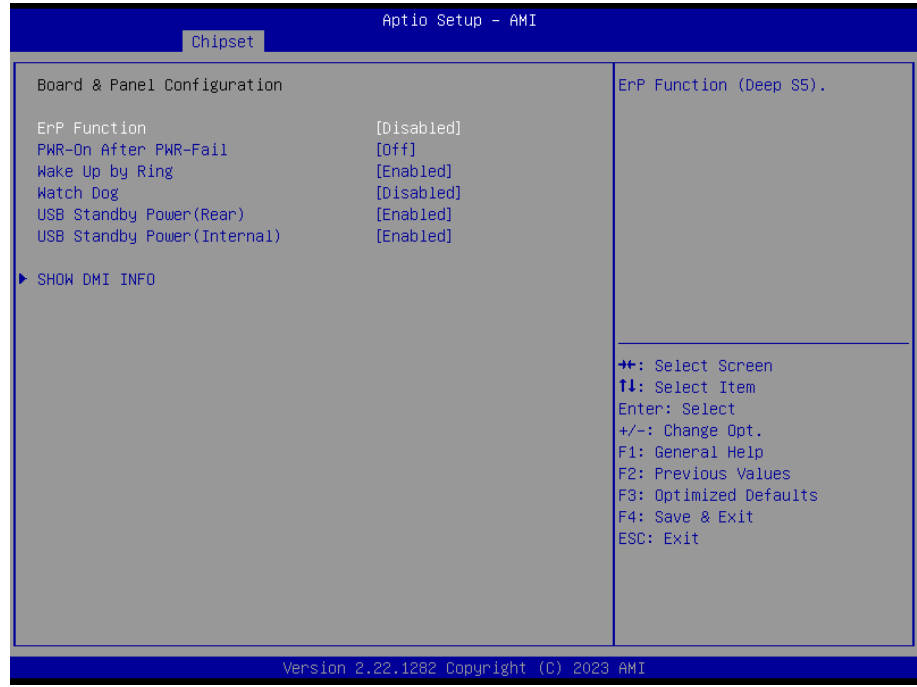

#### **EPC-TGU-B1**

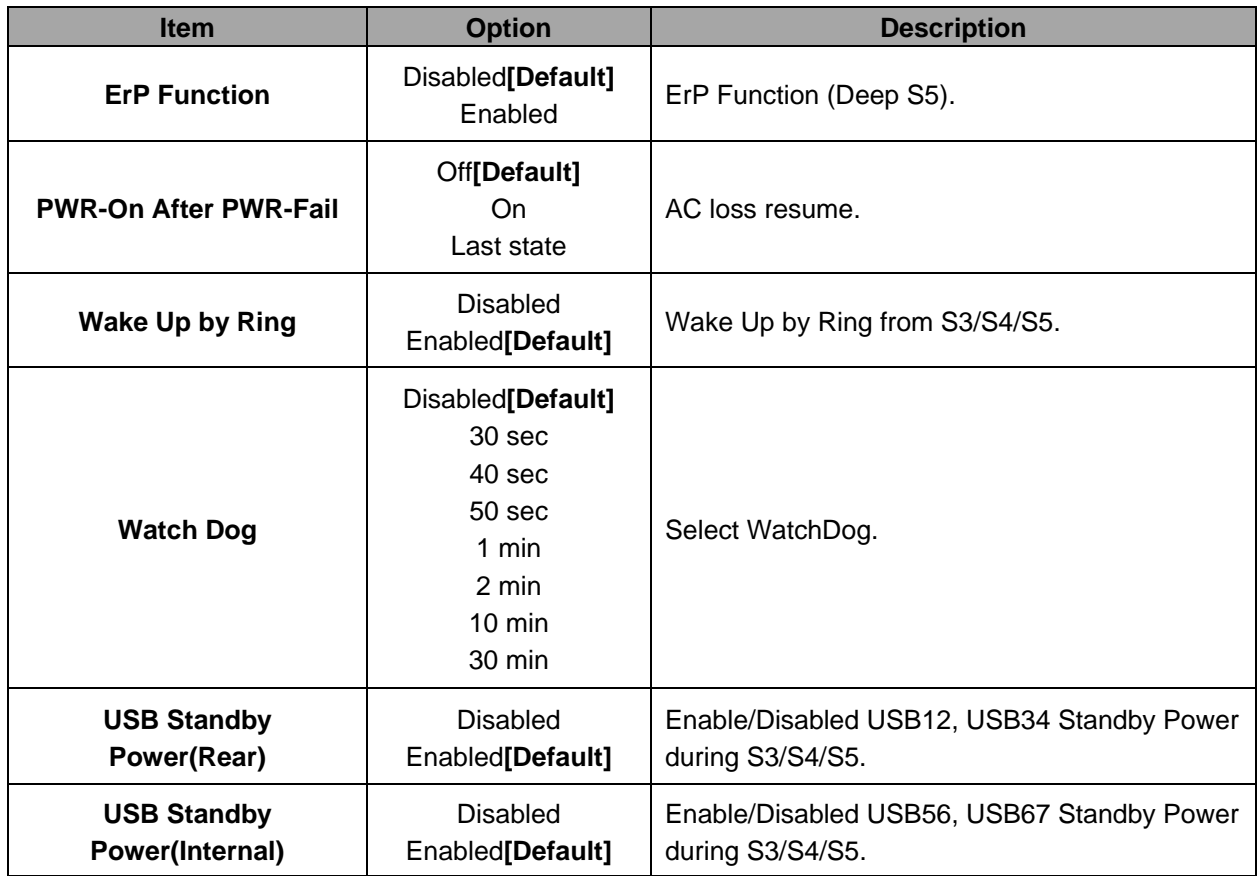

## **3.6.3.3.1 SHOW DMI INFO**

<span id="page-55-0"></span>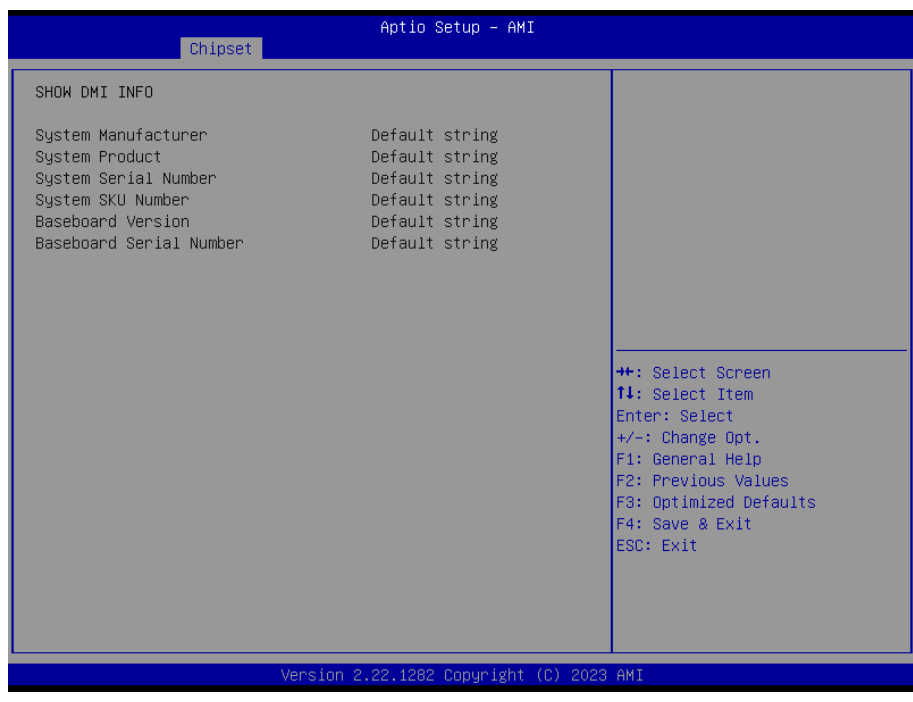

## <span id="page-56-0"></span>**3.6.4 Security**

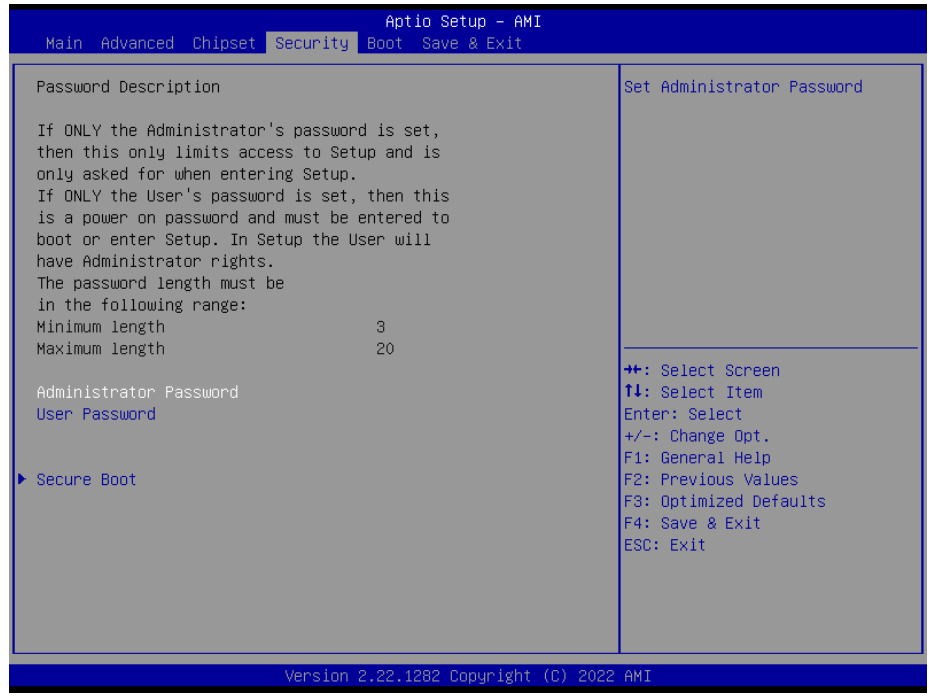

**Administrator Password**

Set setup Administrator Password

## **User Password**

Set User Password

#### <span id="page-57-0"></span>**3.6.4.1 Secure Boot**

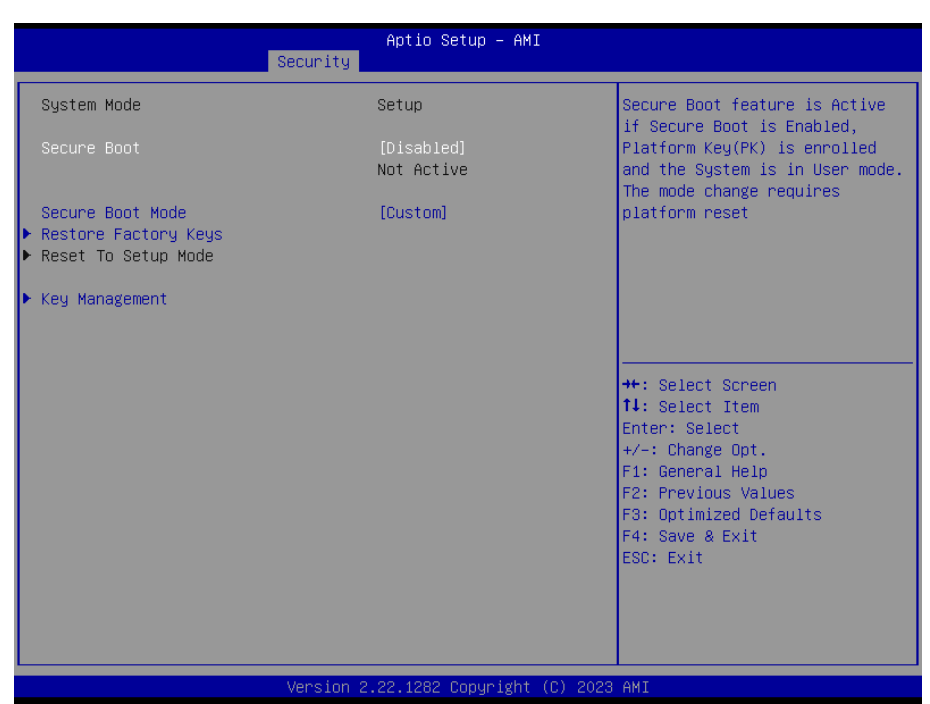

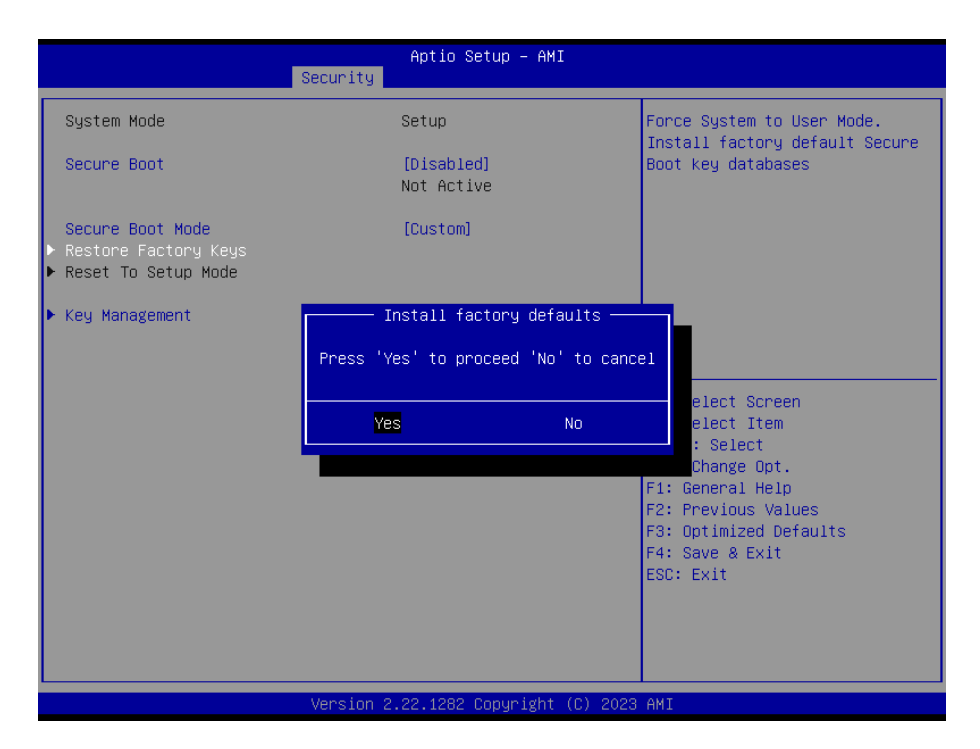

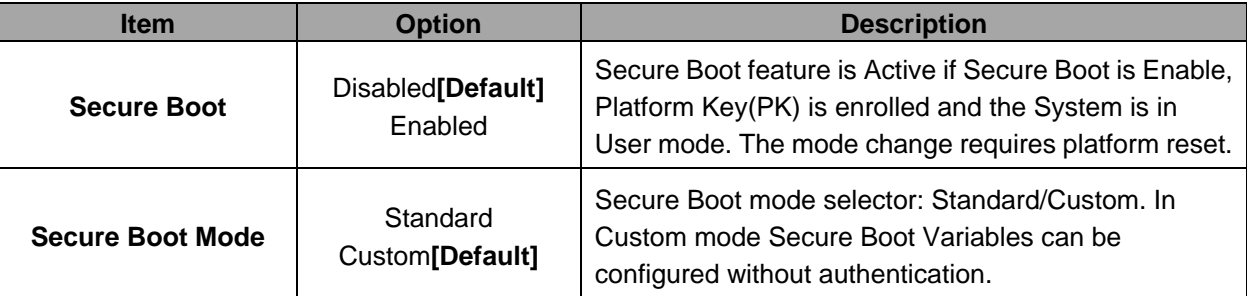

#### <span id="page-58-0"></span>**3.6.4.1.1Key Management**

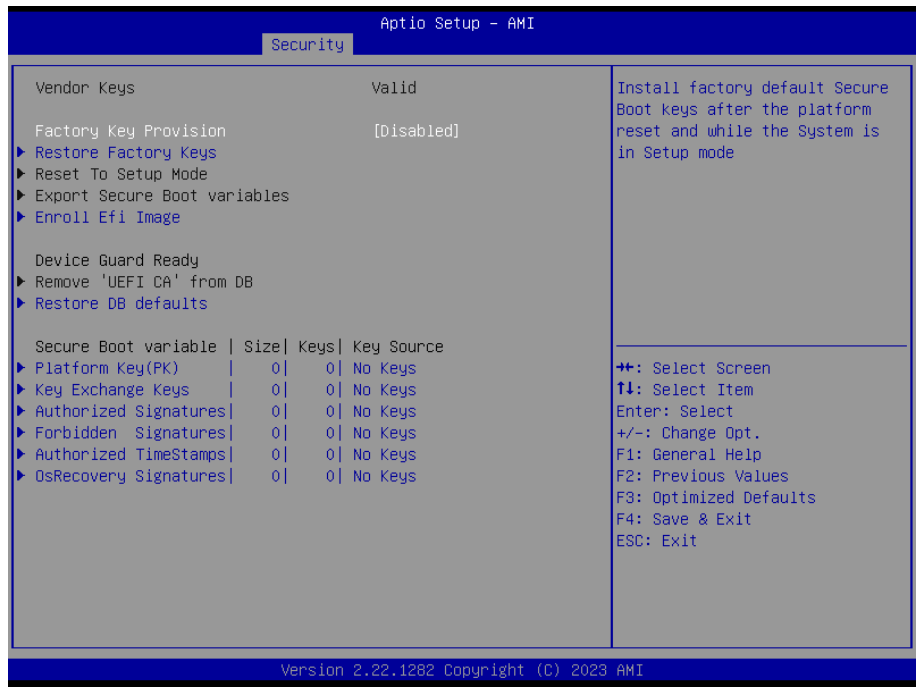

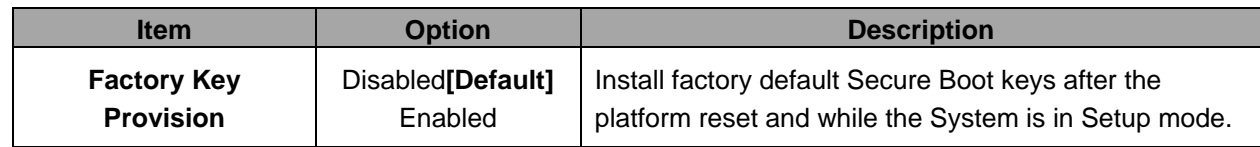

#### <span id="page-58-1"></span>**3.6.5 Boot**

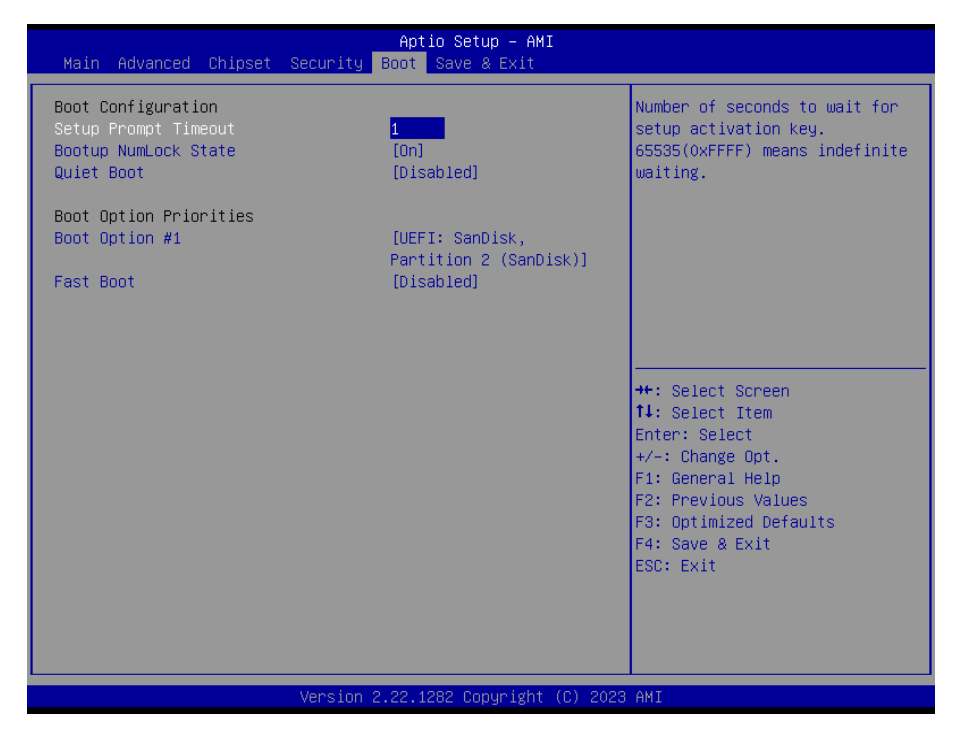

#### **EPC-TGU-B1**

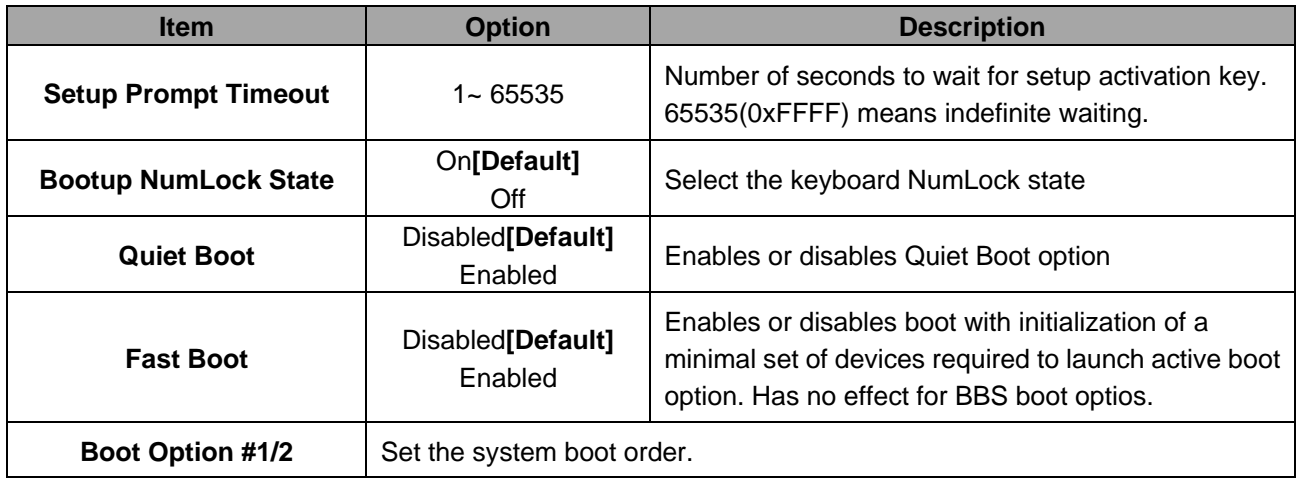

## <span id="page-59-0"></span>**3.6.6 Save and exit**

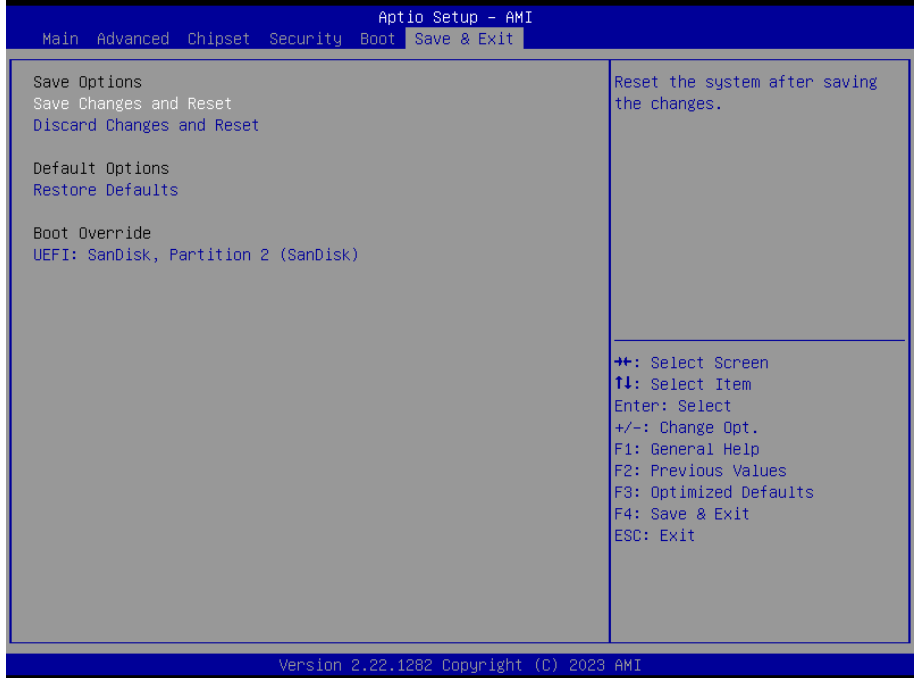

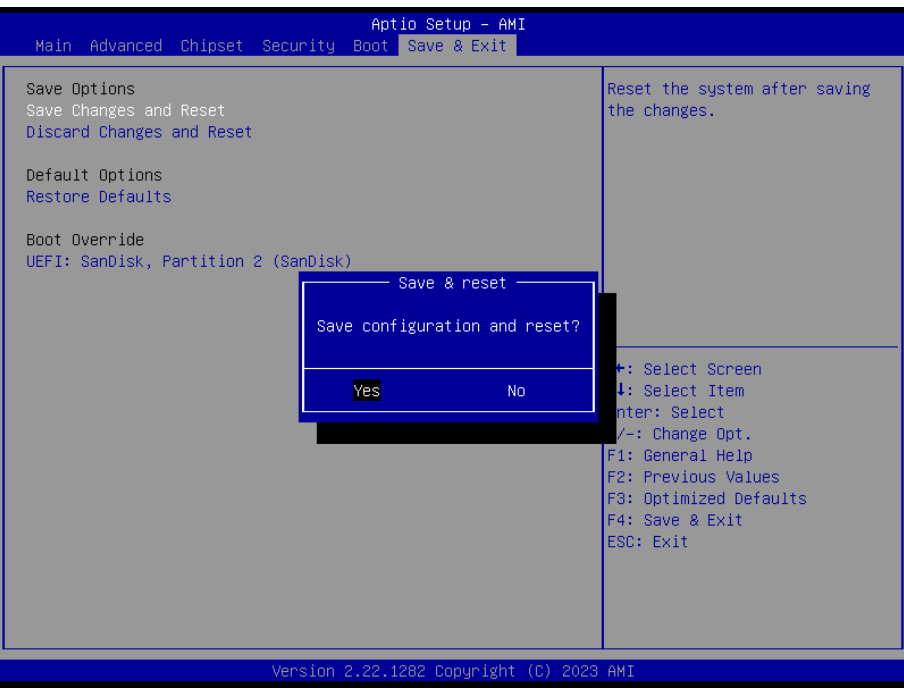

## <span id="page-60-0"></span>**3.6.6.1** *Save Changes and Reset*

Reset the system after saving the changes.

#### <span id="page-60-1"></span>**3.6.6.2** *Discard Changes and Reset*

Any changes made to BIOS settings during this session of the BIOS setup program are discarded. The setup program then exits and reboots the controller.

#### <span id="page-60-2"></span>**3.6.6.3** *Restore Defaults*

This option restores all BIOS settings to the factory default. This option is useful if the controller exhibits unpredictable behavior due to an incorrect or inappropriate BIOS setting.

#### <span id="page-60-3"></span>**3.6.6.4** *Launch EFI Shell from filesystem device*

Attempts to Launch EFI Shell application (Shellx64.efi) from one of the available filesystem devices.

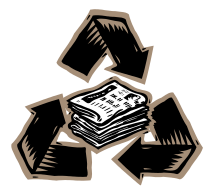